## Dell™ 1250c Color Printer User's Guide

www.dell.com | support.dell.com

## **Contents**

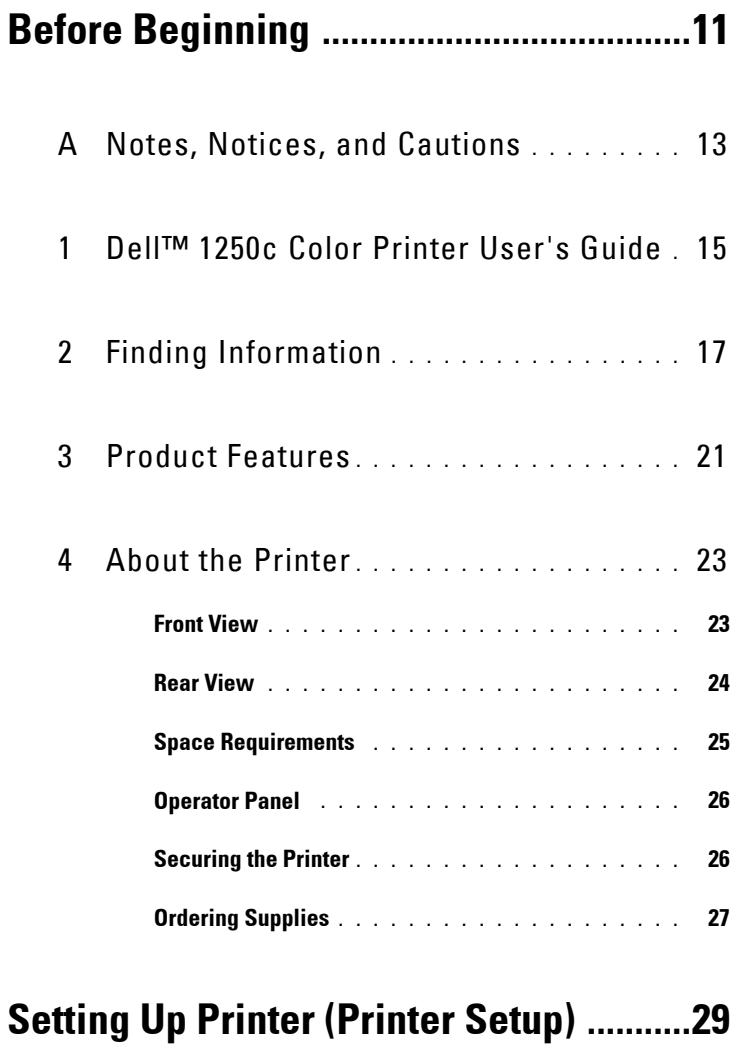

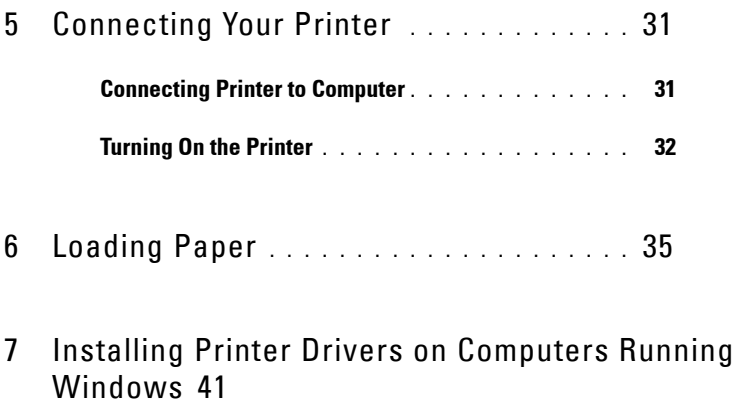

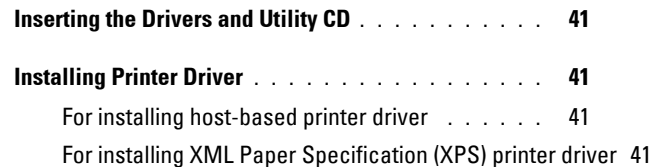

#### 8 [Installing Printer Drivers on Computers Running](#page-46-0)  [Macintosh](#page-46-0) 45

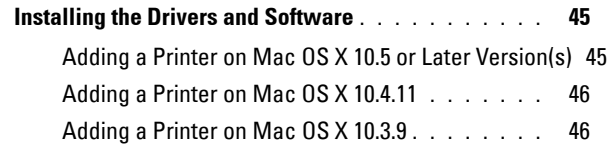

## **[Using Your Printer .....................................47](#page-48-0)**

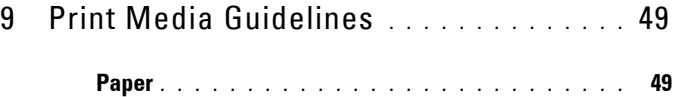

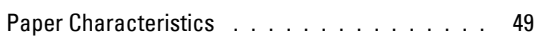

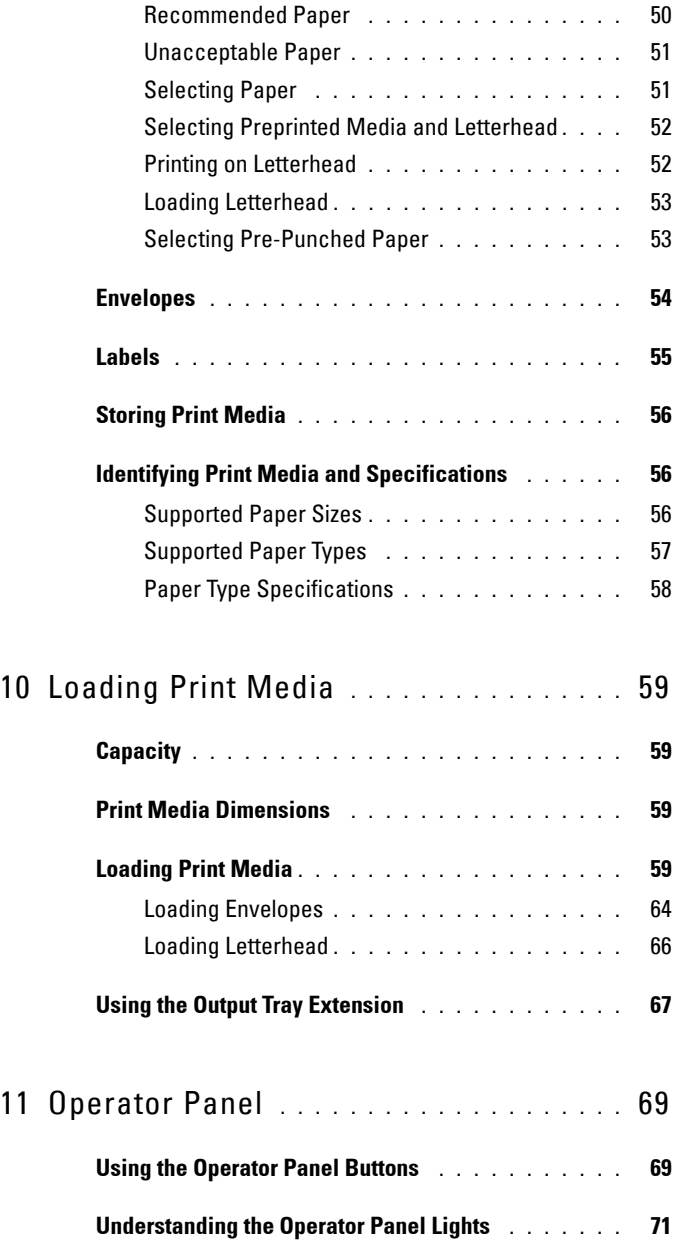

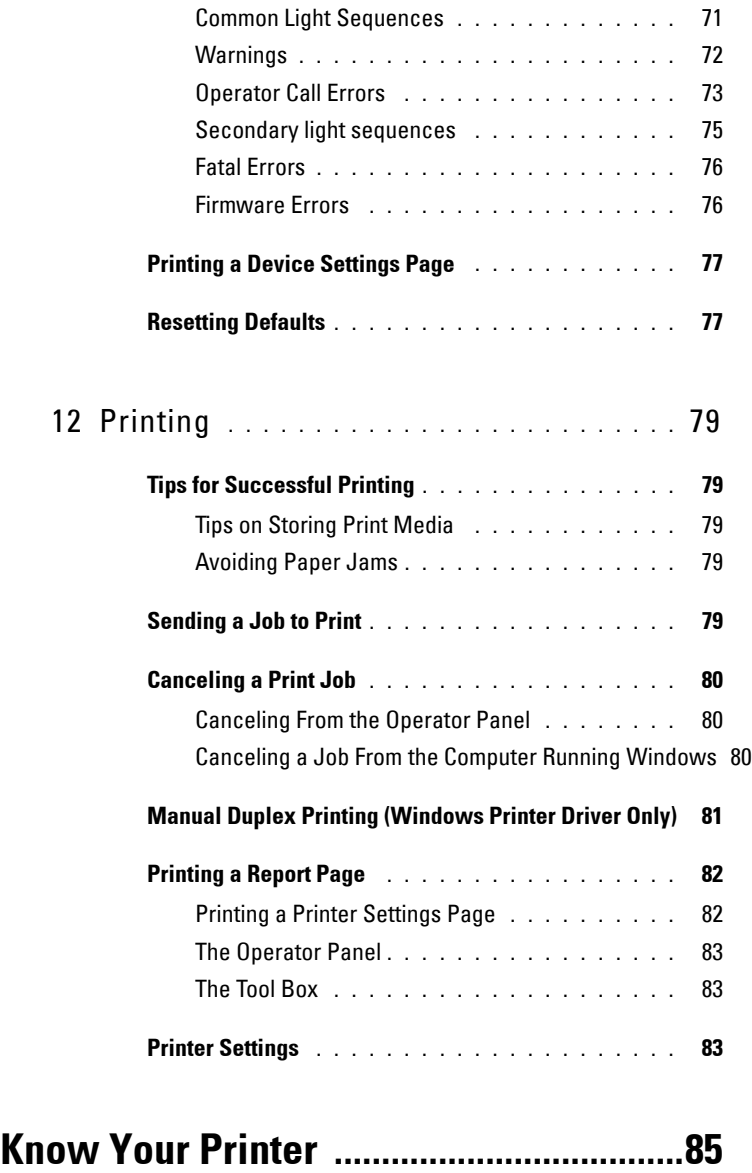

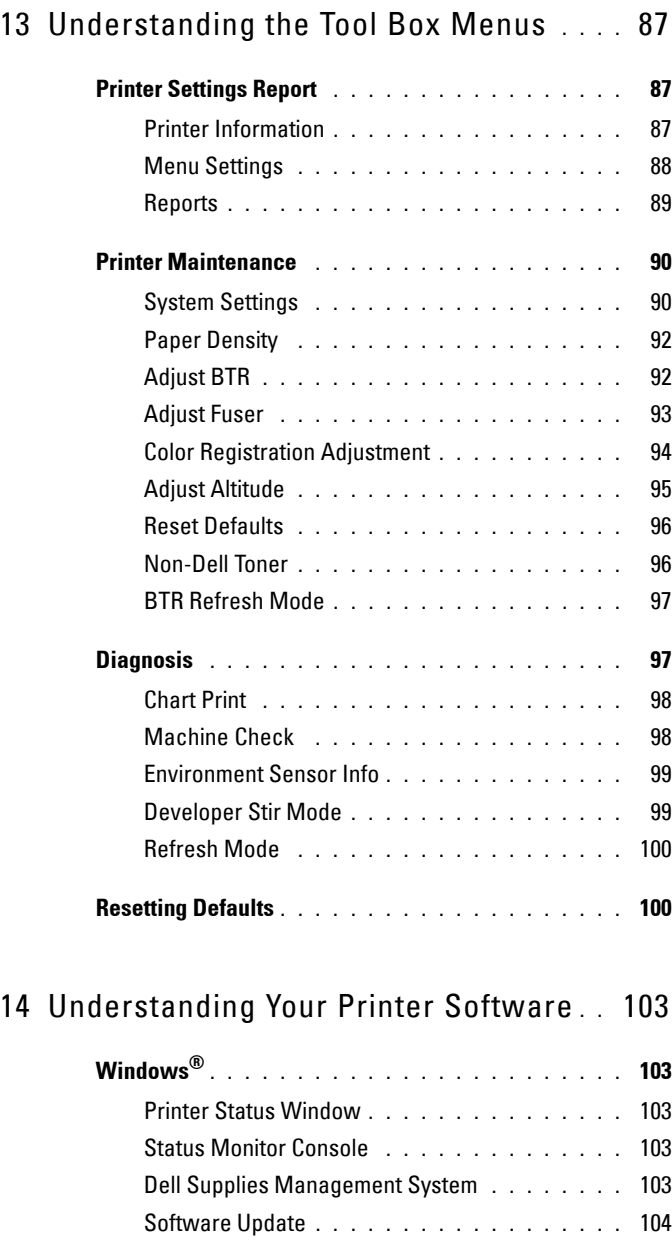

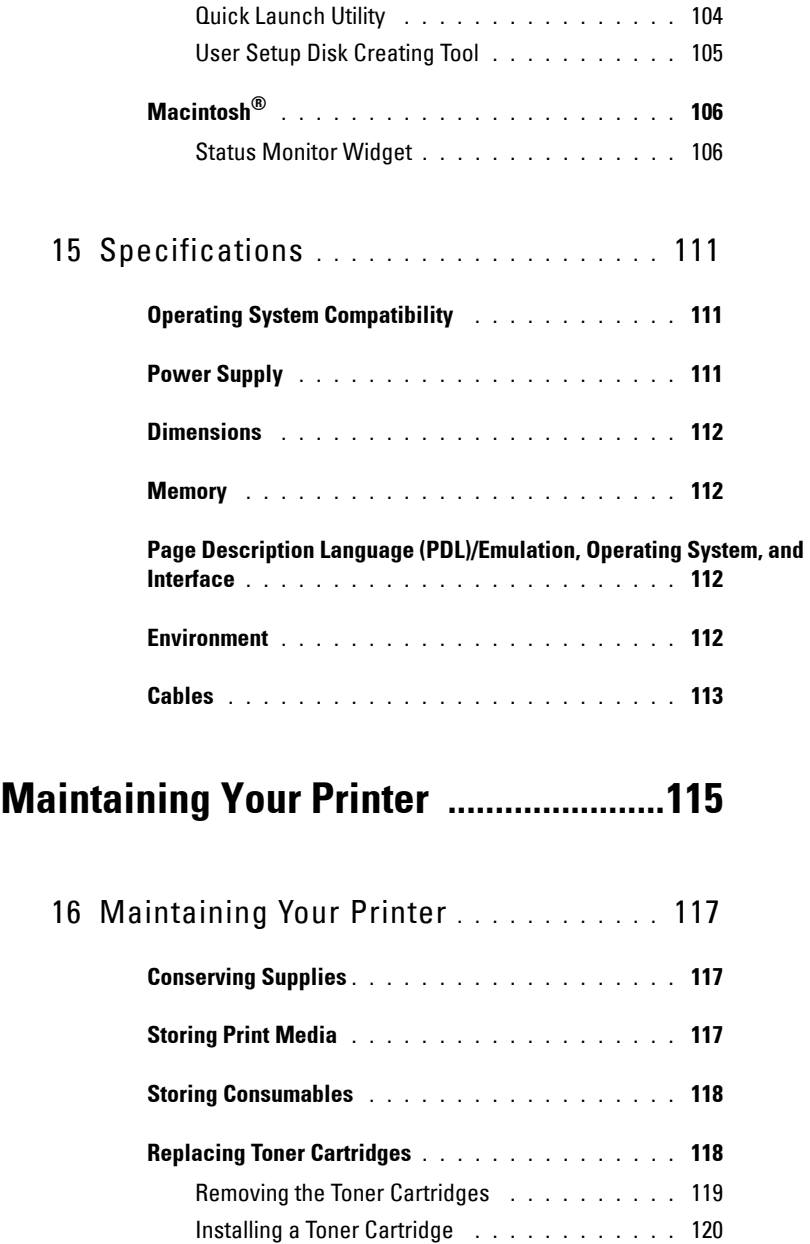

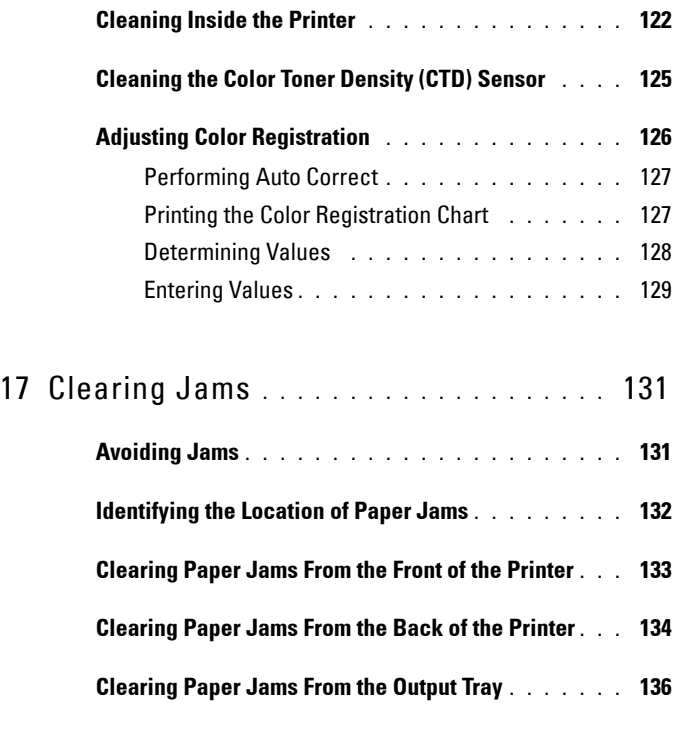

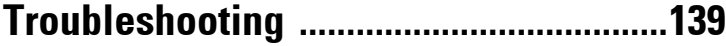

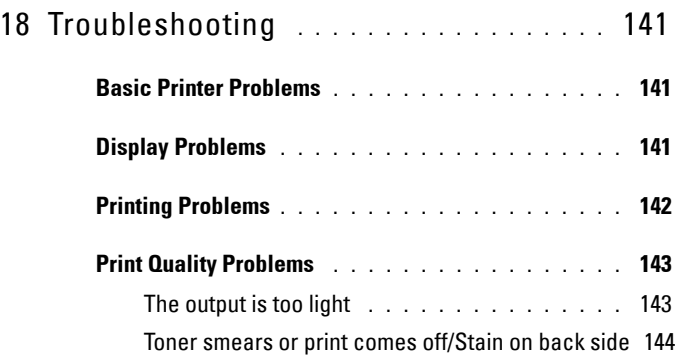

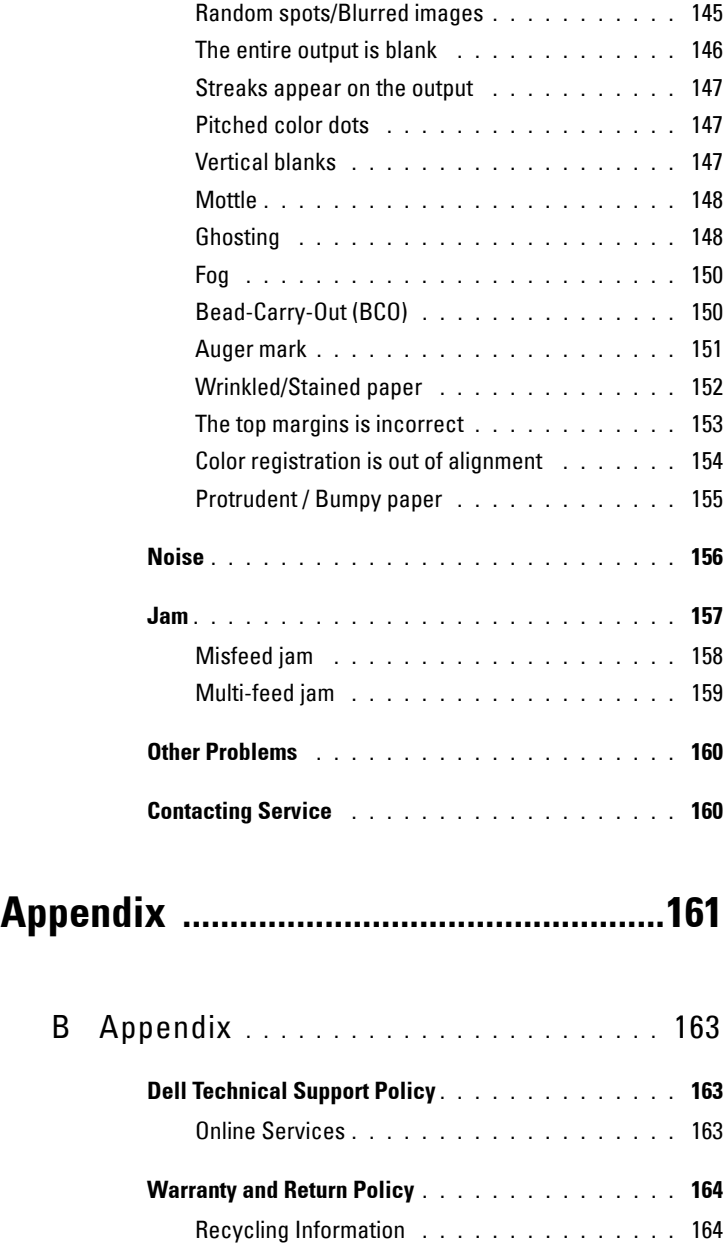

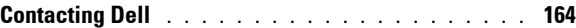

# <span id="page-12-0"></span>**Before Beginning**

 $\overline{1}$ 

#### 

# <span id="page-14-0"></span>**Notes, Notices, and Cautions**

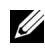

**NOTE:** A NOTE indicates important information that helps you make better use of your printer.

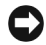

**NOTICE:** A NOTICE indicates either potential damage to hardware or loss of data and tells you how to avoid the problem.

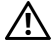

**CAUTION: A CAUTION indicates a potential for property damage, personal injury, or death.**

**Information in this document is subject to change without notice.**

**© 2010 Dell Inc. All rights reserved.**

 $\_$ 

Reproduction of these materials in any manner whatsoever without the written permission of Dell Inc. is strictly forbidden.

Trademarks used in this text: Dell, the DELL logo are trademarks of Dell Inc.; Microsoft, Windows, Windows Server, and Windows Vista are either trademarks or registered trademarks of Microsoft Corporation in the United States and/or other countries.

XML Paper Specification (XPS): This product may incorporate intellectual property owned by Microsoft Corporation. The terms and conditions upon which Microsoft is licensing such intellectual property may be found at http://go.microsoft.com/fwlink/?LinkId=52369; *DES*: This product includes software developed by Eric Young (eay@mincom.oz.au); AES: Copyright<sup>©</sup> 2003, Dr Brian Gladman, Worcester, UK. All rights reserved. This product uses published AES software provided by Dr Brian Gladman under BSD licensing terms; *TIFF (libtiff)*: Copyright<sup>©</sup> 1988-1997 Sam Leffler and Copyright<sup>©</sup> 1991-1997 Silicon Graphics, Inc.; *ICC Profile (Little*) cms): Copyright© 1998-2004 Marti Maria.

Other trademarks and trade names may be used in this document to refer to either the entities claiming the marks and names or their products. Dell Inc. disclaims any proprietary interest in trademarks and trade names other than its own.

The printer software uses some of the codes defined by the Independent JPEG Group.

#### **UNITED STATES GOVERNMENT RESTRICTED RIGHTS**

This software and documentation are provided with RESTRICTED RIGHTS. Use, duplication or disclosure by the Government is subject to restrictions as set forth in subparagraph  $(c)(1)(ii)$ of the Rights in Technical Data and Computer Software clause at DFARS 252.227-7013 and in applicable FAR provisions: Dell Inc., One Dell Way, Round Rock, Texas, 78682, USA.

September 2010 Rev. A00

```
1
```
# <span id="page-16-0"></span>**Dell™ 1250c Color Printer User's Guide**

Click the links to the left for information on the features, options, and operation of your printer. For information on other documentation included with your printer, see ["Finding Information" on page](#page-18-1) 17.

To order replacement toner cartridges or supplies from Dell:

**1** Double-click the icon on your desktop.

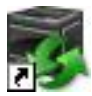

If you cannot find the icon on your desktop, follow the procedure below.

- **a** Navigate to **x:\abc\Dell Printers\Additional Color Software\Reorder**, where **x:\abc** is the location where the printer software is installed.
- **b** Click the file **DLRMM.EXE**.
- **c** Click **File** on the toolbar.
- **d** Choose **Send To** from the drop-down menu, and then click **Desktop(create shortcut)** on the submenu that appears.
- **2** Visit the Dell Printer Supplies website at **[www.dell.com/supplies](http://www.dell.com/supplies)**, or order Dell printer supplies by phone.

For best service, have your Dell printer Service Tag ready.

To locate the Service Tag of your printer, see ["Express Service Code and](#page-20-0)  [Service Tag" on page](#page-20-0) 19.

#### Dell™ 1250c Color Printer User's Guide

# <span id="page-18-1"></span><span id="page-18-0"></span>**Finding Information**

**NOTE:** The USB cable is not shipped with your printer.

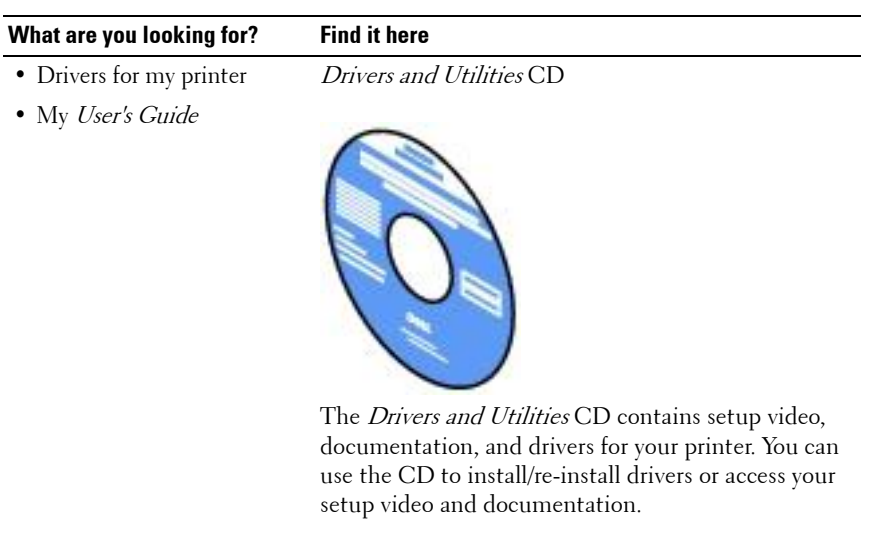

Readme files may be included on your CD to provide last-minute updates about technical changes to your printer or advanced technical reference material for experienced users or technicians.

• How to use my printer Quick Reference Guide

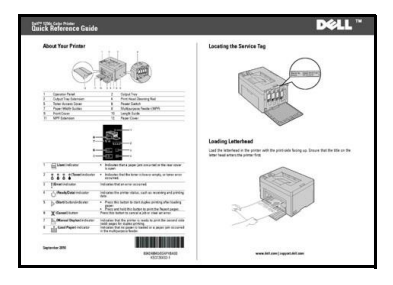

#### **What are you looking for? Find it here**

- Safety information
- Warranty information

Product Information Guide

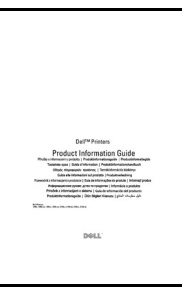

**CAUTION: Read and follow all safety instructions in your Product Information Guide prior to setting up and operating your printer.**

How to set up my printer Setup diagram

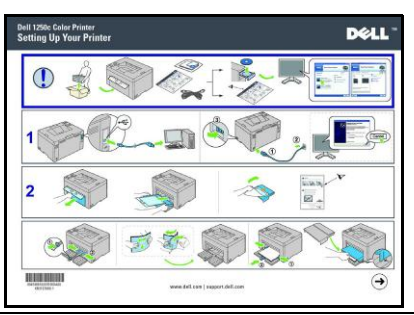

Troubleshooting ["Troubleshooting" on page 141](#page-142-3)

<span id="page-20-0"></span>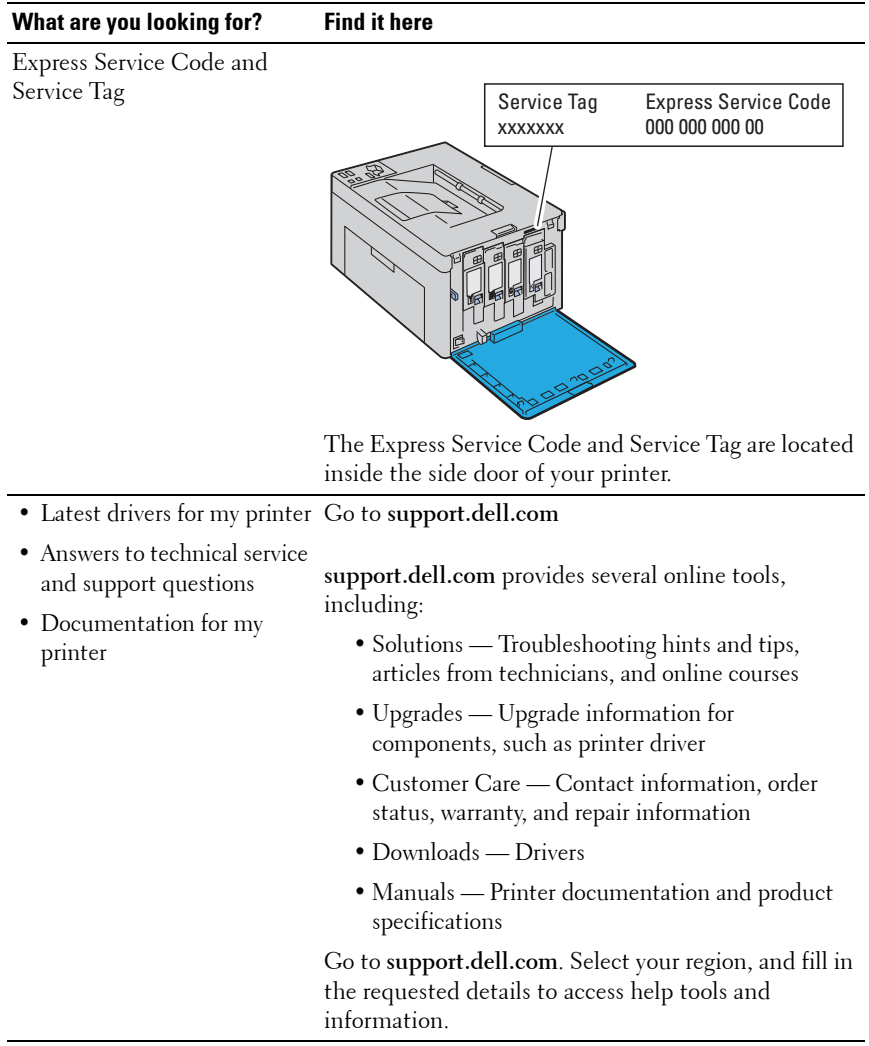

# **3**

# <span id="page-22-0"></span>**Product Features**

This chapter describes the product features and indicates their links.

#### **2-Sided (Manual Duplex Print)**

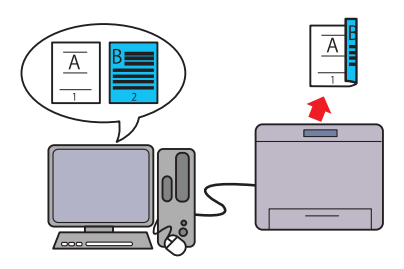

Manual Duplex Print is to print two or more pages on the front and back side of a single sheet of paper manually. This feature allows you to reduce the paper consumption.

For more information, see ["Manual](#page-82-1)  [Duplex Printing \(Windows Printer](#page-82-1)  [Driver Only\)" on page](#page-82-1) 81.

#### **Multiple Up in the Layout tab (N-up Print)**

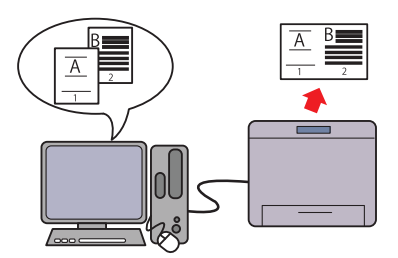

N-up Print enables you to print multiple pages on a single sheet of paper. This feature allows you to reduce the paper consumption.

For more information, see the printer driver's help.

# 

## <span id="page-24-0"></span>**About the Printer**

This chapter provides an overview of your Dell™ 1250c Color Printer.

## <span id="page-24-1"></span>**Front View**

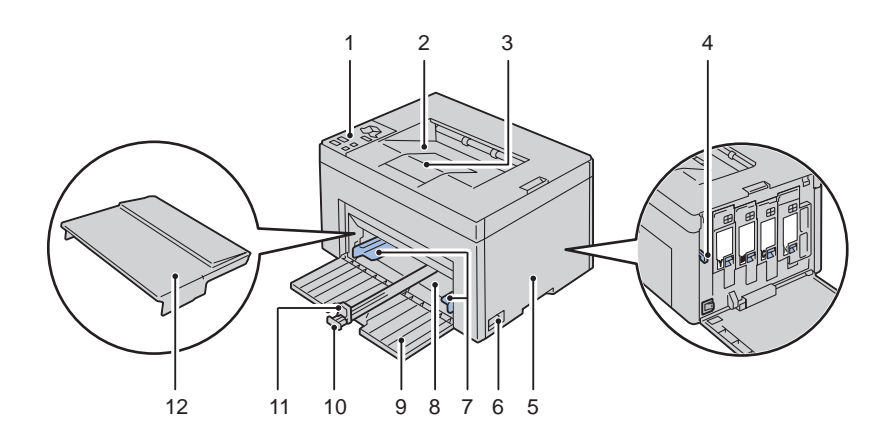

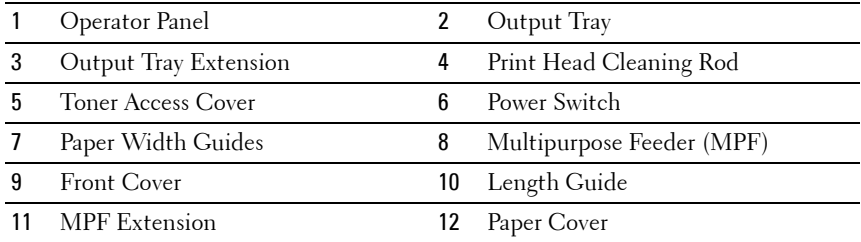

### <span id="page-25-1"></span><span id="page-25-0"></span>**Rear View**

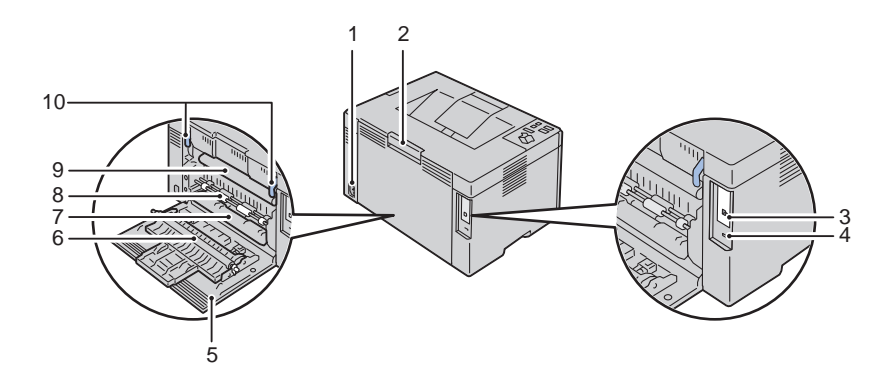

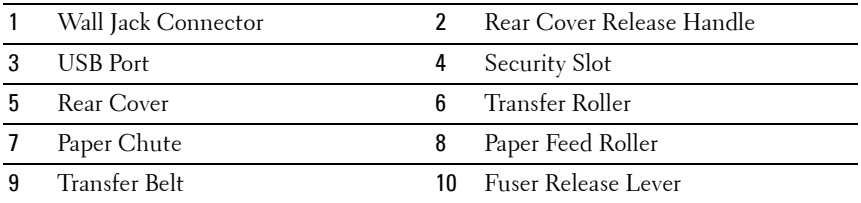

## <span id="page-26-0"></span>**Space Requirements**

Place the printer at a location such that there is adequate space for using the printer feeder and covers.

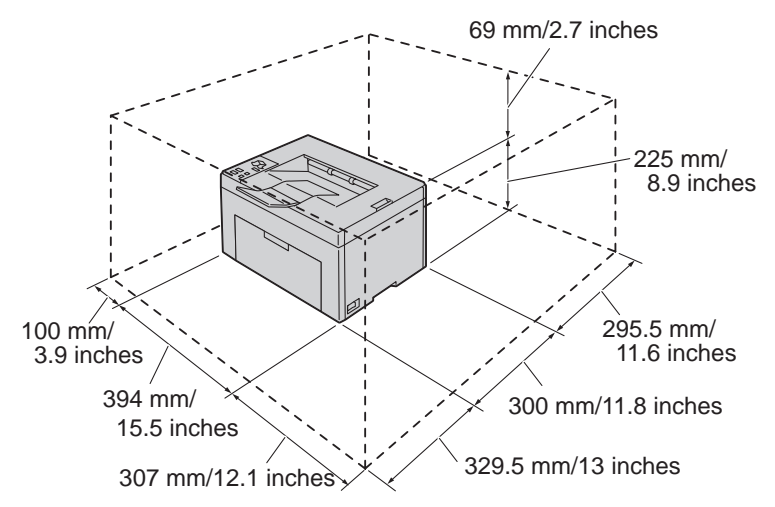

To avoid irregular screen image or malfunctioning of your printer, avoid placing the printer in direct sunlight with the front cover opened.

## <span id="page-27-0"></span>**Operator Panel**

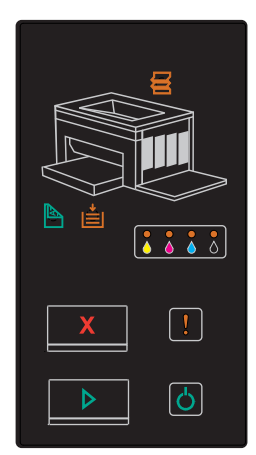

For more information on the operator panel, see ["Operator Panel" on page](#page-70-2) 69.

## <span id="page-27-1"></span>**Securing the Printer**

To protect your printer from theft, you can use the optional Kensington lock. Attach the Kensington lock to the security slot on your printer.

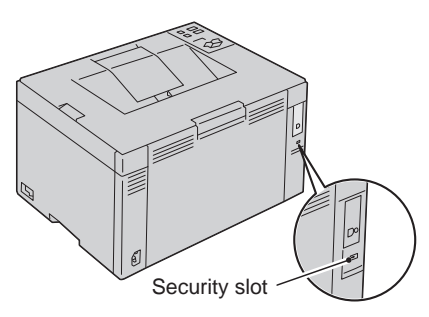

For details, see the operating instructions supplied with the Kensington lock.

## <span id="page-28-0"></span>**Ordering Supplies**

You can order consumables from Dell on the Internet when using a networked printer. Enter the IP address of your printer in your web browser, launch the **Dell Printer Configuration Web Tool**, and click the **Order Supplies at:** to order toner for your printer.

You can also order toner cartridges by the following method:

**1** Click **Start All Programs Dell Printers Additional Color Laser Software Dell Supplies Management System**.

The **Dell Supplies Management System** window appears.

- **2** Select your printer from the **Select Printer Model** list.
- **3** If ordering from the web:
	- **a** Select a web address from the **Select Reorder URL** list.
	- **b** Click the **Visit Dell Printer supplies ordering web site**. The **Dell 1250c Color Printer - Dell Supplies Management System** screen appears.
	- **c** Enter the Service Tag, and then click **OK**.

The Service Tag is located inside the toner access cover of your printer.

Dell supplies web site appears.

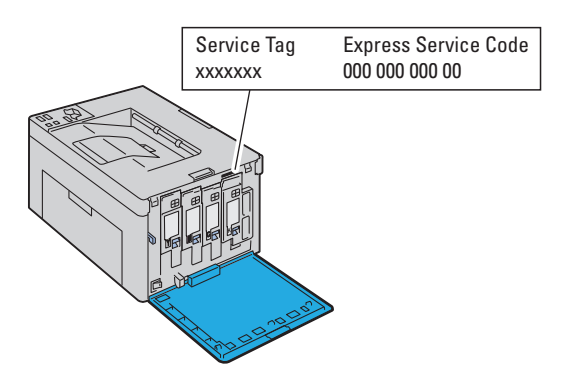

If you order by phone, call the number that appears in the **Order by Phone** section.

# <span id="page-30-0"></span>**Setting Up Printer (Printer Setup)**

 $\overline{1}$ 

#### 

# <span id="page-32-0"></span>**Connecting Your Printer**

Your Dell™ 1250c Color Printer interconnection cable must meet the following requirements:

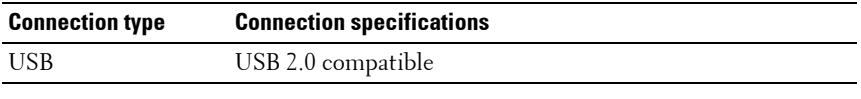

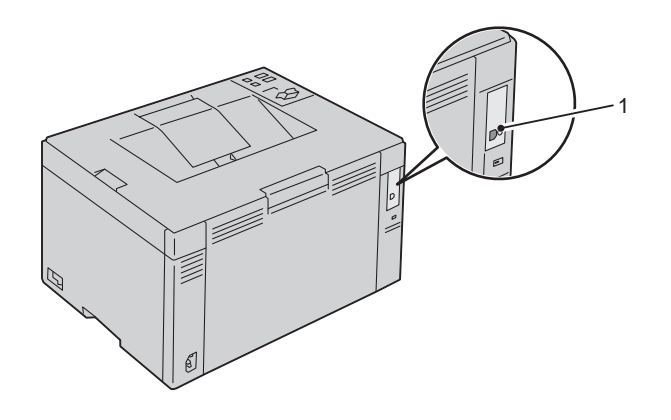

1 USB Port

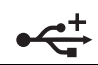

## <span id="page-32-1"></span>**Connecting Printer to Computer**

A local printer is a printer attached to your computer using the USB cable.

#### **USB Cable**

The following operating systems support USB connection:

- Microsoft<sup>®</sup> Windows<sup>®</sup> XP
- Microsoft Windows XP 64-bit Edition
- Windows Server<sup>®</sup> 2003
- Windows Server 2003 x64 Edition
- Windows Server 2008
- Windows Server 2008 64-bit Edition
- Windows Server 2008 R2
- Windows Vista $^{\circledR}$
- Windows Vista 64-bit Edition
- Windows 7
- Windows 7 64-bit Edition
- Mac  $OS^{®}$  X 10.3.9/10.4.11/10.5/10.6

To attach the printer to a computer:

- **1** Ensure that the printer, computer, and any other attached devices are turned off and unplugged from the power source/outlet.
- **2** Connect the smaller USB connector into the USB port at the back of the printer.

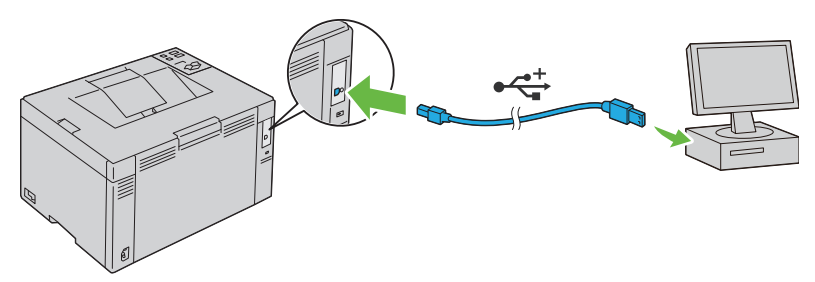

**3** Connect the other end of the cable into a USB port of the computer.

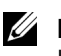

**NOTE:** Do not connect the printer USB cable to the USB port available on the keyboard.

## <span id="page-33-0"></span>**Turning On the Printer**

**CAUTION:** Do not use extension cords or power strips.

#### **CAUTION: The printer should not be connected to a UPS system.**

**1** Connect the power cable to the wall jack connector on the back of your printer (see ["Rear View" on page](#page-25-1) 24).

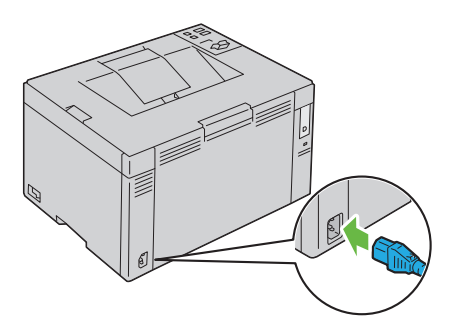

- **2** Connect the other end of the cable to the power source.
- **3** Turn on the printer.

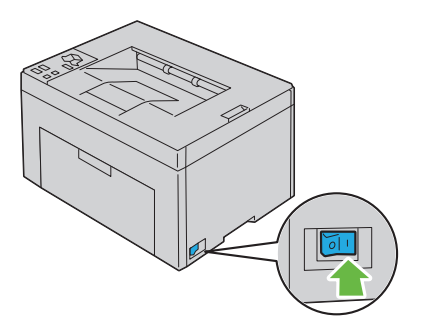
# **6**

## <span id="page-36-0"></span>**Loading Paper**

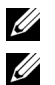

**NOTE:** Use only laser print media. Do not use ink jet paper in your printer.

**NOTE:** For printing envelopes, see ["Loading Print Media" on page 59](#page-60-0).

**1** Open the front cover by pulling out the instruction sheet.

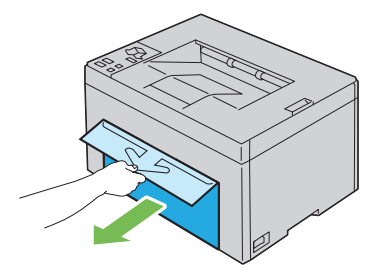

**2** Pull the paper cover out.

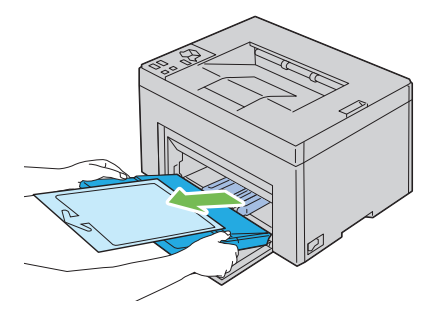

**3** Remove the instruction sheet attached to the paper cover with adhesive tape.

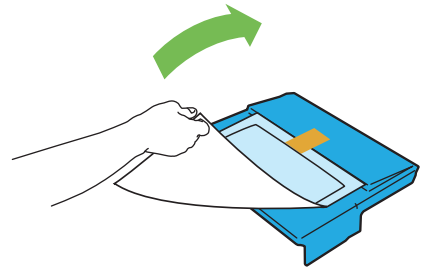

Pull the length guide forward until it stops.

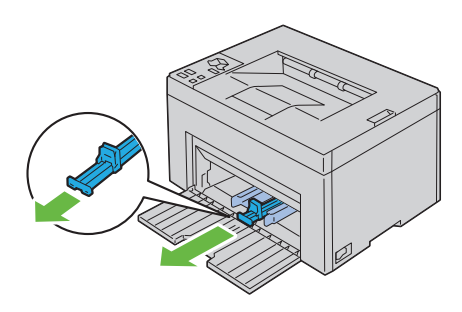

Pull the MPF extension forward until it stops.

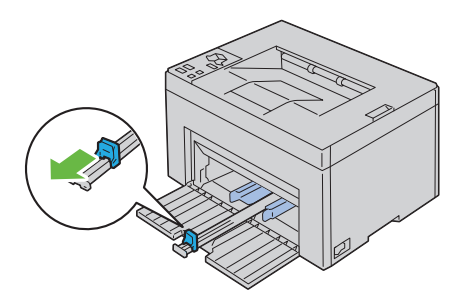

Adjust the paper width guides to their maximum width.

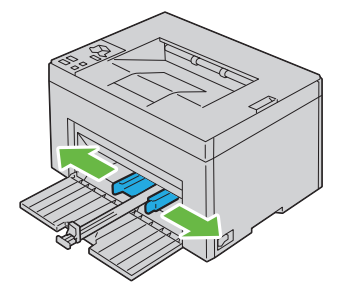

**7** Before loading the print media, flex the sheets back and forth, and then fan them. Straighten the edges of the stack on a level surface.

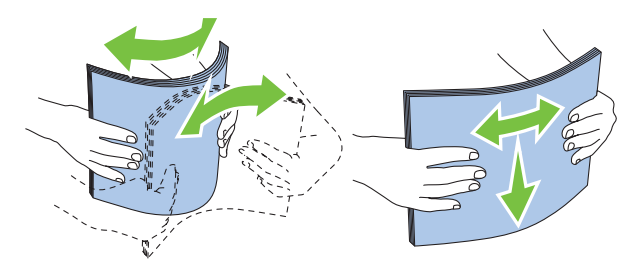

**8** Load print media on the MPF with the top edge first and with the recommended print side facing up.

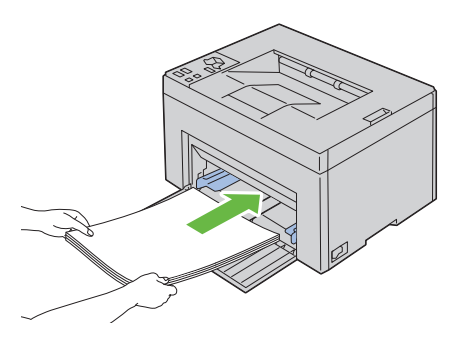

**9** Adjust the width guides until they rest lightly against the edges of the stack of print media.

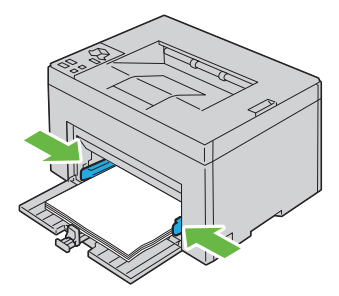

**10** Slide the length guide towards the printer until it touches the print media.

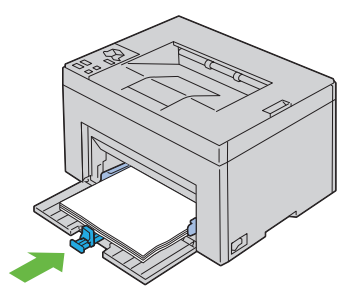

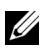

**NOTE:** Depending on the size of print media, first slide the length guide backward until it stops, and then slide the MPF extension until it touches print media.

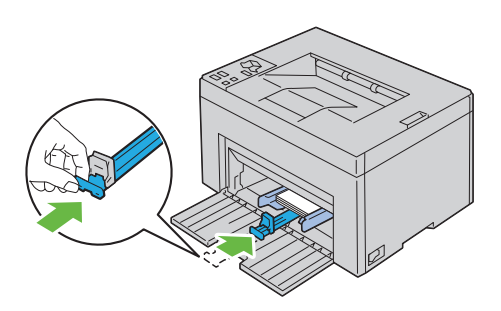

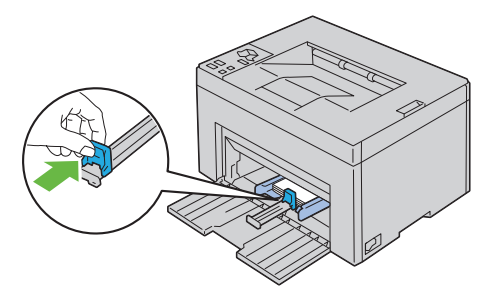

**11** Insert the paper cover into the printer and then align the paper cover to the marking on the paper tray.

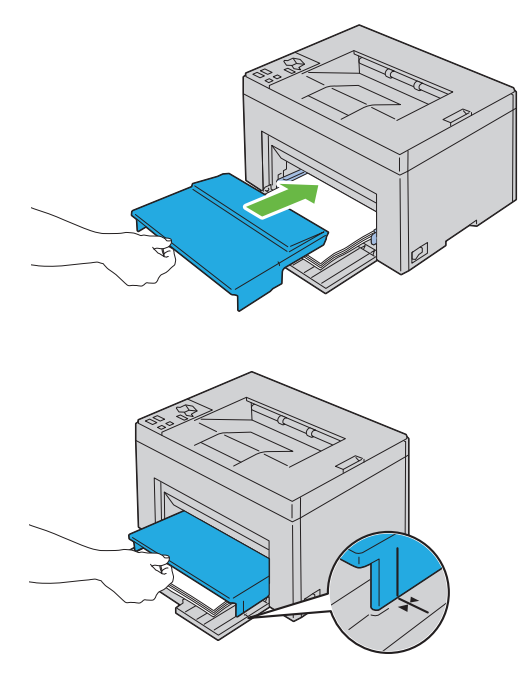

**12** Select the paper type from the printer driver if the loaded print media is not standard plain paper. If a user-specified print media is loaded in the MPF, you must specify the paper size setting by using the printer driver.

# **7**

## **Installing Printer Drivers on Computers Running Windows**

### **Inserting the Drivers and Utility CD**

**1** Insert the *Drivers and Utilities* CD into your computer to start Easy Setup Navigator.

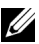

**NOTE:** If the CD does not automatically launch, click Start  $\rightarrow$  All Programs (for Windows Vista and Windows 7) **Accessories** (for Windows Vista and Windows  $7$   $\rightarrow$  Run, and then type  $D$ : \setup\_assist.exe (where D is the drive letter of your CD), and then click **OK**.

## **Installing Printer Driver**

#### **For installing host-based printer driver**

**1** Click **Software Installation**.

**Connect printer to your computer** screen appears.

**2** When the installation is completed, click **Finish** to exit this tool.

#### **For installing XML Paper Specification (XPS) printer driver**

**NOTE:** Download and install the XPS printer driver at **support.dell.com/support** 

**NOTE:** XPS driver is supported on the following operating systems: Windows 7, Windows 7 64-bit Edition, Windows Vista, Windows Vista 64-bit Edition, Windows Server 2008 R2, Windows Server 2008, and Windows Server 2008 64-bit Edition.

#### **Windows Vista or Windows Vista 64-bit Edition**

- **1** Extract the zip file you downloaded to your desired location.
- **2** Click Start→ Control Panel→ Hardware and Sound→ Printers
- **3** Click **Add a printer**.
- **4** Click **Add a local printer**.
- Select the port connected to this product, and then click **Next**.
- Click **Have Disk** to display the **Install From Disk** dialog box.
- Click **Browse**, and then select the extracted folder in step 1.
- Click **OK**.
- Select your printer name and click **Next**.
- To change the printer name, enter the printer name in the **Printer name** box. To use this printer as the default printer, select the check box displayed under the **Printer name**. Click **Next**.

Installation starts.

If the **User Account Control** dialog box appears, click **Continue**.

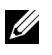

**NOTE:** If you are an administrator on the computer, click Continue; otherwise, contact your administrator to continue the desired action.

- As the driver installation is completed, click **Print a test page** to print a test page.
- Click **Finish**.

#### **Windows Server 2008 or Windows Server 2008 64-bit Edition**

**NOTE:** You must log in as an administrator.

- Extract the zip file you downloaded to your desired location.
- Click Start→ Control Panel→ Hardware and Sound→ Printers.
- Click **Add a printer**.
- Click **Add a local printer**.
- Select the port connected to this product, and then click **Next**.
- Click **Have Disk** to display the **Install From Disk** dialog box.
- Click **Browse**, and then select the extracted folder in step 1.
- Click **OK**.
- Select your printer name and click **Next**.
- To change the printer name, enter the printer name in the **Printer name** box.

To use this printer as the default printer, select the **Set as the default printer** check box. Click **Next**.

Installation starts.

- **11** If you do not share your printer, select **Do not share this printer**. If you share your printer, select **Share this printer so that others on your network can find and use it**. Click **Next**.
- **12** As the driver installation is completed, click **Print a test page** to print a test page.
- **13** Click **Finish**.

#### **Windows 7, Windows 7 64-bit Edition, or Windows Server 2008 R2**

- **1** Extract the zip file you downloaded to your desired location.
- **2** Click **Start Devices and Printers**.
- **3** Click **Add a printer**.
- **4** When you use Windows Server 2008 R2, click Add a local or network printer as an administrator.

If the **User Account Control** dialog box appears, click **Yes**.

**NOTE:** If you are an administrator on the computer, click Yes; otherwise, contact your administrator to continue the desired action.

- **5** Click **Add a local printer**.
- **6** Select the port connected to this product, and then click **Next**.
- **7** Click **Have Disk** to display the **Install From Disk** dialog box.
- **8** Click **Browse**, and then select the extracted folder in step 1.
- **9** Click **OK**.
- **10** Select your printer name and click **Next**.
- **11** To change the printer name, enter the **printer name** in the Printer name box, and then click **Next**.

Installation starts.

- **12** If you do not share your printer, select **Do not share this printer**. If you share your printer, select **Share this printer so that others on your network can find and use it**. Click **Next**.
- **13** As the driver installation is completed, click **Print a test page** to print a test page. To use this printer as the default printer, select the **Set as the default printer** check box.

Click **Finish**.

# **Installing Printer Drivers on Computers Running Macintosh**

Download and install the printer drivers and software for Macintosh operating system at **[support.dell.com/support](http://www.support.dell.com/support)**

## **Installing the Drivers and Software**

- **1** After downloading the drivers and software, double-click the **Dell 1250c Installer** icon, and then click **Continue**.
- **2** Click **Continue** on the **Introduction** screen.
- **3** Select a language for the Software License Agreement.
- **4** After reading the Software License Agreement, click **Continue**.
- **5** If you agree to the terms of the Software License Agreement, click **Agree** to continue the installation process.
- **6** Confirm the installation location, and then click **Continue**.
- **7** Click **Install** to perform the standard installation.

If you choose the custom installation, click **Customize**, select the items that you want to install, and then click **Install**.

- Printer Driver
- Status Monitor Widget
- **8** Type the administrator's name and password, and then click **OK**.
- **9** Click **Install** to proceed with the installation.
- **10** Click **Close** to complete installation.

#### **Adding a Printer on Mac OS X 10.5 or Later Version(s)**

- **1** Turn on the printer.
- **2** Connect the USB cable between the printer and Macintosh computer.
- **3** Open the **System Preferences**, and click **Print & Fax**.
- Click the Plus (+) sign, and click **Default**.
- Select the printer connected via USB from the **Printer Name** list.
- **Name** and **Print Using** are automatically entered.
- Click **Add**.

#### **Adding a Printer on Mac OS X 10.4.11**

- Turn on the printer.
- Connect the USB cable between the printer and Macintosh computer.
- Start **Printer Setup Utility**.

#### **NOTE:** You can find Printer Setup Utility in the Utilities folder in Applications.

- Click **Add**.
- Click **Default Browser** in the **Printer Browser** dialog box.
- Select the printer connected via USB from the Printer list.
- **Name** and **Print Using** are automatically entered.
- Click **Add**.

#### **Adding a Printer on Mac OS X 10.3.9**

- Turn on the printer.
- Connect the USB cable between the printer and the Macintosh computer.
- Start **Printer Setup Utility**.

#### **NOTE:** You can find Printer Setup Utility in the Utilities folder in Applications.

- Click **Add**.
- Select **USB** from the menu.
- The **Printer Model** is automatically selected.
- Click **Add**.

## **Using Your Printer**

 $\overline{1}$ 

#### **48** $\sim$  1

# **Print Media Guidelines**

Print media can be paper, labels, envelopes, and coated paper among others. Your printer provides high-quality printing on a variety of print media. Selecting the appropriate print media for your printer helps avoid printing troubles. This section describes selecting print media, caring for print media, and loading the print media in Multipurpose Feeder (MPF).

## **Paper**

For the best print quality in color, use 75  $g/m^2$  (20 lb) xerographic, grain long paper. For the best print quality in black and white, use 90  $g/m^2$  (24 lb) xerographic, grain long paper. Before buying large quantities of any print media, it is recommended that you try a sample first.

When loading paper, identify the recommended print side on the paper package, and load the paper accordingly. See ["Loading Paper" on page](#page-36-0) 35 for detailed loading instructions.

#### **Paper Characteristics**

The following paper characteristics affect print quality and reliability. It is recommended that you follow these guidelines when evaluating new paper stock.

#### **Weight**

The MPF automatically feeds paper whose weights range from 60 to 163  $\text{g/m}^2$ (16 to 44 lb bond) grain long. Paper lighter than 60  $g/m<sup>2</sup>$  (16 lb) may not feed properly, and could cause paper jams. For best performance, use  $75 \text{ g/m}^2$  (20 lb bond) grain long paper.

#### **Curl**

Curl is the tendency of print media to curve at its edges. Excessive curl can cause paper feeding problems. Curl usually occurs after the paper passes through the printer, where it is exposed to high temperatures. Storing paper unwrapped, even in the paper feeder, can contribute to paper curling prior to printing and cause feeding problems regardless of humidity. When printing on curled paper, straighten the paper and then insert it into the MPF.

#### **Smoothness**

The degree of paper smoothness directly affects print quality. If the paper is too rough, the toner does not fuse to the paper properly, resulting in poor print quality. If the paper is too smooth, it can cause paper feeding problems. Smoothness between 150 and 250 Sheffield points produces the best print quality.

#### **Moisture Content**

The amount of moisture in the paper affects both print quality and the ability of the printer to feed the paper properly. Leave the paper in its original packaging until you are ready to use it. This limits the exposure of the paper to moisture changes that can degrade its performance.

#### **Grain Direction**

Grain refers to the alignment of the paper fibers in a sheet of paper. Grain is either grain long, running the length of the paper, or grain short, running the width of the paper. For 60 to 135  $g/m^2$  (16 to 36 lb bond) paper, grain long fibers are recommended. For paper heavier than 135  $g/m^2$  (36 lb bond), grain short is preferred.

#### **Fiber Content**

Most high-quality xerographic paper is made from 100% chemically pulped wood. Paper containing fibers such as cotton possess characteristics that can result in degraded paper handling.

#### **Recommended Paper**

To ensure the best print quality and feed reliability, use dry 75  $\rm g/m^2$  (20 lb) xerographic paper. Business paper designed for general business use also provide acceptable print quality. Only use paper able to withstand high temperatures without discoloring, bleeding, or releasing hazardous emissions. The laser printing process heats paper to high temperatures. Check with the manufacturer or vendor to determine whether the paper you have chosen is acceptable for laser printers.

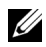

**NOTE:** Always print several samples before buying large quantities of any type of print media. When choosing any print media, you should consider the weight, fiber content, and color.

#### **Unacceptable Paper**

The following paper types are not recommended for use with the printer:

- Chemically treated paper used to make copies without carbon paper, also known as carbonless paper, carbonless copy paper (CCP), or no carbon required (NCR) paper
- Preprinted paper with chemicals that may contaminate the printer
- Preprinted paper that can be affected by the temperature in the fuser
- Preprinted paper that require a registration (the precise print location on the page) greater than  $\pm 0.09$  inches, such as optical character recognition (OCR) forms

In some cases, you can adjust registration with your software program to successfully print on these forms.

- Coated paper (erasable bond), synthetic paper, thermal paper
- Rough-edged, rough or heavily textured surface paper, or curled paper
- Recycled paper containing more than 25% post-consumer waste that do not meet DIN 19 309
- Multiple-part forms or documents
- Print quality may deteriorate (blank spaces or blotches may appear in the text) when printing on talc or acid paper.
- Moist paper that may cause wrinkle

#### **Selecting Paper**

Proper paper selection helps prevent jams and ensures trouble-free printing.

To help avoid jams or poor print quality:

- Always use new, dry, and undamaged paper.
- Before loading the paper, identify the recommended print side of the paper. This information is usually indicated on the paper package.
- Do not use paper that you have cut or trimmed yourself.
- Do not mix print media sizes, weights, or types in the same source. This may result in a paper jam.
- Ensure that the paper is properly loaded in the MPF.
- Flex paper back and forth, and then fan them. Straighten the edges of the stack on a level surface.

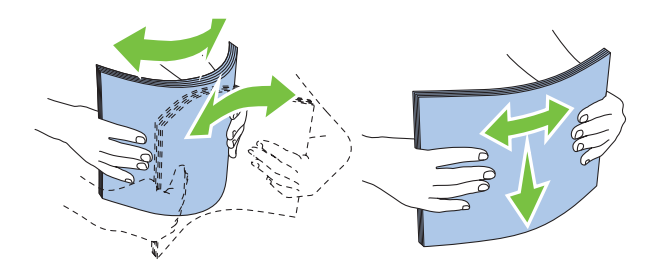

#### **Selecting Preprinted Media and Letterhead**

When selecting preprinted media and letterhead paper for the printer:

- Use grain long paper for best results.
- Use only forms and letterhead printed using an offset lithographic or engraved printing process.
- Select paper that absorb ink, but do not bleed.
- Avoid paper with rough or heavily textured surfaces.
- Use paper printed with heat-resistant inks designed for use in xerographic copiers. The ink must withstand temperatures of 225°C (437°F) without melting or releasing hazardous emissions.
- Use inks that are not affected by the resin in toner or the silicone in the fuser. Inks that are oxidation-set or oil-based should meet these requirements; latex inks might not. If you are in doubt, contact your paper supplier.

#### **Printing on Letterhead**

Check with the manufacturer or vendor to determine whether the pre-printed letterhead you have selected is acceptable for laser printers.

#### **Loading Letterhead**

Load the letterhead in the printer with the print side facing up. Ensure that the title on the letter head enters the printer first.

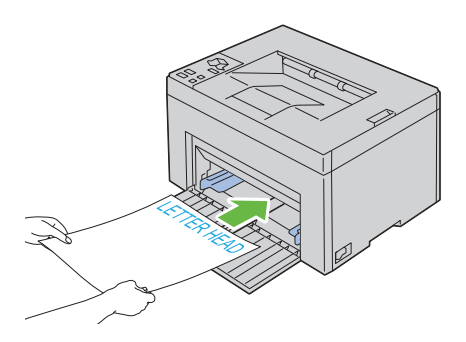

#### **Selecting Pre-Punched Paper**

Pre-punched paper brands can differ in the number and placement of holes and in manufacturing techniques. However, it may not be possible to print on the paper to depending on the placement of holes on the paper.

To select and use pre-punched paper:

- Test paper from several manufacturers before ordering and using large quantities of pre-punched paper.
- Paper should be punched at the paper manufacturer and not drilled into paper already packaged in a ream. Drilled paper can cause jams when multiple sheets feed through the printer. This may result in a paper jam.
- Pre-punched paper can include more paper dust than standard paper. Your printer may require more frequent cleaning and feed reliability may not be as good as standard paper.
- Weight guidelines for pre-punched paper are the same as non-punched paper.

## **Envelopes**

Depending on the choice of envelopes, it is possible to expect variable levels of light wrinkling. Before buying large quantities of any print media, it is recommended that you try a sample first. See ["Loading Print Media" on](#page-60-0)  [page](#page-60-0) 59 for instructions on loading an envelope.

When printing on envelopes:

- Use only high-quality envelopes that are designed for use in laser printers.
- Set the print media source to MPF. Set the paper type to **Envelope**, and select the correct size of envelope from the printer driver.
- For best performance, use envelopes made from  $75$  g/m<sup>2</sup> (20 lb bond) paper. You can use up to  $105 \text{ g/m}^2$  (28 lb bond) weight for the envelope feeder as long as the cotton content is 25% or less. Envelopes with 100% cotton content must not exceed 90  $\rm g/m^2$  (24 lb bond) weight.
- Use only freshly unpackaged, undamaged envelopes.
- Use envelopes that can withstand temperatures of 205°C (401°F) without sealing, excessive curling, wrinkling, or releasing hazardous emissions. If you have any doubts about the envelopes you are considering, check with the envelope supplier.
- Adjust the guide to fit the width of the envelopes.
- To load envelope in MPF, the print side must be facing up.
- See ["Loading Envelopes" on page](#page-65-0) 64 for instructions on loading an envelope.
- Use one envelope size during a print job.
- Ensure that the humidity is low because high humidity (more than 60%) and the high printing temperatures may seal the envelopes.
- For best performance, do not use envelopes that:
	- Have excessive curl or twist
	- Are stuck together or damaged in any way
	- Contain windows, holes, perforations, cutouts, embossing
	- Use metal clasps, string ties, or metal folding bars
	- Have an interlocking design
	- Have postage stamps attached
- Have nicked edges or bent corners
- Have rough, cockle, or laid finishes

## **Labels**

Your printer can print on many labels designed only for use with laser printers.

When selecting labels:

- Label adhesives, face sheet (printable stock), and topcoats must be able to withstand temperatures of 205 °C (401 °F) and pressure of 25 pounds per square inch (psi).
- Use labels that can be without sealing, excessive curling, wrinkling, or releasing hazardous emissions.
- Do not use label sheets with a slick backing material.

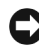

**NOTICE:** Before buying large quantities of any print media, it is recommended that you try a sample first.

When printing on labels:

- Use labels that can withstand temperatures of 205 °C (401 °F) without sealing, excessive curling, wrinkling, or releasing hazardous emissions.
- Set the paper type to **Label** from the printer driver.
- Do not load labels together with paper in the same tray.
- Do not print within 1 mm (0.04 inches) of the die-cut.
- Do not print within 1 mm (0.04 inches) of the edge of the label, of the perforations, or between die-cuts of the label.
- Do not print a label through the printer more than once.
- Portrait orientation is preferred, especially when printing bar codes.
- Do not use labels that have exposed adhesive.
- Use full label sheets. Partial sheets may cause labels to peel off during printing, resulting in a jam.
- Do not use label sheets that have adhesive to the edge of the sheet. It is recommended that zone coating of the adhesive is done at least 1 mm (0.04 inches) away from edges. Adhesive material contaminates your printer and could void your warranty.

**CAUTION: Otherwise the printer occur in a jam and contaminate your printer and your cartridges with adhesive. As a result, could void your printer and cartridge warranties.**

## **Storing Print Media**

For proper print media storage, the following guidelines help avoid media feeding problems and uneven print quality.

- For best results, store print media in an environment where the temperature is approximately 21°C (70°F) and the relative humidity is 40%.
- Store cartons of print media on a pallet or shelf, rather than directly on the floor.
- If you store individual packages of print media out of the original carton, ensure that they rest on a flat surface so that the edges do not buckle or curl.
- Do not place anything on top of the print media packages.

### **Identifying Print Media and Specifications**

This section provides information on supported paper sizes, types, and specification.

#### **Supported Paper Sizes**

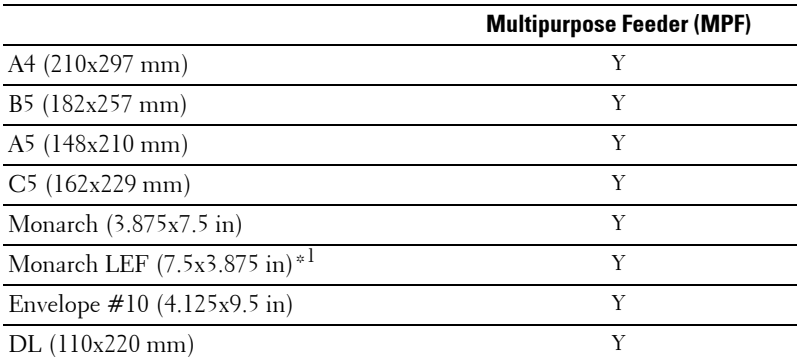

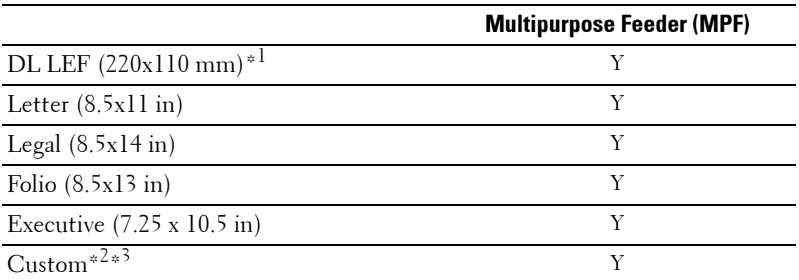

\*1 You can place the originals in a long-edge feed direction or in a short-edge feed direction. The following illustration shows SEF and LEF. The arrow mark in the illustration shows the orientation of the paper loading.

**NOTE:** Not available when the XPS Printer Driver is used.

- $*^2$  Custom width: 76.2 mm (3.00 inches) to 215.9 mm (8.50 inches) The maximum width for envelope (DL LEF): 220 mm (8.66 inches) Custom length: 127 mm (5.00 inches) to 355.6 mm (14.00 inches) The maximum length for envelope (Monarch LEF): 98.4 mm
- $*3$  Only the administrator user can set the custom size from the printer driver.

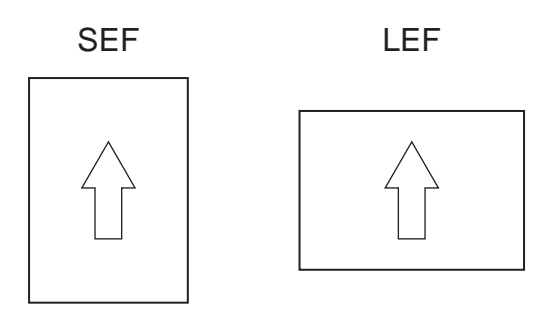

#### **Supported Paper Types**

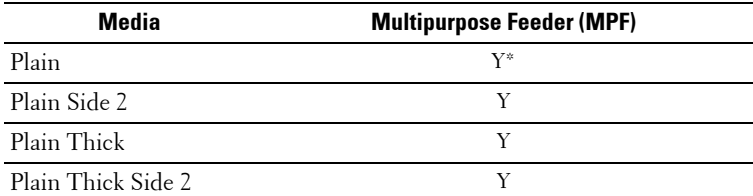

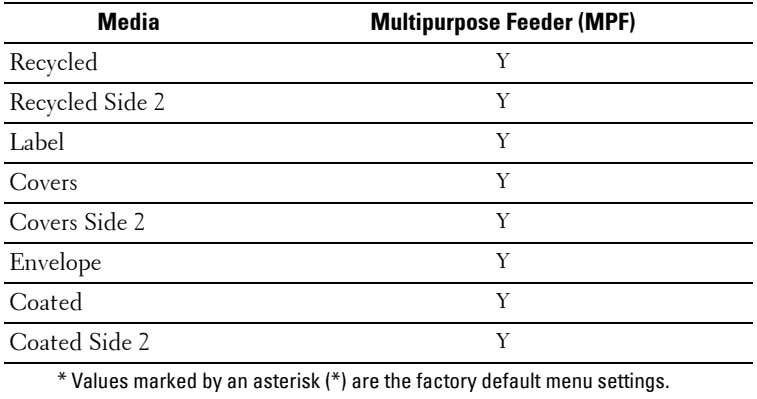

### **Paper Type Specifications**

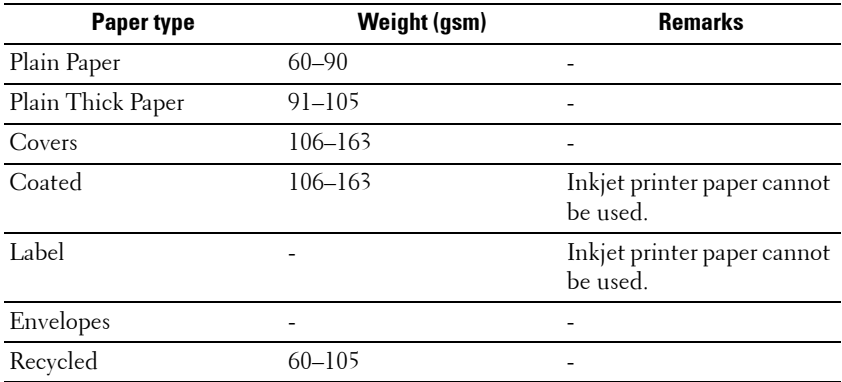

# **10**

# <span id="page-60-0"></span>**Loading Print Media**

Loading print media properly helps prevent jams and ensures trouble-free printing.

Before loading print media, identify the recommended print side of the print media. This information is usually on the print media package.

## **Capacity**

Multipurpose Feeder (MPF) can hold:

- 150 sheets of standard paper
- 16.2 mm (0.64 inches) of thick paper
- One sheet of coated paper
- 16.2 mm (0.64 inches) of post cards
- Five envelopes
- 16.2 mm (0.64 inches) of labels

## **Print Media Dimensions**

The MPF accepts print media within the following dimensions:

- Width  $-76.2$  mm  $(3.00 \text{ inches})$  to  $215.9$  mm  $(8.50 \text{ inches})$
- Length  $-127$  mm (5.00 inches) to 355.6 mm (14.00 inches)

## **Loading Print Media**

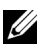

**NOTE:** Use only laser print media. Do not use ink jet paper in this printer.

**1** Open the front cover.

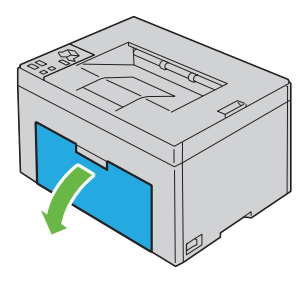

Pull the paper cover out.

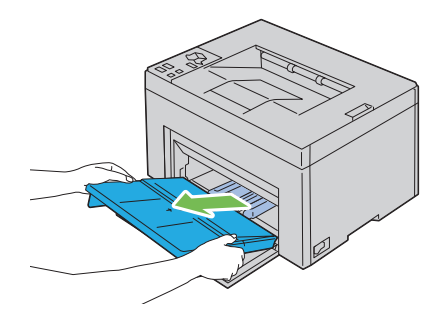

Pull the length guide forward until it stops.

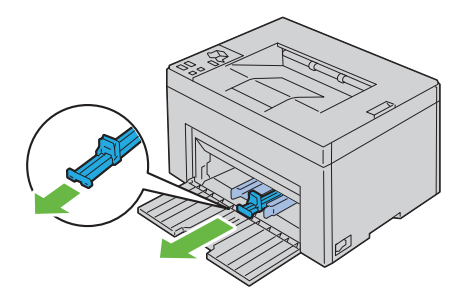

Pull the MPF extension forward until it stops.

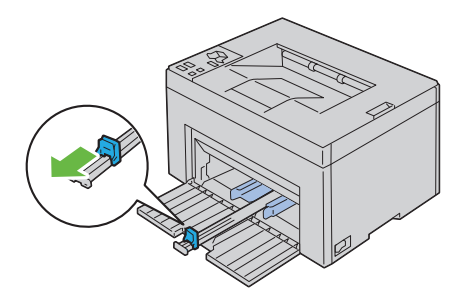

**5** Adjust the paper width guides to their maximum width.

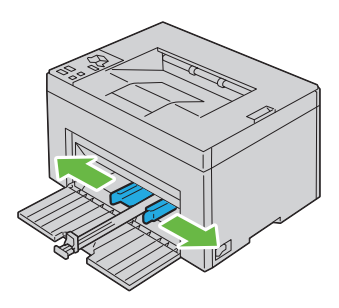

**6** Before loading the print media, flex the sheets back and forth, and then fan them. Straighten the edges of the stack on a level surface.

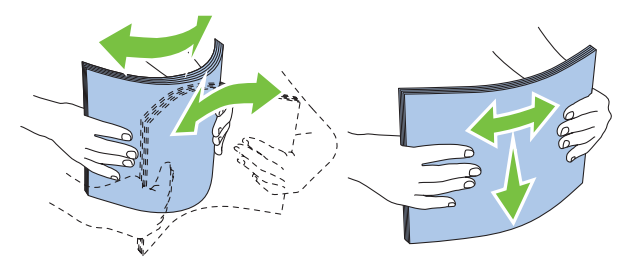

**7** Load print media on the MPF with the top edge first and with the recommended print side facing up.

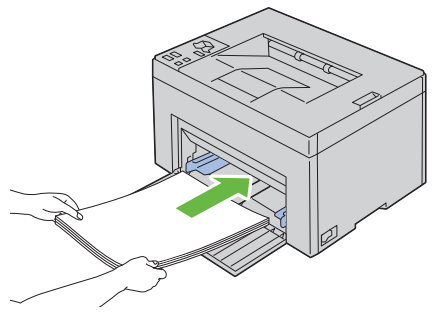

**8** Adjust the width guides until they rest lightly against the edges of the stack of print media.

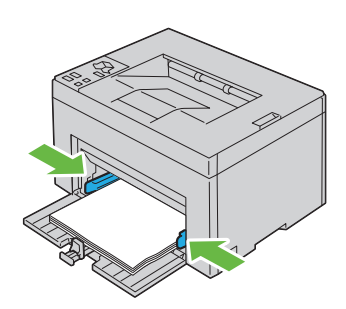

**9** Slide the length guide towards the printer until it touches the print media.

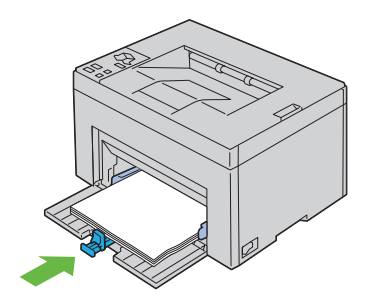

**NOTE:** Depending on the size of print media, first slide the length guide backward until it stops, and then slide the MPF extension until it touches print media.

**10** Insert the paper cover into the printer and then align the paper cover to the marking on the paper tray.

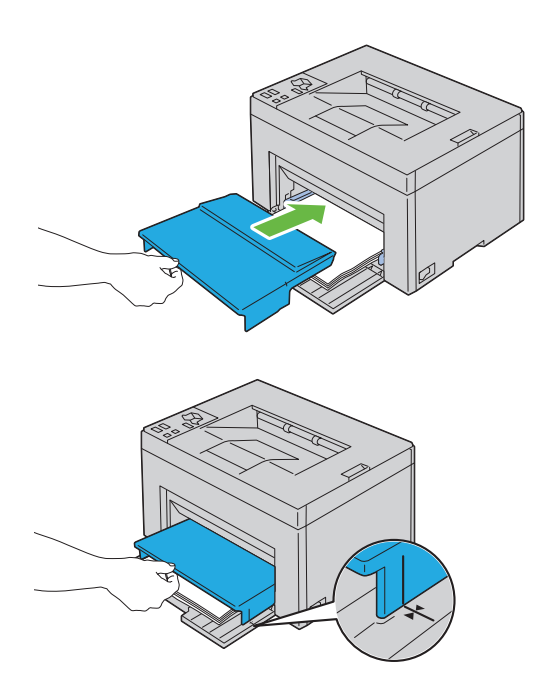

#### <span id="page-65-0"></span>**Loading Envelopes**

**NOTE:** When you print on envelopes, be sure to specify the envelope setting on the printer driver. If not specified, the print image will be rotated 180 degrees.

#### **When Loading Envelope#10, DL, or Monarch**

Load envelopes with the side to be printed on facing up, the flap side facing down, and the flap turned to the right.

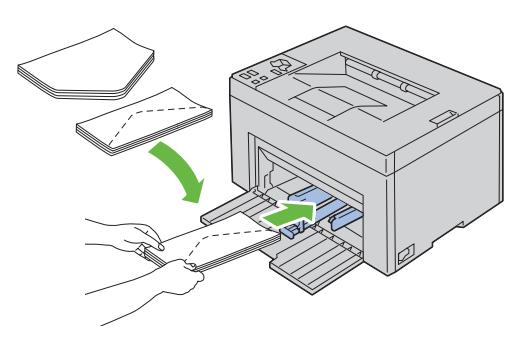

To prevent DL and Monarch from being wrinkled, they are recommended to be loaded with the print-side facing up, flap opened, and facing you.

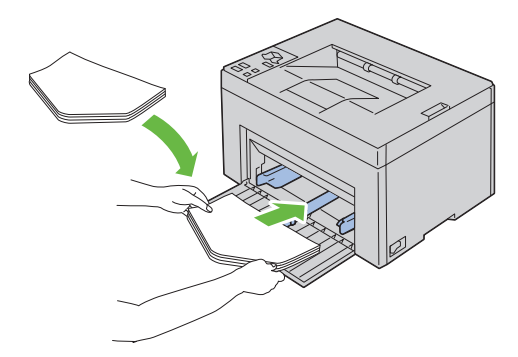

#### **When Loading C5**

Load envelopes with the side to be printed on facing up, with the flap open.

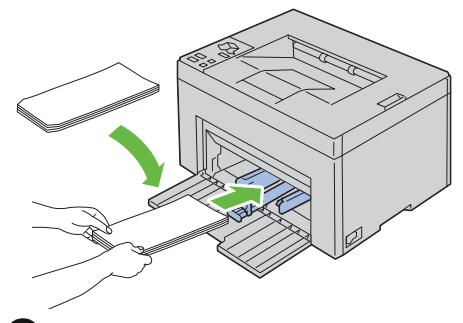

**NOTICE:** Never use envelopes with windows, or coated linings. These lead to paper jams and can cause damage to the printer.

**NOTE:** If you do not load envelopes in the MPF right after they have been removed from the packaging, they may bulge. To avoid jams, flatten them as shown below when loading them in the MPF.

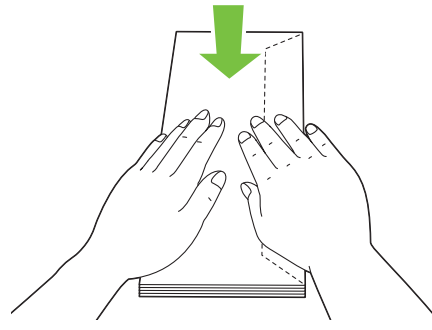

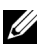

**NOTE:** If envelopes are still not fed correctly, add some bending to the flap of the envelopes as shown in the following illustration.

The amount of the bending shall be 5mm (0.20 inches) or less.

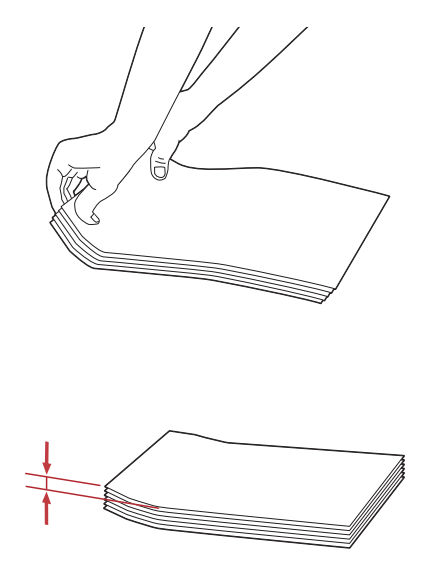

**NOTE:** To confirm the correct orientation of each print media such as envelopes, see the instruction on the Envelope/Paper Setup Navigator on the printer driver.

#### **Loading Letterhead**

The letterhead must be toward the top edge of MPF with the print side facing up. However, the letterhead must be inserted top edge first with the print side facing down when loading paper into the MPF.

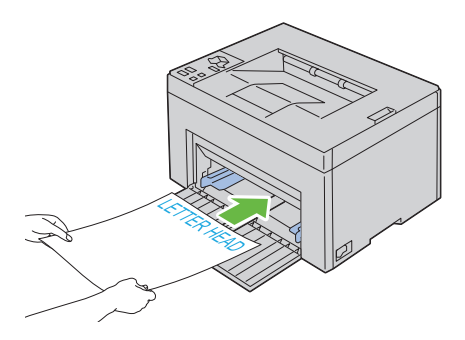

## **Using the Output Tray Extension**

The output tray extension is designed to prevent print media from falling from the printer after the print job is complete.

Before printing a document, ensure that the output tray extension is fully extended.

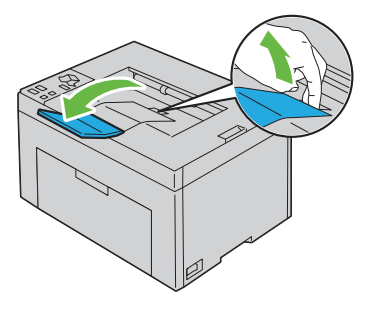

# **11**

# **Operator Panel**

## **Using the Operator Panel Buttons**

The operator panel has two buttons and several indicators that show the status of the printer.

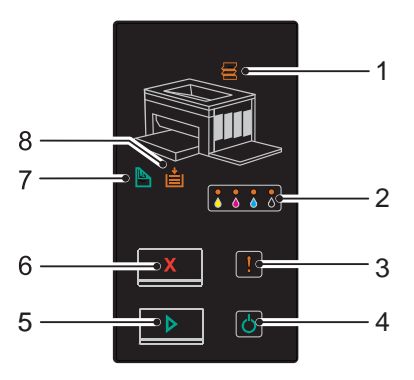

- **1 (Jam)** indicator
	- Indicates that a paper jam occurred or the rear cover is open.
- **2 (Toner)** indicator
	- Indicates that the toner is low or empty, or toner error occurred.
- **3 (Error)** indicator
	- Indicates that an error occurred.
- **4 (Ready/Data)** indicator
	- Indicates the printer status, such as receiving and printing data.
- **5 (Start)** button/indicator
	- Press this button to start duplex printing after loading paper.
	- Press and hold this button to print the Report pages.
- **6 (Cancel)** button
	- Press this button to cancel a job or clear an error.
- **7 (Manual Duplex)** indicator
	- Indicates that the printer is ready to print the second side (odd) pages for duplex printing.
- **8 (Load Paper)** indicator
	- Indicates that no paper is loaded or a paper jam occurred in the multipurpose feeder.

The indicators provide information on the status of the printer and help you locate each problem.

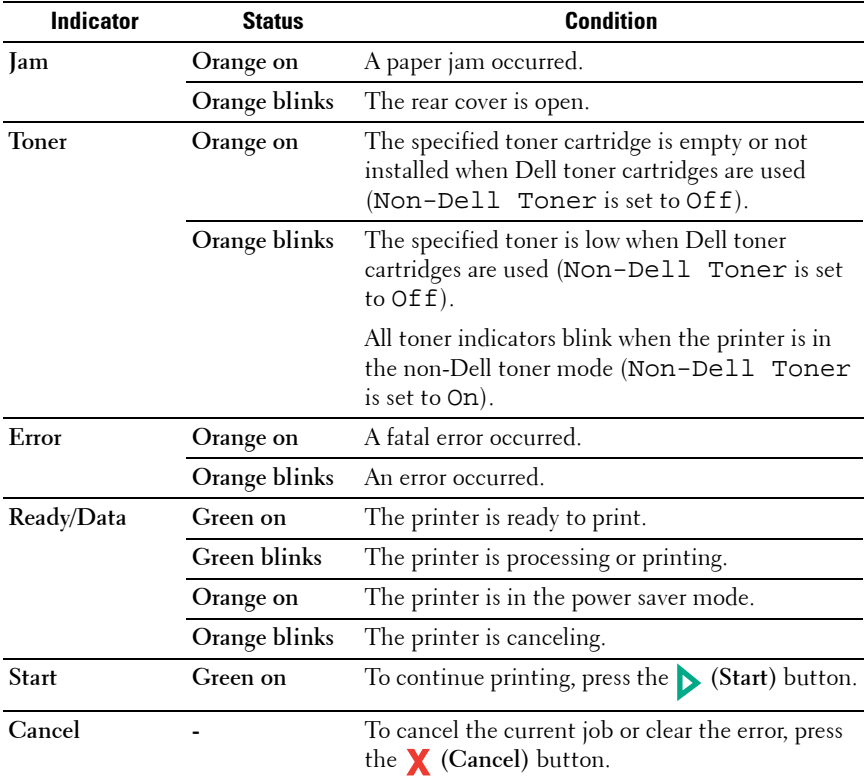
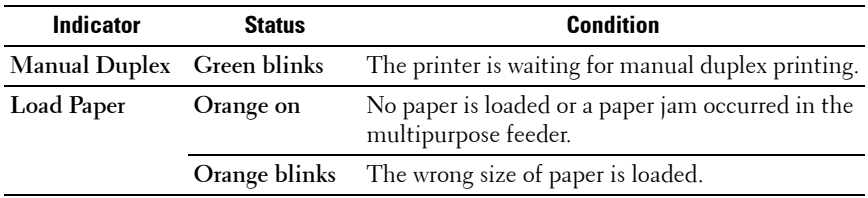

## **Understanding the Operator Panel Lights**

The operator panel lights mean different things, depending on their sequence. Orange or green lights that are off, on, and/or blinking indicate printer conditions such as printer status, intervention (for example, out of paper), or service.

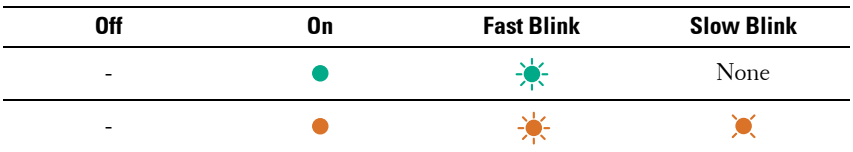

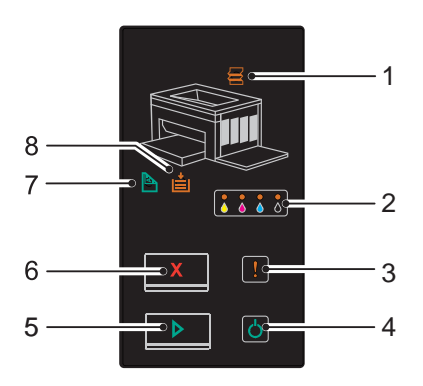

## **Common Light Sequences**

The following table shows the most common light status.

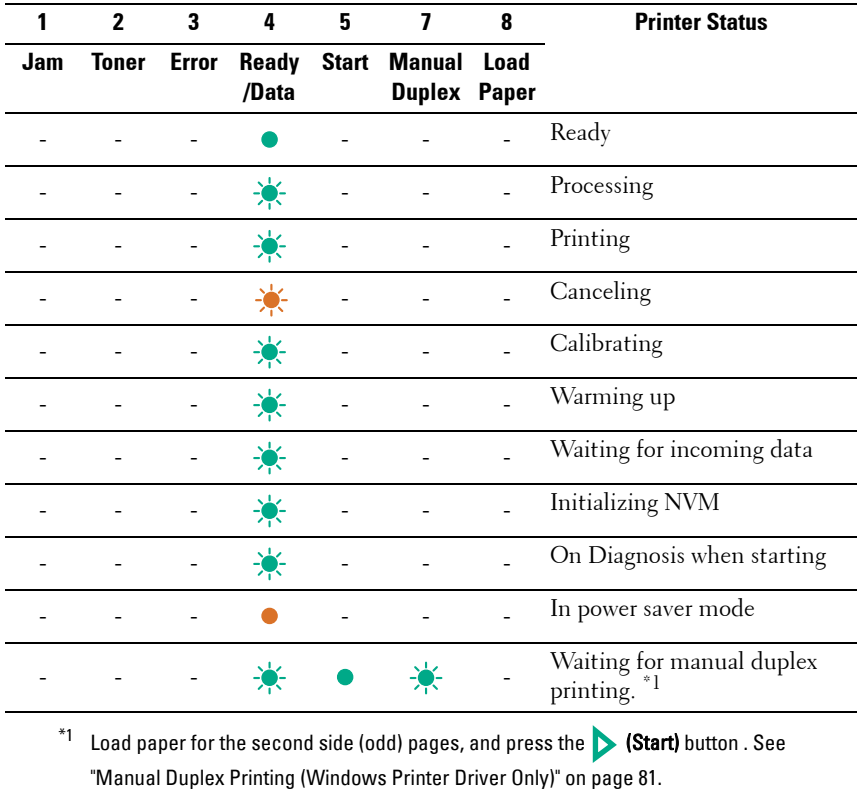

## **Warnings**

The following table shows the warning conditions. You can continue printing even though the warning appears.

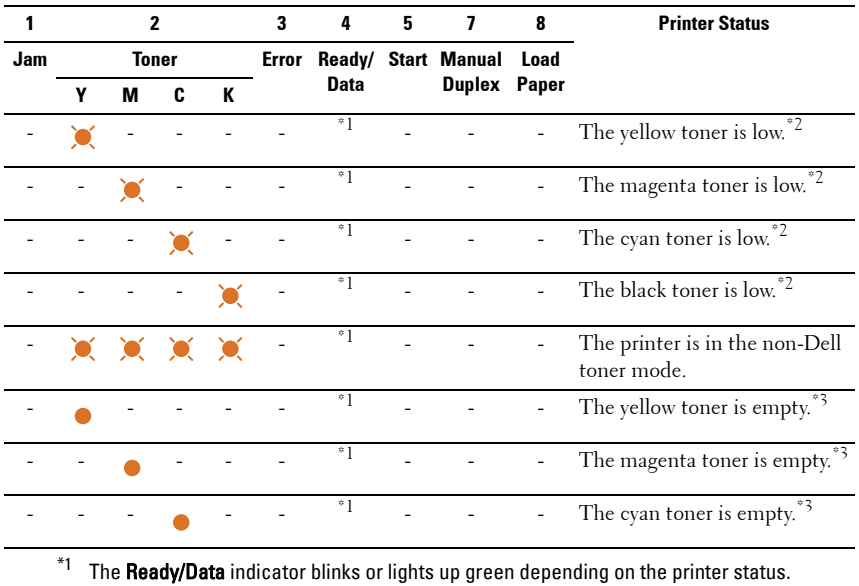

 $*2$  This warning appears only when Dell toner cartridges are used (Non-Dell Toner is set to Off).

 $^{\ast}3$  In this case, you can continue printing in black and white.

#### **Operator Call Errors**

The following table shows the location where an error occurred. Operator call errors require some kind of intervention to resolve the problem.

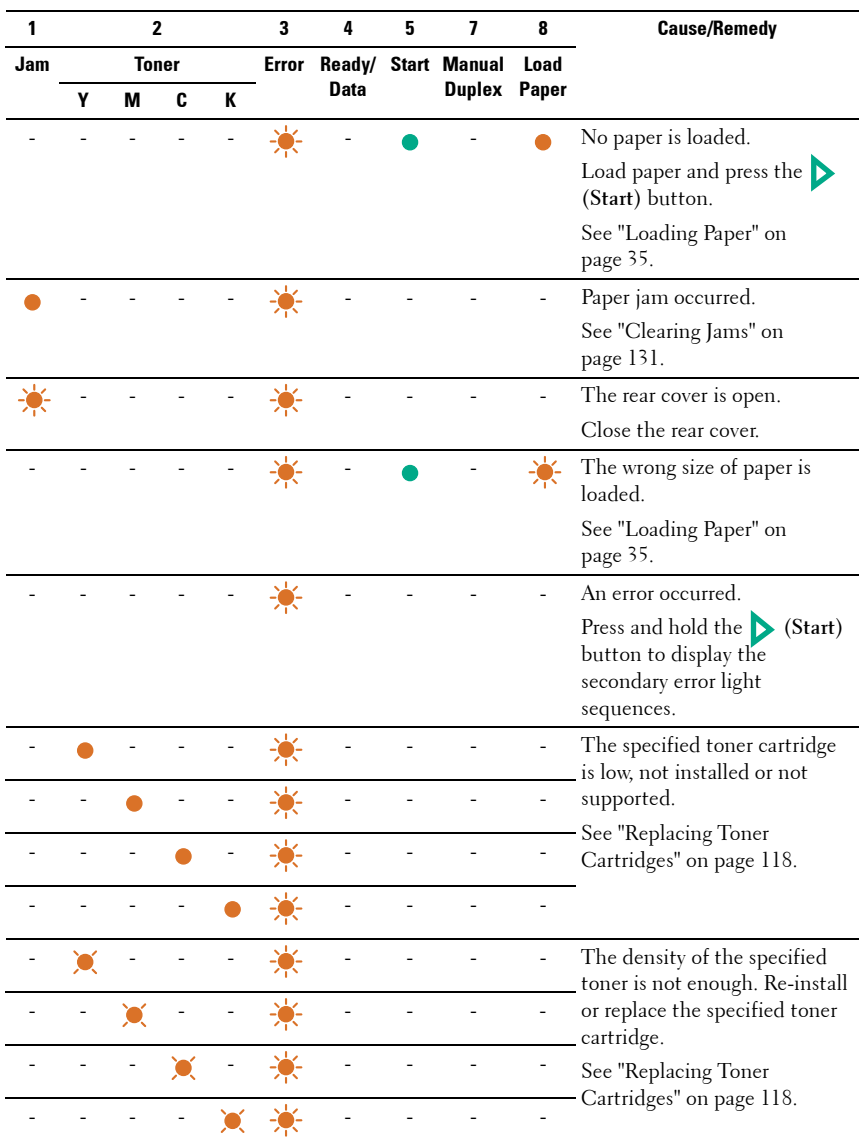

## **Secondary light sequences**

When the Error indicator blinks, a secondary error has occurred. Press and hold the **(Start)** button to display the secondary error light sequences.

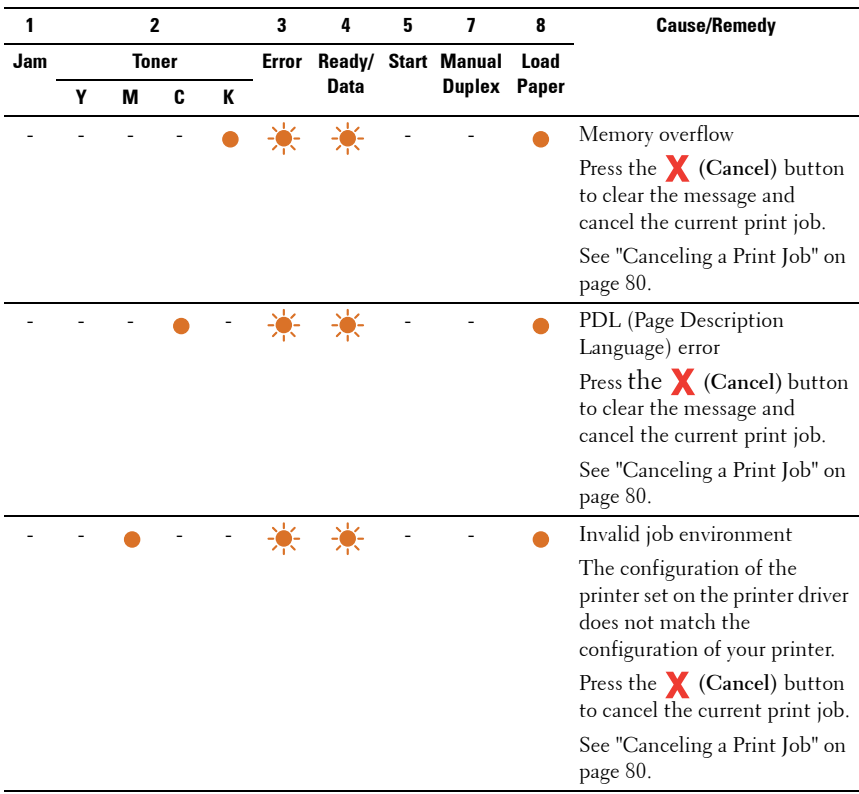

## **Fatal Errors**

Contact Dell if this error occurs repeatedly. See ["Contacting Dell" on](#page-165-0)  [page 164](#page-165-0).

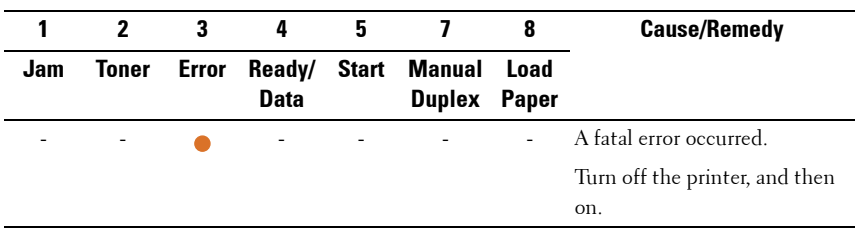

## **Firmware Errors**

Contact Dell if this error occurs repeatedly. See ["Contacting Dell" on](#page-165-0)  [page 164](#page-165-0).

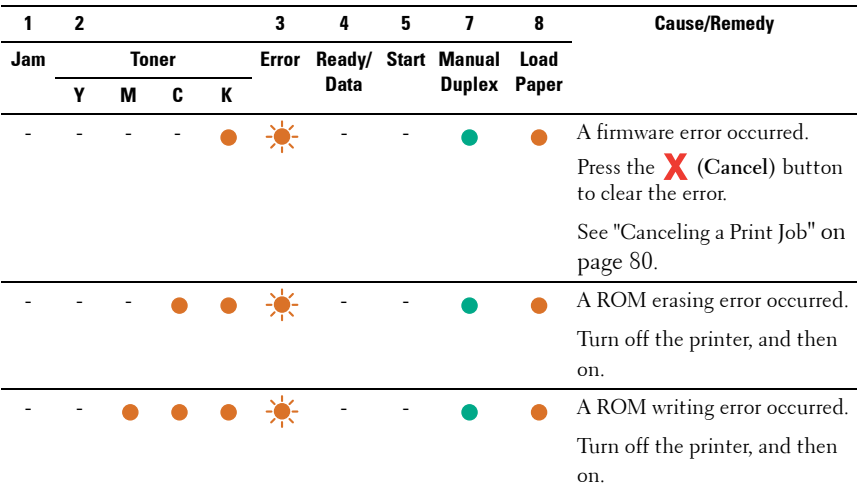

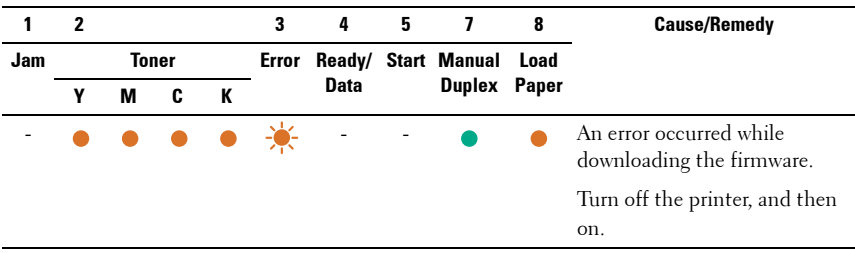

# **Printing a Device Settings Page**

Press and hold the **(Start)** button when the Ready/Data indicator lights (ready status) until the Ready/Data indicator blinks.

# **Resetting Defaults**

After executing this function and rebooting the printer, all the menu parameters are reset to their default values.

- **1** Turn off the printer.
- **2** Open the rear cover.
- **3** While holding down the **(Start)** and the **(Cancel)** buttons at the same time, turn on the printer.
- **4** After the Orange LED on the Ready/Data indicators go out, release the **(Start)** and **Y** (Cancel) buttons.
- **5** Close the rear cover.
	- Initializes the non-volatile memory (NVM).

#### **CAUTION: Never attempt to turn off the printer. The printer will cease to function.**

The printer restarts automatically to apply the settings and prints the printer settings and device settings pages.

**6** Check if the factory settings are restored by referring to the Printer Settings and Device Settings pages.

# **12**

# **Printing**

This chapter covers tips for printing, how to print certain lists of information from your printer, and how to cancel a job.

# **Tips for Successful Printing**

## **Tips on Storing Print Media**

Store your print media properly. For more information, see ["Storing Print](#page-118-0)  [Media" on page](#page-118-0) 117.

## **Avoiding Paper Jams**

**NOTE:** It is recommended that you try a limited sample of any print media you are considering using with the printer before purchasing large quantities.

By selecting appropriate print media and loading it properly, you can avoid paper jams. See the following instructions on loading print media:

- • ["Loading Print Media" on page](#page-60-0) 59
- "Avoiding Jams" on page 131

If you experience a jam, see ["Jam" on page](#page-158-0) 157 for instructions.

# **Sending a Job to Print**

To support all of the printer features, use the printer driver. When you choose **Print** from a software program, a window representing the printer driver opens. Select the appropriate settings for the specific job you are sending to print. Print settings selected from the driver have precedence over the default menu settings selected from Tool Box.

You may need to click **Preferences** from the initial **Print** box to see all of the available system settings you can change. If you are not familiar with a feature in the printer driver window, open the online Help for more information.

To print a job from a typical Windows<sup>®</sup> application:

**1** Open the file you want to print.

- **2** From the **File** menu, select **Print**.
- **3** Verify that the correct printer is selected in the dialog box. Modify the system settings as needed (such as the pages you want to print or the number of copies).
- **4** Click **Preferences** to adjust system settings not available from the first screen, and then click **OK**.
- **5** Click **OK** or **Print** to send the job to the selected printer.

# <span id="page-81-0"></span>**Canceling a Print Job**

There are several methods for canceling a print job.

## **Canceling From the Operator Panel**

To cancel a job after it has started printing:

**1** Press the **X** (Cancel) button.

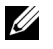

**NOTE:** Printing is canceled only for the current job. All the following jobs will continue to print.

## **Canceling a Job From the Computer Running Windows**

## **Canceling a Job From the Taskbar**

When you send a job to print, a small printer icon appears in the right corner of the taskbar.

**1** Double-click the printer icon.

A list of print jobs appears in the printer window.

- **2** Select the job you want to cancel.
- **3** Press **Delete** on the keyboard.

## **Canceling a Job From the Desktop**

**1** Minimize all programs to reveal the desktop.

Click **StartPrinters and Faxes** (for Windows XP)**.**

Click **Start Devices and Printers** (for Windows 7 and Windows Server® 2008 R2).

Click **Start Control Panel Hardware and Sound Printers** (for Windows Vista®).

Click **Start Control Panel Printers** (for Windows Server 2008).

A list of available printers appears.

- **2** Double-click the printer you selected when you sent the job. A list of print jobs appears in the printer window.
- **3** Select the job you want to cancel.
- **4** Press **Delete** on the keyboard.

# <span id="page-82-0"></span>**Manual Duplex Printing (Windows Printer Driver Only)**

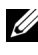

**NOTE:** When printing on curled paper, straighten the paper and then insert it into the feeder.

**NOTE:** The XPS printer driver does not support manual duplex printing.

When you start manual duplex printing, the instruction window appears. Note that the window cannot be reopen once closed. Do not close the window until duplex printing is complete.

**1** First print the even pages (rear sides).

For a six page document, rear sides are printed in the order of page 6, page 4, then page 2.

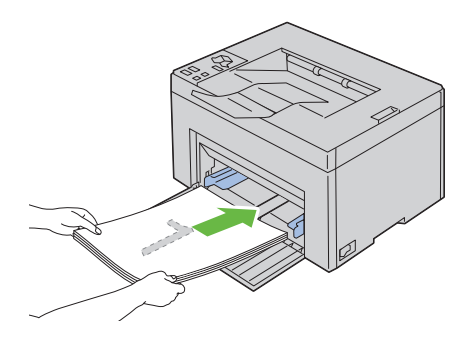

**2** After the printing of even pages is complete, remove the paper stack from the output tray.

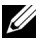

**NOTE:** Warped or curled prints can cause paper jams. Straighten them before setting them.

**3** Next stack the prints and set them as they are (with the blank side face up) into the MPF. Pages are printed in the order of page 1, page 3, then page 5.

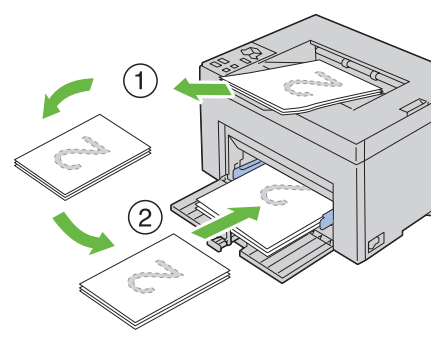

**4** Press the **(Start)** button.

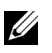

**NOTE:** Printing on both sides of the paper is not possible if the document consists of various sizes of papers.

## **Printing a Report Page**

To confirm your printer settings, print a report page.

This section describes two methods of printing a report page.

## **Printing a Printer Settings Page**

To verify detailed printer settings, print a printer settings page.

See ["Operator Panel" on page](#page-70-0) 69 or ["Understanding the Tool Box Menus" on](#page-88-0)  [page](#page-88-0) 87 to identify the display and operator panel buttons if you need help.

## **The Operator Panel**

**1** Ensure that the green LED on the **(b)** (Ready/Data) indicator is on and not blinking, and then press and hold the **(Start)** button for over three seconds.

The printer settings page is printed.

## **The Tool Box**

## **NOTE:**

**1** Click **Start All Programs Dell Printers Dell 1250c Color Printer Tool Box**.

**NOTE:** The Select Printer window appears in this step, when multiple printer drivers are installed on your computer. In this case, click the name of Dell 1250c Color Printer listed in Printer Name, and then click OK.

The **Tool Box** opens.

- **2** Click the **Printer Settings Report** tab.
- **3** Select **Reports** from the list at the left side of the page. The **Reports** page is displayed.
- **4** Click the **Printer Settings** button.

The printer settings page is printed.

# **Printer Settings**

You can select menu items and corresponding values from the Tool Box.

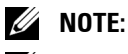

**NOTE:** Factory defaults may vary for different countries.

These settings are active until new ones are selected or the factory defaults are restored.

To select a new value as a setting:

**1** Click **Start All Programs Dell Printers Dell 1250c Color Printer Tool Box**.

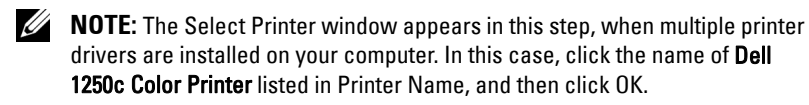

The **Tool Box** opens.

- **2** Click the **Printer Maintenance** tab.
- **3** Select the desired menu item.

Each menu item has a list of values for the menu item. A value can be:

- A phrase or word to describe a setting
- A numerical value that can be changed
- An On or Off setting
- **4** Select the desired value, and then click the associated button with each menu item.

Driver settings may have precedence over changes previously made and may require you to change the Tool Box defaults.

# **Know Your Printer**

 $\overline{1}$ 

#### **86** $\overline{\phantom{0}}$

# **13**

# <span id="page-88-0"></span>**Understanding the Tool Box Menus**

The Tool Box allows you to view or specify the printer settings. You can also diagnose the printer settings by using the Tool Box.

The Tool Box consists of the **Printer Settings Report**, **Printer Maintenance**, and **Diagnosis** tabs.

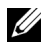

**NOTE:** For how to start Tool Box, see "Understanding Your Printer Software" on [page 103](#page-104-0).

# **Printer Settings Report**

The **Printer Settings Report** tab contains the **Printer Information**, **Menu Settings**, and **Reports** pages.

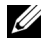

**NOTE:** Values marked by an asterisk (\*) are the factory default menu settings.

## **Printer Information**

**Purpose:**

To display the information of your printer.

**Values:**

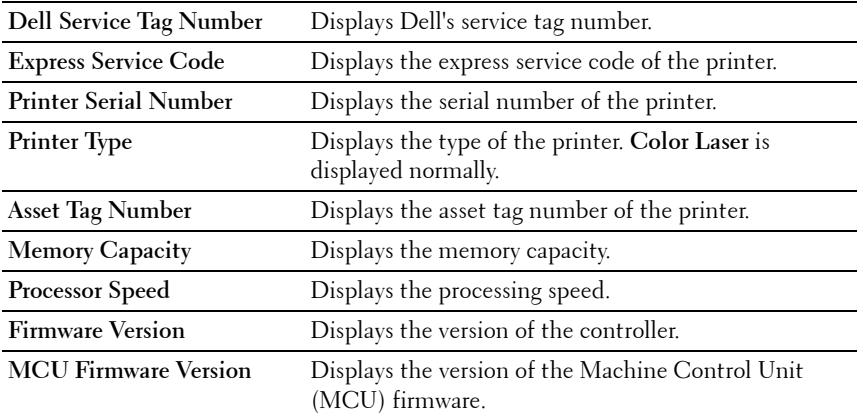

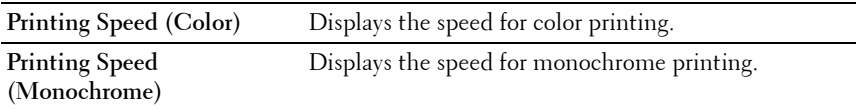

## **Menu Settings**

#### **Purpose:**

To display the current settings of your printer.

## **Values:**

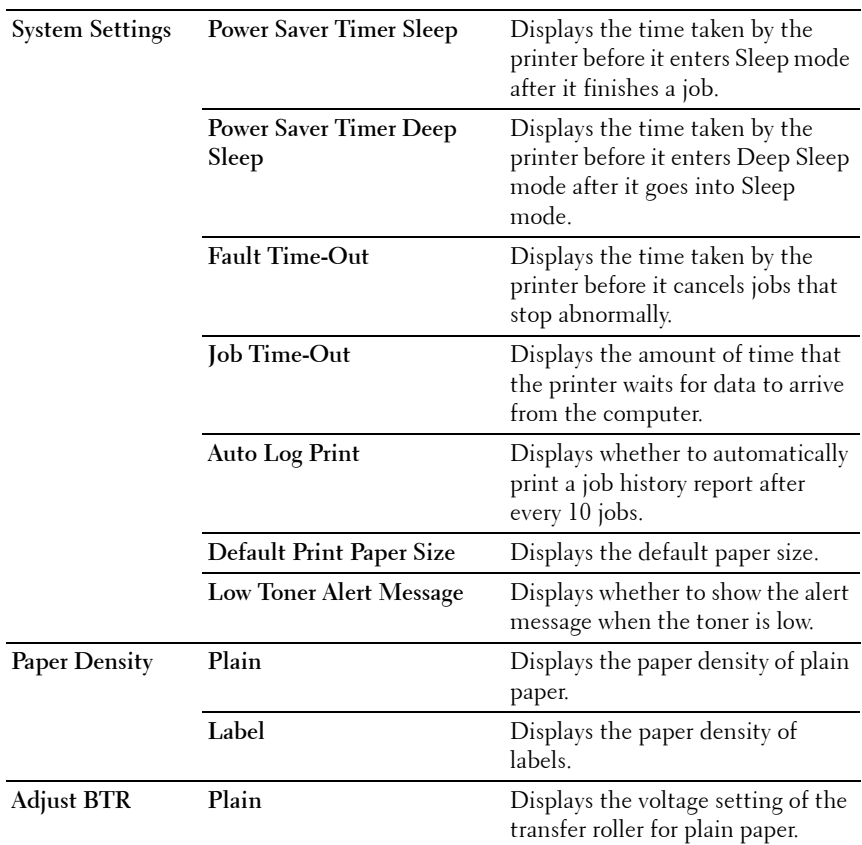

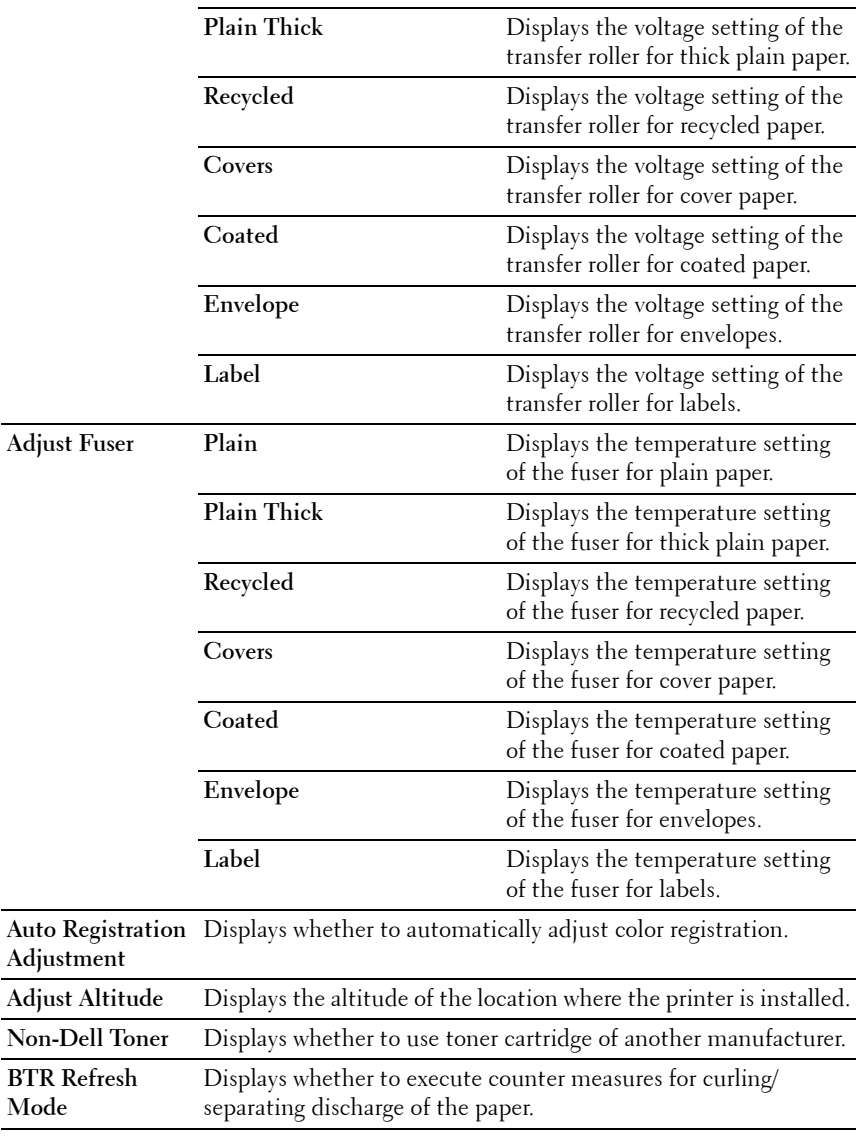

## **Reports**

**Purpose:**

To print the settings and history information of your printer.

The reports are printed in the paper size specified in printer settings. The default is A4 or Letter.

**Values:**

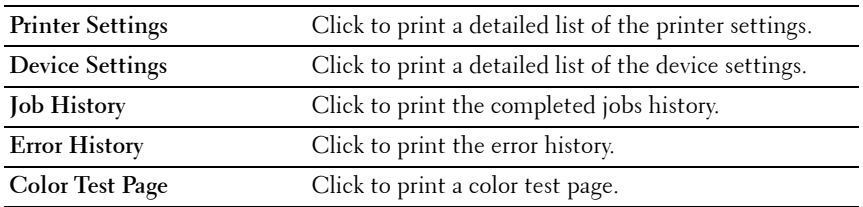

# **Printer Maintenance**

The **Printer Maintenance** tab contains the **System Settings**, **Paper Density**, **Adjust BTR, Adjust Fuser, Color Registration Adjustment**, **Adjust Altitude**, **Reset Defaults**, **Non-Dell Toner,** and **BTR Refresh Mode** pages.

**NOTE:** Values marked by an asterisk  $(*)$  are the factory default menu settings.

## **System Settings**

#### **Purpose:**

To configure the power saving mode, time-out time, job log auto print, mm/ inch setting, default paper size setting, and low toner alert message setting.

## **Values:**

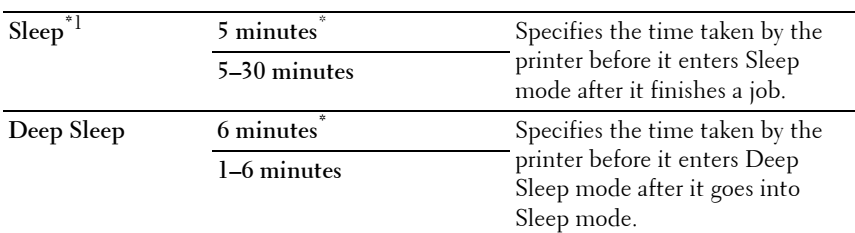

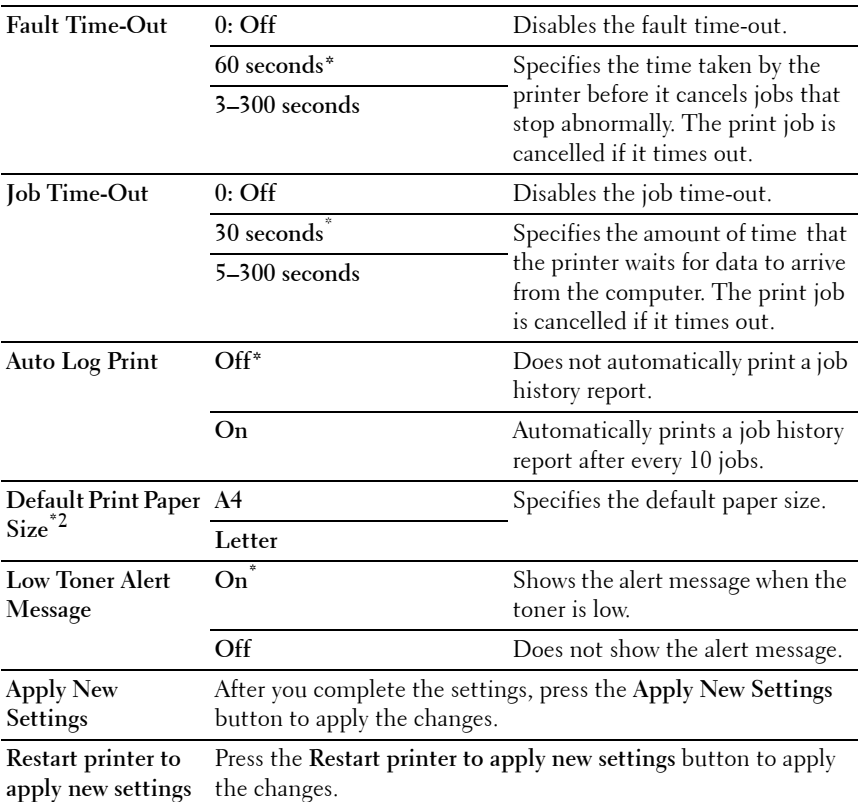

\*1 Enter 5 in Sleep to put the printer in the Sleep mode five minutes after it finishes a job. This uses less energy, but requires more warm-up time for the printer. Enter 5 if your printer shares an electrical circuit with room lighting and you notice lights flickering.

Select a high value if your printer is in constant use. In most circumstances, this keeps the printer ready to operate with minimum warm-up time. Select a value between 5 and 30 minutes for the Sleep mode if you want a balance between energy consumption and a shorter warm-up period.

The printer automatically returns to the standby mode from the Sleep mode when it receives data from the computer. You can also return the printer to the standby mode by pressing any button on the operator panel.

 $^{*2}\,$  The default for **mm/inch** and **Default Print Paper Size** vary depending on countryspecific factory default.

## **Paper Density**

#### **Purpose:**

To specify the paper density.

## **Values:**

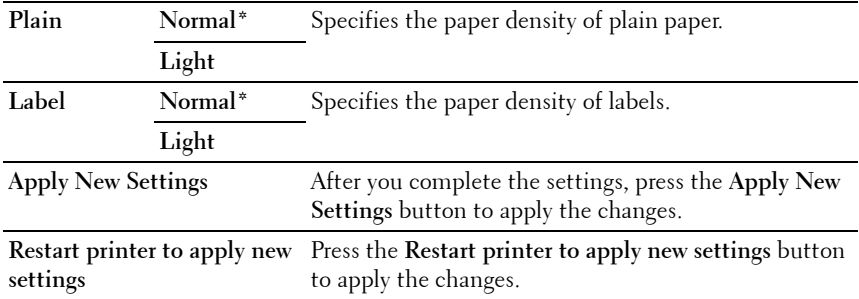

## **Adjust BTR**

#### **Purpose:**

To specify the optimum voltage settings for printing for the transfer roller (BTR). To lower the voltage, set negative values. To increase, set positive values.

The default settings may not give the best output on all paper types. If you see mottles on the print output, try to increase the voltage. If you see white spots on the print output, try to decrease the voltage.

**NOTE:** The print quality changes depending on the values you select for this item. **Values:**

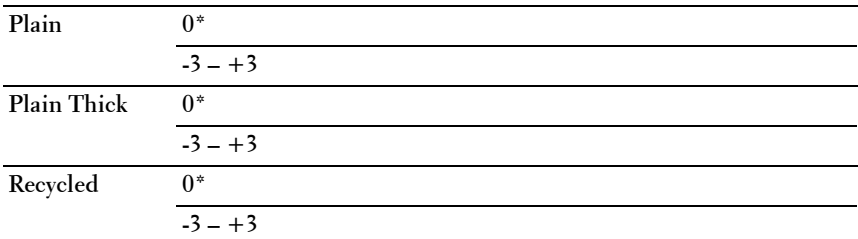

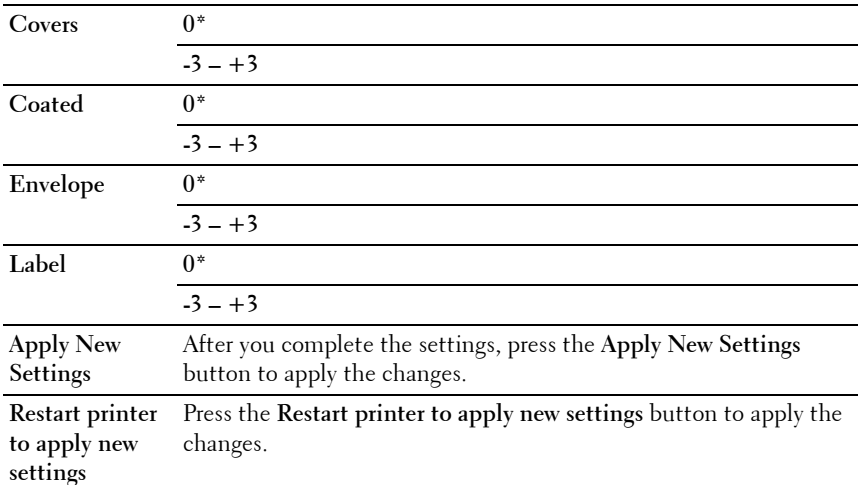

## **Adjust Fuser**

#### **Purpose:**

To specify the optimum temperature settings for printing for the fuser. To lower the temperature, set negative values. To increase, set positive values.

The default settings may not give the best output on all paper types. When the printed paper has curled, try to lower the temperature. When the toner does not fuse on the paper properly, try to increase the temperature.

**NOTE:** The print quality changes depending on the values you select for this item. **Values:**

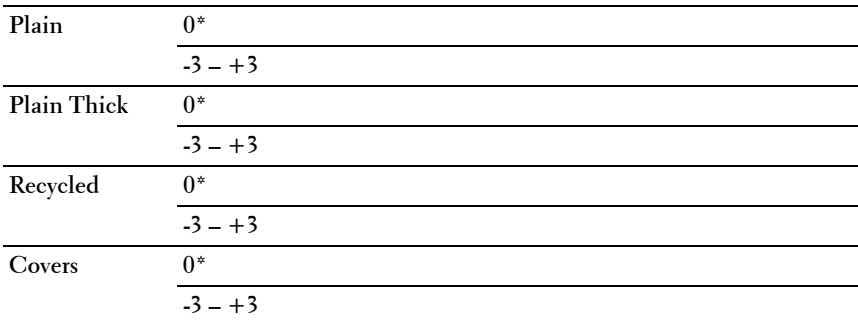

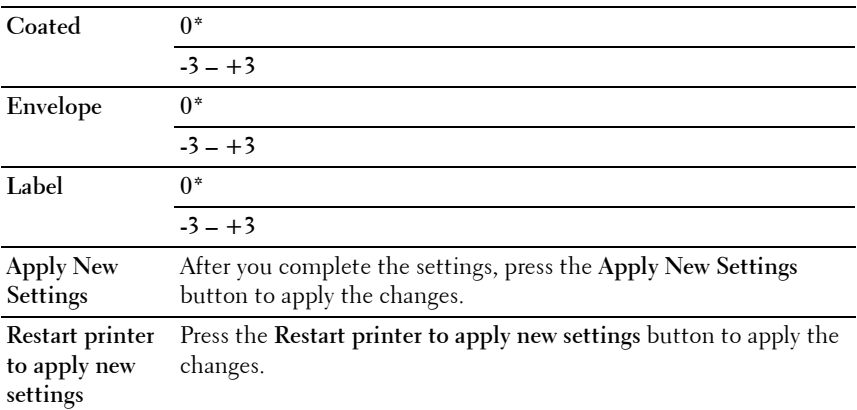

## **Color Registration Adjustment**

**Purpose:**

To set **Color Registration Adjustment** (individual yellow, magenta, cyan correction) settings. When **Auto Registration Adjustment** is set to **On**, the printer prints the color registration chart and adjusts the color registration by using the chart. Color registration adjustments need to be made during the initial setup of the printer or when the printer is moved to a different location.

#### **Values:**

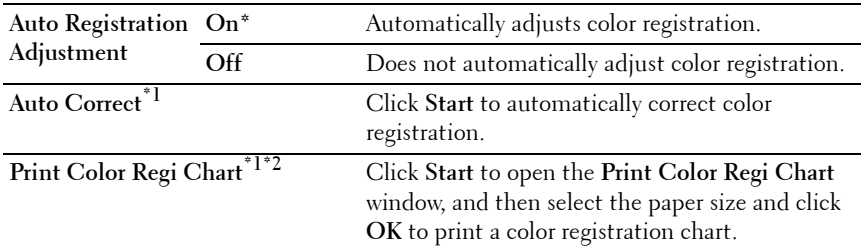

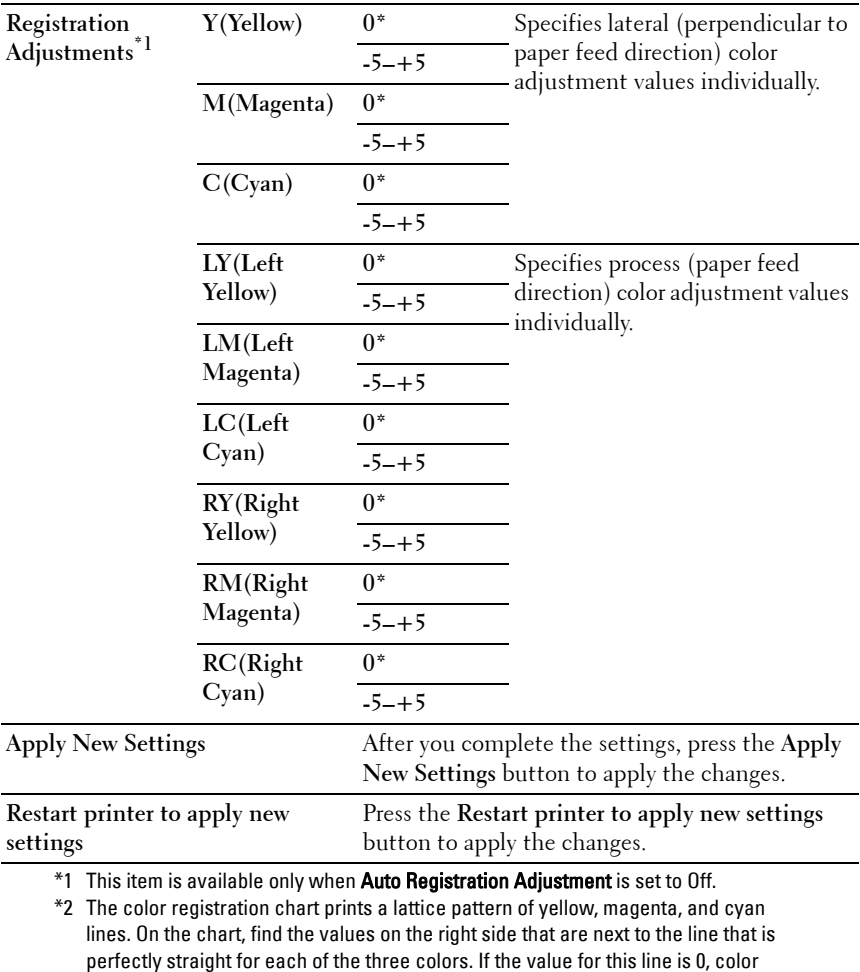

## **Adjust Altitude**

#### **Purpose:**

To specify the altitude of the location where the printer is installed.

the adjustment values under Registration Adjustments.

registration is not needed. If the value for this line is any value other than 0, specify

The discharge phenomenon for charging the photo conductor varies with barometric pressure. Adjustments are performed by specifying the altitude of the location where the printer is being used.

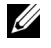

**NOTE:** An incorrect altitude adjustment setting leads to poor printing quality, incorrect indication of remaining toner.

**Values:**

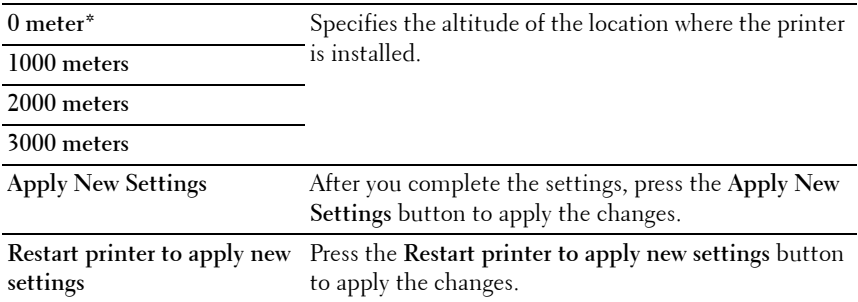

#### **Reset Defaults**

#### **Purpose:**

To initialize NVM (non-volatile memory) for system parameters. After executing this function and rebooting the printer, all the menu parameters are reset to their default values.

For details, see ["Resetting Defaults" on page 100.](#page-101-0)

**Values:**

Start Click to initialize the system parameters.

#### **Non-Dell Toner**

**Purpose:**

To use toner cartridge of another manufacturer.

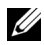

**NOTE:** Using non-Dell-brand toner cartridges may make some printer features unusable, reduce print quality and decrease the reliability of your printer. Dell recommends only new Dell-brand toner cartridges for your printer. Dell does not provide warranty coverage for problems caused by using accessories, parts, or components not supplied by Dell.

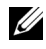

**NOTE:** Before you use toner cartridge of another manufacturer, be sure to restart the printer.

**Values:**

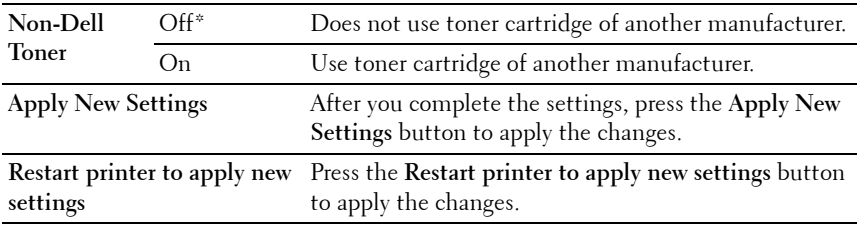

## **BTR Refresh Mode**

#### **Purpose:**

To execute counter measures for curling/separating discharge of the paper.

**Values:**

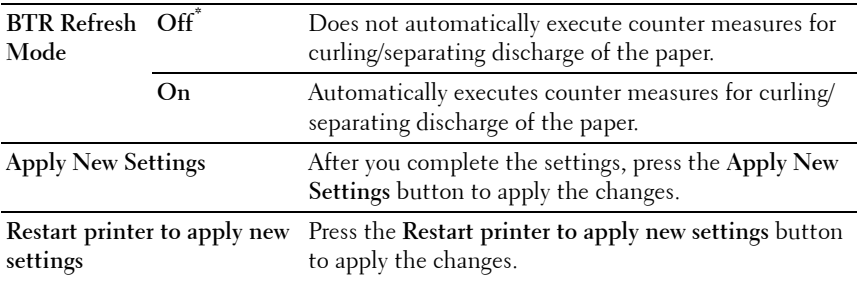

# **Diagnosis**

The **Diagnosis** tab contains the **Chart Print**, **Machine Check**, **Environment Sensor Info**, **Developer Stir Mode**, and **Refresh Mode** pages.

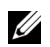

**NOTE:** Values marked by an asterisk (\*) are the factory default menu settings.

## **Chart Print**

#### **Purpose:**

To print various charts that can be used for diagnosing your printer. **Values:**

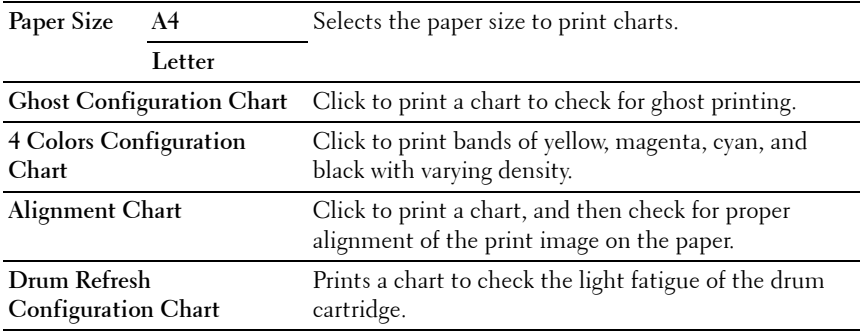

## **Machine Check**

#### **Purpose:**

To check the operation of the different components of the printer.

#### **Values:**

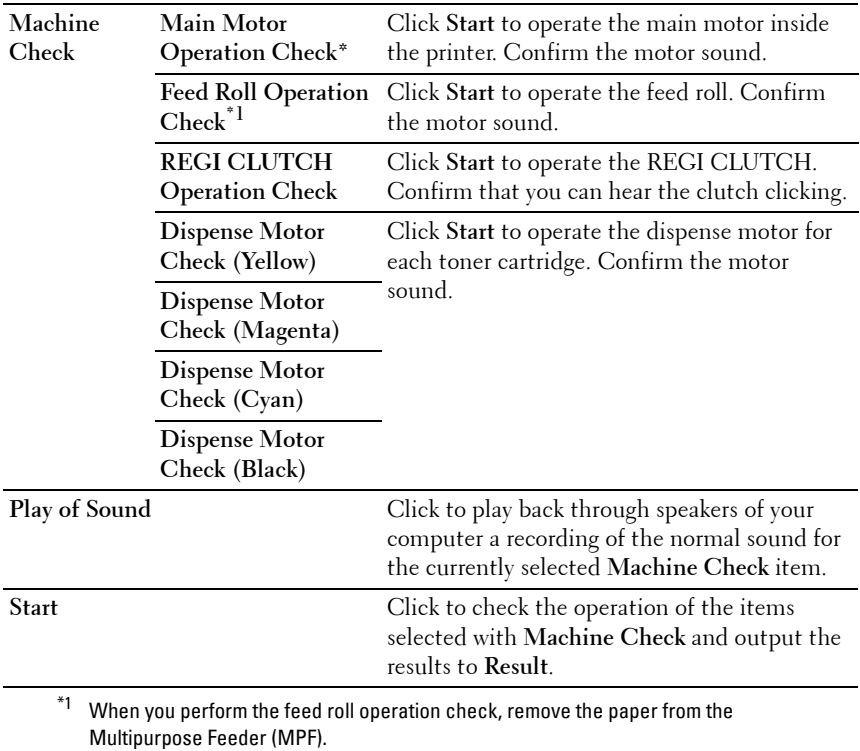

#### **Environment Sensor Info**

#### **Purpose:**

To output the internal environment sensor information of the printer to **Result** by pressing the **Get Environment Sensor Info** button.

#### **Developer Stir Mode**

#### **Purpose:**

To rotate the developer motor and stir the toner in the toner cartridge.

**Values:**

## **Refresh Mode**

#### **Purpose:**

To use up a toner cartridge when you need to replace it before the end of its life, or to stir the toner in a new toner cartridge.

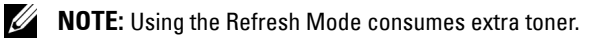

**Values:**

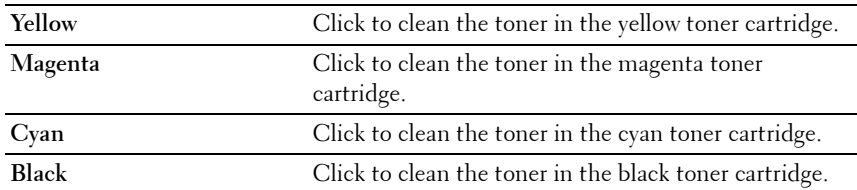

## <span id="page-101-0"></span>**Resetting Defaults**

After executing this function and rebooting the printer, all the menu parameters are reset to their default values.

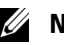

## **NOTE:**

**1** Click **Start All Programs Dell Printers Dell 1250c Color Printer Tool Box**.

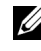

**NOTE:** When multiple printer drivers are installed on your computer, the Select Printer window appears. In this case, click the name of Dell 1250c Color Printer listed in Printer Name, and then click OK.

The **Tool Box** opens.

- **2** Click the **Printer Maintenance** tab.
- **3** Select **Reset Defaults** from the list at the left side of the page. The **Reset Defaults** page is displayed.
- **4** Click **Start**.

The printer restarts automatically to apply the settings.

# **14**

# <span id="page-104-0"></span>**Understanding Your Printer Software**

Use the *Drivers and Utilities* CD that shipped with your printer to install a combination of software programs, depending on your operating system.

# **Windows®**

## <span id="page-104-1"></span>**Printer Status Window**

The **Printer Status** window alerts you when there is a warning or when an error occurs, for example, when a paper jam occurs or toner is running low.

By default, the **Printer Status** window launches only when an error occurs. When an error occurs, the error message appears on the **Printer Status** window. You can set the **Printer Status** window to always launch when printing in **Printing Status Window Properties**.

You can also check the toner level of your printer.

## **Status Monitor Console**

Use the **Status Monitor Console** to manage multiple instances of the **Status Window** for a particular printer.

Select a printer from the list view (or **Printer Selection**) by clicking its name to open a **Status Window** for a particular printer.

## **Dell Supplies Management System**

You can launch the **Dell Supplies Management System** dialog box from the **All Programs** menu or the desktop icon.

You can order consumables by phone or from the web.

**1** Click **Start All Programs Dell Printers Additional Color Laser Software Dell Supplies Management System**.

The **Dell Supplies Management System** window appears.

**2** Select your printer from the **Select Printer Model** list.

- **3** If you are ordering from the web:
	- **a** Select a web address from the **Select Reorder URL** list.
	- **b** Click **Visit Dell printer supplies ordering web site**. Dell 1250c Color Printer - Dell Supplies Management System window appears.
	- **c** Enter the Service Tag, and then click **OK**.

If you order by phone, call the number that appears in the **Order by Phone** section.

## **Software Update**

The firmware and/or driver updates can be downloaded from the Dell Support website located at **[support.dell.com](http://support.dell.com)**.

## **Quick Launch Utility**

Using the **Quick Launch Utility** window, you can open **Status Window**, **Tool Box**, **Updater** and **Troubleshooting**.

To use the **Quick Launch Utility**, select to install the **Quick Launch Utility** when you install the Dell software.

To open the **Quick Launch Utility** window:

**1** Click **Start All Programs Dell Printers Additional Color Laser Software Quick Launch Utility.**

The **Quick Launch Utility** dialog box opens.

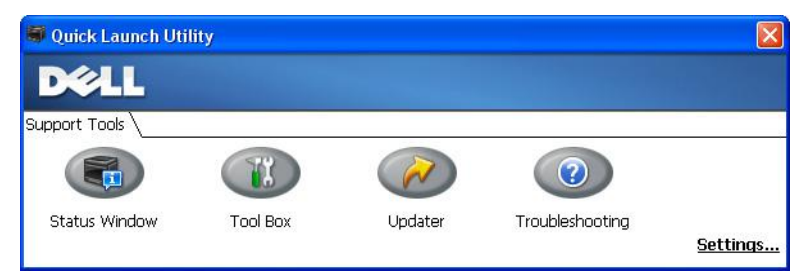

**2** The **Quick Launch Utility** window provides four buttons; **Status Window**, **Tool Box**, **Updater**, and **Troubleshooting.**

To exit, click the X button at the top-right of the window.

For details, click the **Help** button of each application.

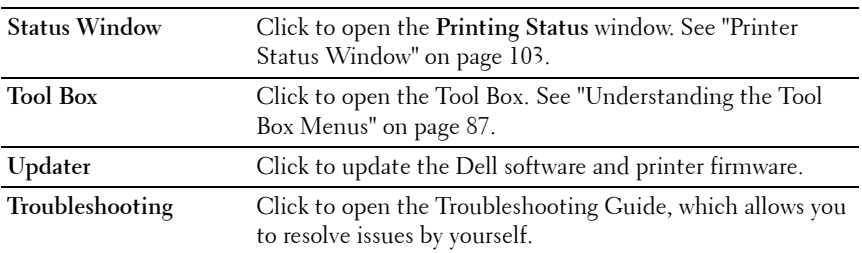

## **User Setup Disk Creating Tool**

The **User Setup Disk Creating Tool** program located in the **Make Disk** folder of the **Utilities** folder on the Drivers and Utilities CD and the printer drivers located on the *Drivers and Utilities* CD are used to create driver installation packages that contain custom driver settings. A driver installation package can contain a group of saved printer driver settings and other data for things such as:

- Print orientation and Multiple Up (document settings)
- Watermarks

If you want to install the printer driver with the same settings to multiple computers running on the same operating system, create a setup disk in a floppy disk or in a server on the network. Using the setup disk that you have created will reduce the amount of work required when installing the printer driver.

- Install the Dell™ 1250c Color Printer driver in the computer on which the setup disk is to be created.
- The setup disk can only be used on the operating system on which the disk was created or computers running the same operating system. Create a separate setup disk for each of the operating systems.

# **Macintosh®**

## **Status Monitor Widget**

**Status Monitor Widget** is a printer utility that promotes efficient use of the printer through the exchange of information between the Macintosh and the printer.

To open the **Status Monitor Widget**:

Click the Dashboard icon in the dock to launch Dashboard.

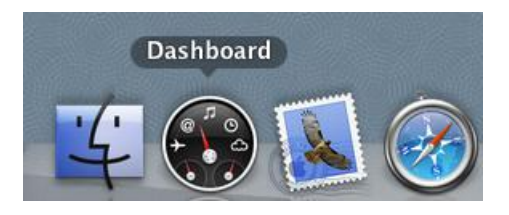

*MOTE:* If the Select a printer. message is displayed, select your printer in Preferences. For more information on Preference, see "Preferences" on [page 107](#page-108-0).

**Status Monitor** window appears.

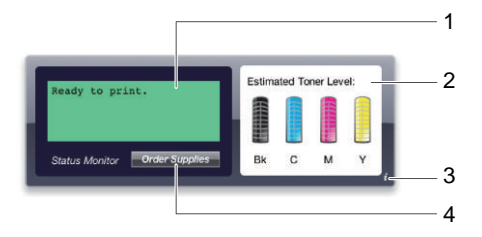

**1** Printer Status Message Area

Displays a message of the current printer status.

**NOTE:** The Status Monitor Widget automatically obtains the printer information at the updated interval that can be specified in Preferences. Also, the printer status is refreshed when Dashboard is launched or **Preferences** is closed.
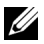

**NOTE:** If you receive no response from the printer or the printer is processing a job using a USB connection, the message Cannot get printer information is displayed.

**2** Printer Status Image Area

Displays the image of printer condition.

• Estimated Toner Level image

Displays the estimated toner level of each color if the printer is functioning properly.

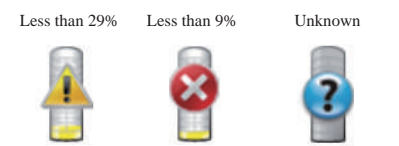

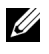

**NOTE:** If the utility does not receive a response from the printer, the Unknown toner image is displayed.

• Printer error image

Displays an indication image when an error occurs.

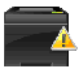

An error has occurred and the printer requires your attention to correct a problem.

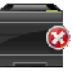

An error has occurred and the printer cannot be used.

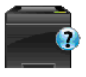

An unknown error has occurred and the printer cannot be used.

**3** Info (i) button

Click this button to open **Preferences**.

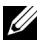

**NOTE:** The Info (i) button appears on the lower-right corner of the window when the cursor is over the **Status Monitor** window

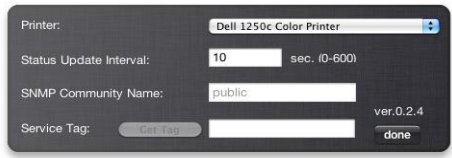

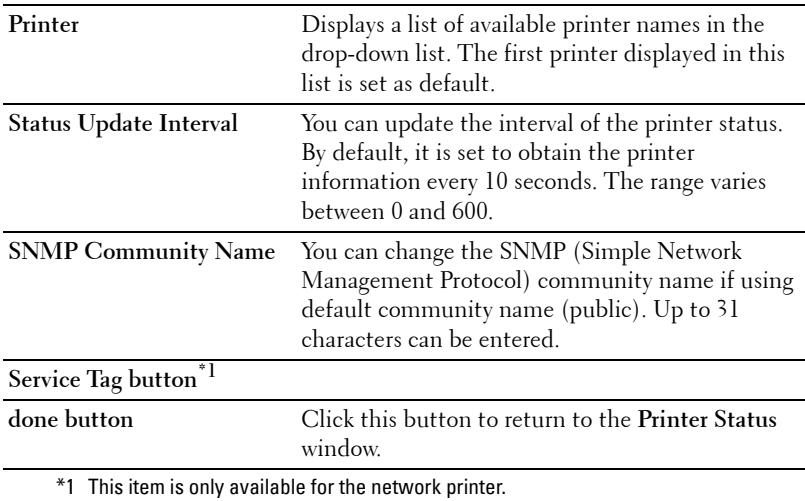

#### **4** Order Supplies button

Click this button to display the **Order** window.

This window provides you with the information for ordering printer supplies by telephone or from the web site.

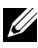

**NOTE:** The **Order** window automatically appears when low toner is detected.

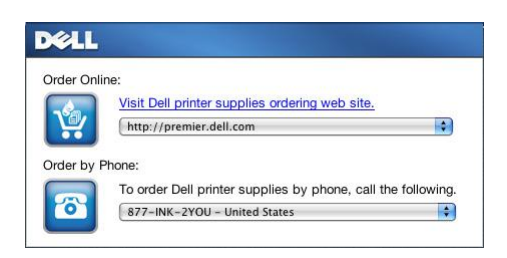

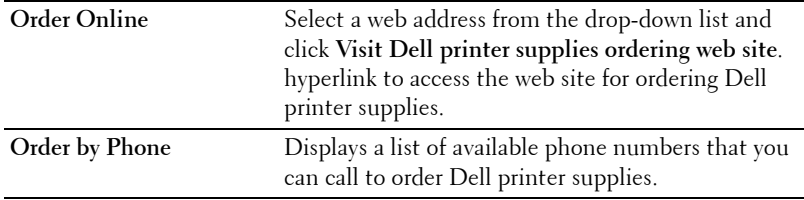

# **15**

# **Specifications**

## **Operating System Compatibility**

Your Dell<sup>™</sup> 1250c Color Printer is compatible with Microsoft<sup>®</sup> Windows<sup>®</sup> XP, Windows XP 64-bit Edition, Windows Server® 2003, Windows Server 2003 x64 Edition, Windows Server 2008, Windows Server 2008 64-bit Edition, Windows Server 2008 R2, Windows Vista®, Windows Vista 64-bit Edition, Windows 7, and Windows 7 64-bit Edition, Mac OS® X Version 10.3.9, 10.4.11, 10.5.8, and 10.6.

<sup>1</sup> Dell technical phone support only supports factory-installed operating systems (Microsoft) for the first 30 days for free. See

**[http://www1.us.dell.com/content/products/compare.aspx/](http://www1.us.dell.com/content/products/compare.aspx/laser?c=us&cs=555&l=en&s=biz) [laser?c=us&cs=555&l=en&s=biz](http://www1.us.dell.com/content/products/compare.aspx/laser?c=us&cs=555&l=en&s=biz)** for more details. The customer will have to purchase technical support from the manufacturer of the operating system in order to get technical assistance beyond 30 days.

 $2$  If the customer has other operating systems and has purchased Gold Technical Support (for more information on Gold Technical Support, see **[http://www1.us.dell.com/content/topics/global.aspx/services/en/](http://www1.us.dell.com/content/topics/global.aspx/services/en/gts?c=us&cs=555&l=en&s=biz) [gts?c=us&cs=555&l=en&s=biz](http://www1.us.dell.com/content/topics/global.aspx/services/en/gts?c=us&cs=555&l=en&s=biz)**), the telephone support will be a "best effort" attempt to resolve the operating system issue. If the manufacturer needs to be contacted, the customer must pay an additional fee for that support. The only time that Dell pays for the third party support is when Dell is responsible for the issue. In the case of getting the printer installed and working, this is configuration and the customer would be responsible for paying.

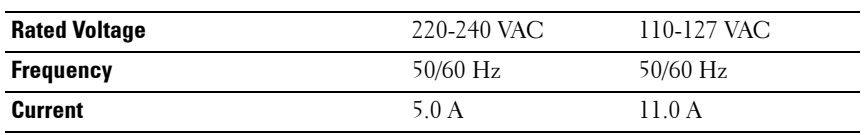

## **Power Supply**

## **Dimensions**

Height: 225 mm (8.9 inches) Width: 394 mm (15.5 inches) Depth: 300 mm (11.8 inches)

Weight (not including cartridge): 11.3 kg (24.9 lb)

### **Memory**

Base memory 64 MB

### **Page Description Language (PDL)/Emulation, Operating System, and Interface**

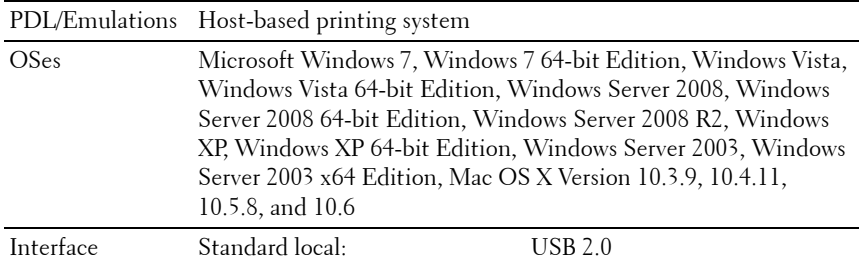

#### **Environment**

#### **Operation**

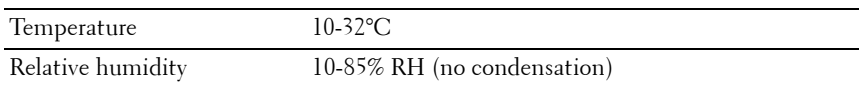

#### **Print Quality Guarantee**

Temperature 15-28°C

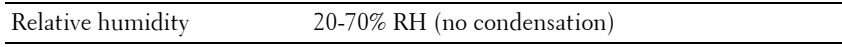

#### **Storage**

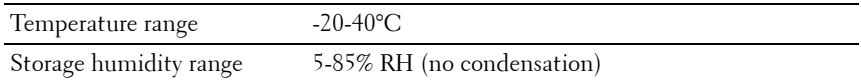

#### **Altitude**

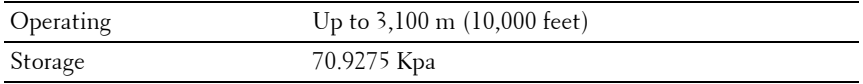

#### **Cables**

Your interconnection cable must meet the following requirements:

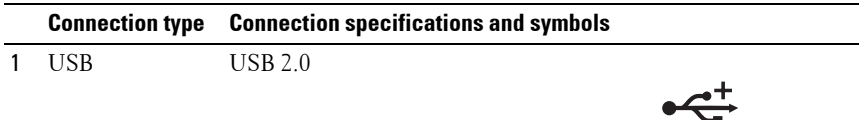

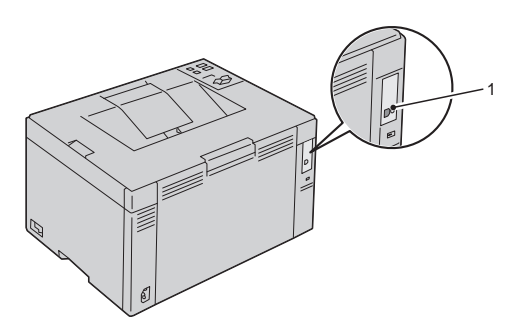

# **Maintaining Your Printer**

 $\overline{1}$ 

#### 

# **16**

## **Maintaining Your Printer**

Periodically, your printer requires you to complete certain tasks to maintain optimum print quality. If several people are using the printer, you may want to designate a key operator to maintain your printer. Refer printing problems and maintenance tasks to this key operator.

## **Conserving Supplies**

You can change several settings in your printer driver to conserve toner cartridge and paper.

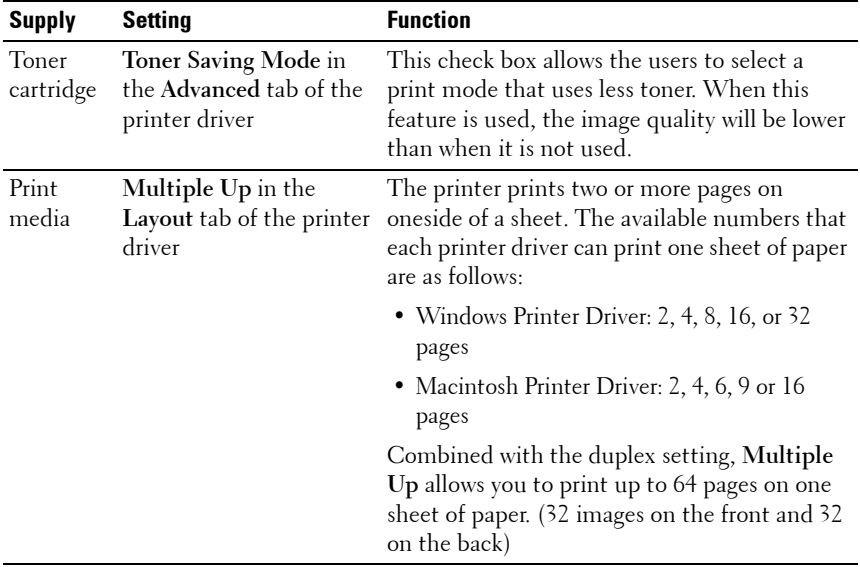

## **Storing Print Media**

To avoid potential paper feeding problems and uneven print quality, you need to consider the following points:

- To achieve the best possible print quality, store print media in an environment where the temperature is approximately 21°C (70°F) and the relative humidity is 40%.
- Store cartons of print media on a pallet or shelf, rather than directly on the floor.
- If you store individual packages of print media out of the original carton, ensure that they rest on a flat surface so the edges do not buckle or curl.
- Do not place anything on top of the print media packages.

## **Storing Consumables**

Store consumables in their original packaging until you need to use them. Do not store consumables in:

- Temperatures greater than 40°C (104°F).
- An environment with extreme changes in humidity or temperature.
- Direct sunlight.
- Dusty places.
- A car for a long period of time.
- An environment where corrosive gases are present.
- An environment with salty air.

## **Replacing Toner Cartridges**

#### **CAUTION: Before performing any of the following procedures, read and follow the safety instructions in your Product Information Guide.**

Dell toner cartridges are available only through Dell. You can order more cartridges online at **<http://www.dell.com/supplies>** or by phone. To order by phone, see ["Contacting Dell" on page 164](#page-165-0).

It is recommended that you use Dell toner cartridges for your printer. Dell does not provide warranty coverage for problems caused by using accessories, parts, or components not supplied by Dell.

#### **CAUTION: Never throw used toner cartridges into fire. The residual toner could explode resulting in burns and injuries.**

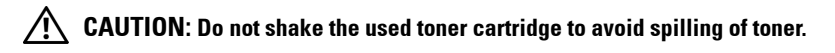

#### **Removing the Toner Cartridges**

- **1** Turn off the printer.
- **2** Open the toner access cover.

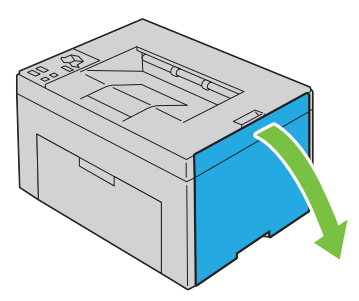

**3** Pinch the cartridge firmly as shown in the illustration.

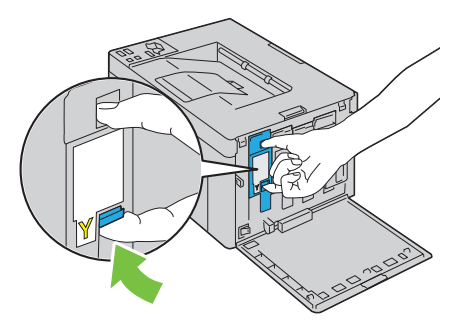

**4** Pull the toner cartridge out.

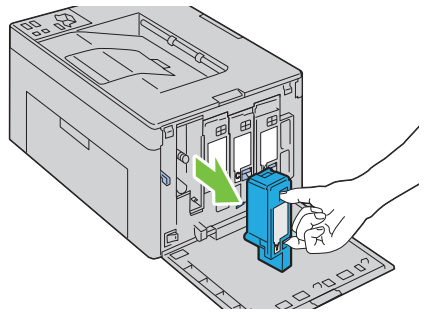

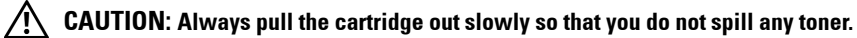

#### **Installing a Toner Cartridge**

**1** Unpack a new toner cartridge of the desired color and shake it five to six times to distribute the toner evenly.

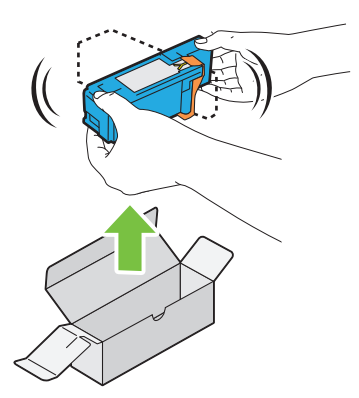

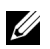

**NOTE:** Ensure that the color of the new toner cartridge matches that on the handle before replacing it.

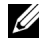

**NOTE:** Handle the toner cartridge carefully to avoid spillage of the toner.

**2** Remove the tape from the toner cartridge.

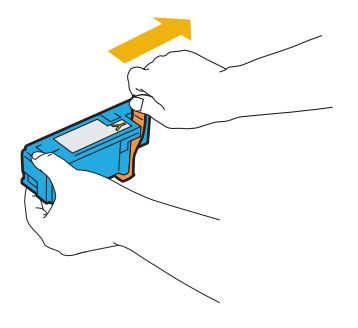

**3** Adjust the toner cartridge to the associated cartridge holder, and then insert it firmly by pressing near the center of the label until the cartridge clicks.

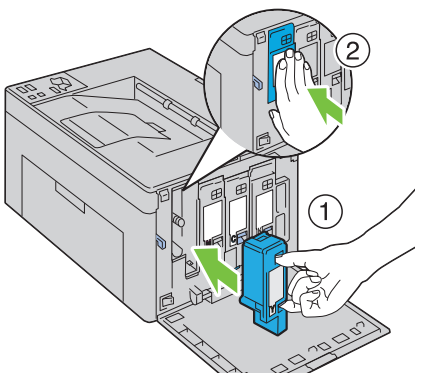

**4** Close the toner access cover.

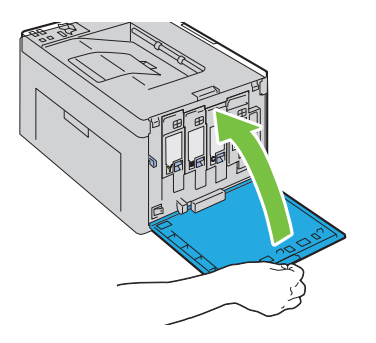

### **Cleaning Inside the Printer**

- **CAUTION: To prevent electric shock, always turn off the printer and disconnect the power cable from the grounded outlet before performing maintenance.**
	- **1** Confirm that the printer is not in operation, and open the toner access cover.

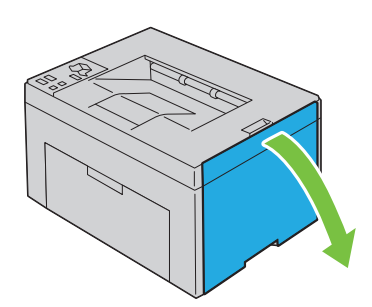

**2** Pinch the cartridge firmly as shown in the illustration.

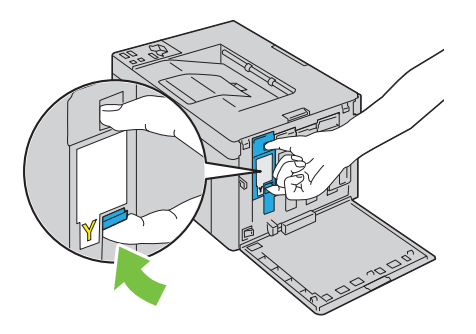

Pull the toner cartridge out.

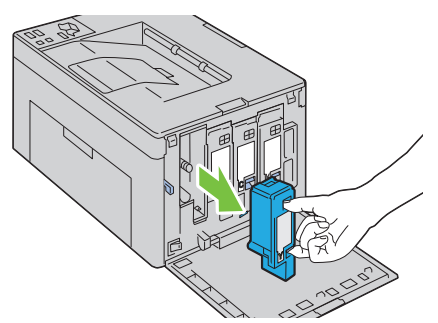

- Pull the other three cartridges out as well.
- Pull the cleaning rod out.

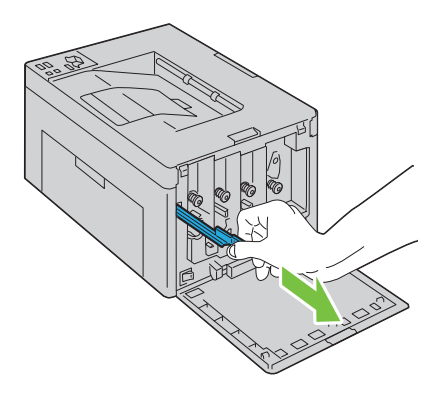

**6** Insert the cleaning rod fully into the hole beside the arrow on the printer until its tip reaches the interior of the printer as illustrated below, and then pull it out.

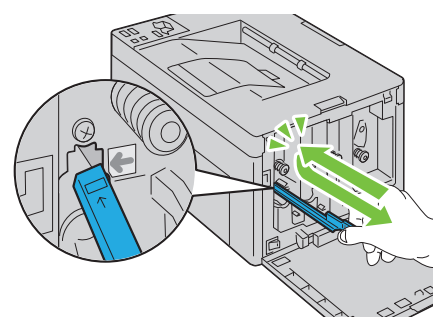

- **7** Repeat the same procedure for the other three holes.
- **8** Return the cleaning rod to its original location.

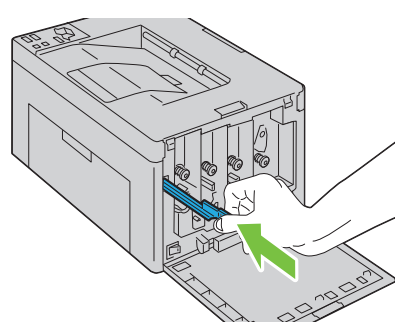

**9** Replace the black cartridge by adjusting it to the associated cartridge holder, and then insert it firmly by pressing near the center of the label until the cartridge clicks.

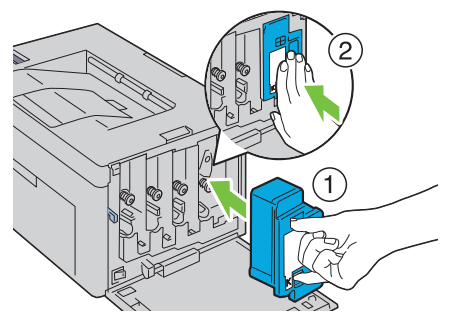

- **10** Replace the other three cartridges as well.
- **11** Close the toner access cover.

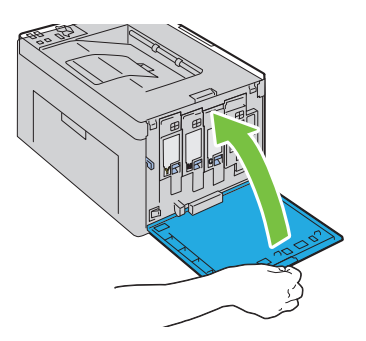

## **Cleaning the Color Toner Density (CTD) Sensor**

#### **CAUTION: To prevent electric shock, always turn off the printer and disconnect the power cable from the grounded outlet before performing maintenance.**

- **1** Ensure that the printer is turned off.
- **2** Push the rear cover release handle and open the rear cover.

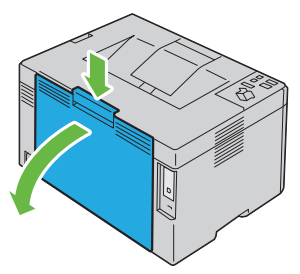

**3** Clean the CTD sensor inside the printer with a clean dry cotton swab.

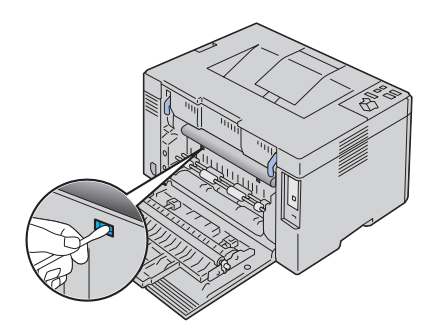

**4** Close the rear cover.

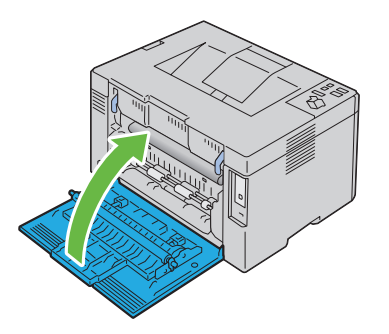

## **Adjusting Color Registration**

This section describes how to adjust the color registration when you first install the printer or after moving it to a new location.

#### **Performing Auto Correct**

**Auto Correct** on the **Tool Box** allows you to correct the color registration automatically.

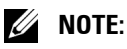

- **1** Click **Start All Programs Dell Printers Dell 1250c Color Printer Tool Box**.
	- **NOTE:** The Select Printer window appears in this step, when multiple printer drivers are installed on your computer. In this case, click the name of Dell 1250c Color Printer listed in Printer Name, and then click OK.

The **Tool Box** opens.

- **2** Click the **Printer Maintenance** tab.
- **3** Select **Color Registration Adjustment** from the list at the left side of the page.

The **Color Registration Adjustment** page is displayed.

- **4** Uncheck the check box next to **On**.
- **5** Click the **Start** button next to **Auto Correct**.

The color registration is corrected automatically.

#### **Printing the Color Registration Chart**

#### *M* NOTE:

**1** Click **Start All Programs Dell Printers Dell 1250c Color Printer Tool Box**.

**NOTE:** The Select Printer window appears in this step, when multiple printer drivers are installed on your computer. In this case, click the name of Dell 1250c Color Printer listed in Printer Name, and then click OK.

The **Tool Box** opens.

- **2** Click the **Color Printer Maintenance** tab.
- **3** Select **Color Registration Adjustment** from the list at the left side of the page.

The **Registration Adjustment** page is displayed.

**4** Click the **Start** button next to **Color Regi Chart**.

The color registration chart is printed.

#### **Determining Values**

On the color registration chart printed, find the straightest lines where the two black lines and the colored line are most closely aligned for each color (Y, M, and C).

If you find the straightest line, make a note of the value  $(-5 - +5)$  indicated by the straightest line for each color.

When the value is 0 for each color, you do not need to adjust the color registration.

When the value is not 0, enter the value according to the procedure in ["Entering Values" on page 129.](#page-130-0)

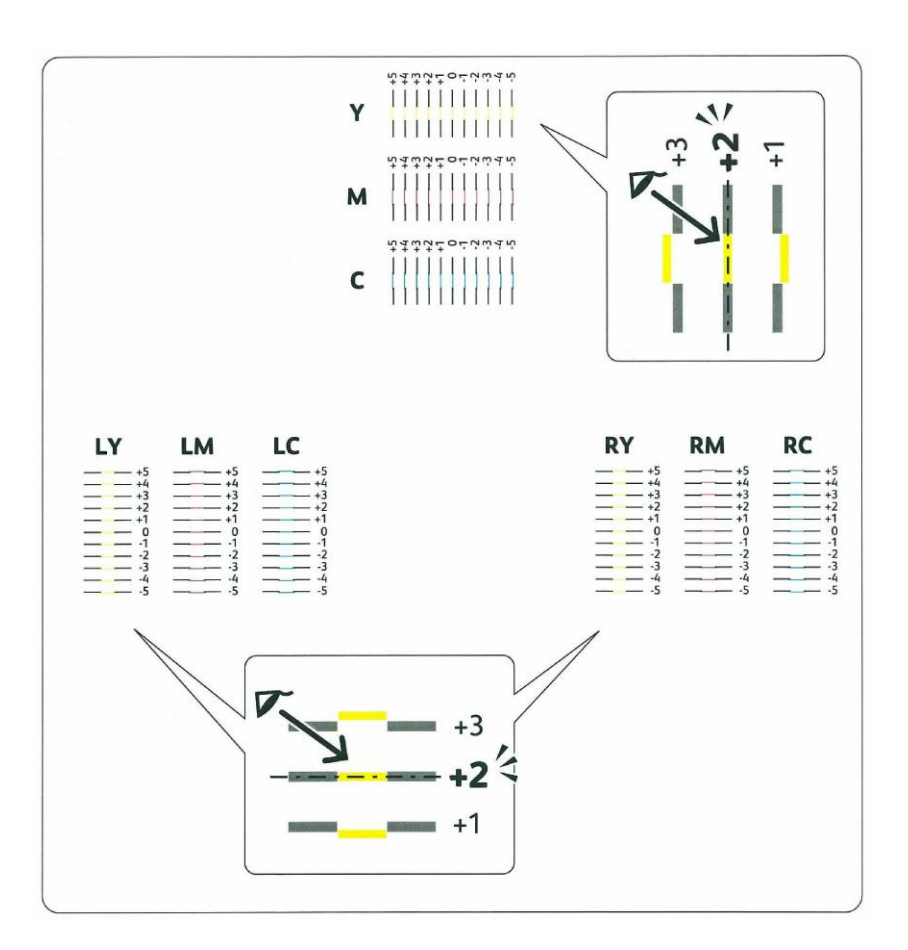

#### <span id="page-130-0"></span>**Entering Values**

Using the Tool Box, enter the values that you found in the color registration chart to make adjustments.

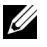

#### *<u>B* **NOTE:**</u>

**1** Click **Start All Programs Dell Printers Dell 1250c Color Printer Tool Box**.

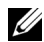

**NOTE:** The Select Printer window appears in this step, when multiple printer drivers are installed on your computer. In this case, click the name of Dell 1250c Color Printer listed in Printer Name, and then click OK.

The **Tool Box** opens.

- **2** Click the **Printer Maintenance** tab.
- **3** Select **Color Registration Adjustment** from the list at the left side of the page.

The **Color Registration Adjustment** page is displayed.

- **4** Select the value with the straight line, and then click the **Apply New Settings** button.
- **5** Click the **Start** button next to **Print Color Regi Chart**.

The color registration chart is printed with the new values.

- **6** Adjust till all straight lines are at the value of 0. Show image of before and after adjustment will help.
- 0 **NOTICE:** After printing the color registration chart, do not turn off the printer until the printer motor has stopped running.

# **17**

## **Clearing Jams**

Careful selection of appropriate print media and proper loading allow you to avoid paper jams. See ["Print Media Guidelines" on page 49](#page-50-0) for more information.

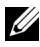

**NOTE:** Before buying large quantities of any print media, it is recommended that you try a sample first.

## **Avoiding Jams**

- Use only recommended print media. See ["Print Media Guidelines" on](#page-50-0)  [page 49](#page-50-0) for more information.
- See ["Loading Print Media" on page 59](#page-60-0) to load print media properly.
- Do not overload the print media sources. Ensure that the stack print media height does not exceed the maximum height indicated by the line with an arrow on each width guide.
- Do not load wrinkled, creased, damp, or curled print media.
- Flex, fan, and straighten print media before you load it. If a jam occurs with print media, try feeding one sheet at a time through the feeder.
- Do not use print media that you have cut or trimmed yourself.
- Do not mix print media sizes, weights, or types in the same print media source.
- Ensure that the recommended print side is face up when you insert the print media.
- Keep print media stored in an acceptable environment. For more information, see ["Storing Print Media" on page 56.](#page-57-0)
- Ensure that all cables that connect to the printer are correctly attached.
- Over tightening the guides may cause jams.

## **Identifying the Location of Paper Jams**

#### **CAUTION: Do not attempt to clear any jams using tools or instruments. This may permanently damage the printer.**

The following illustration shows where paper jams may occur along the print media path.

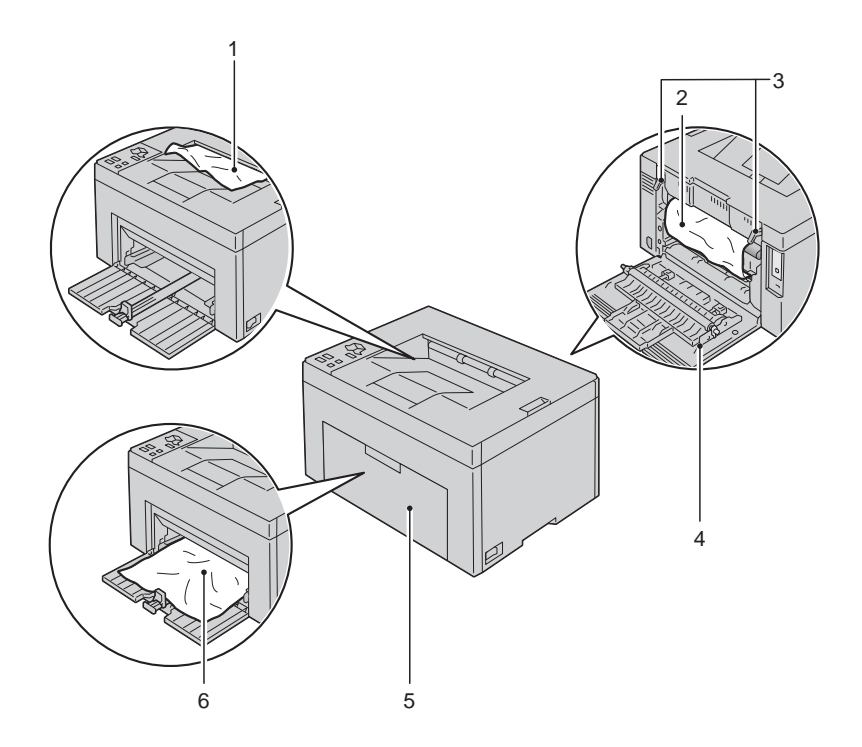

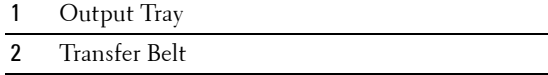

- Fuser Release Lever
- Rear Cover
- Front Cover
- Multipurpose Feeder (MPF)

### **Clearing Paper Jams From the Front of the Printer**

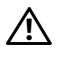

**CAUTION: Before performing any of the following procedures, read and follow the safety instructions in your Product Information Guide.**

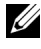

**NOTE:** To resolve the error displayed on the operator panel, you must clear all print media from the print media path.

**1** Pull the paper cover out.

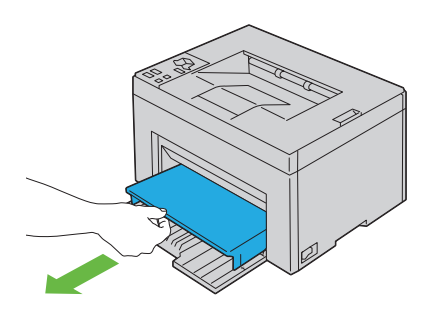

**2** Remove any paper jammed from the front of the printer.

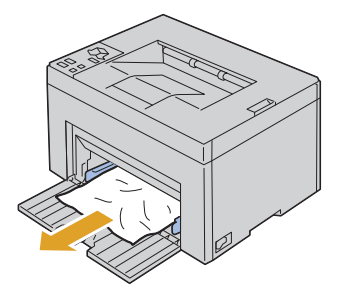

**3** Replace the paper cover in the printer.

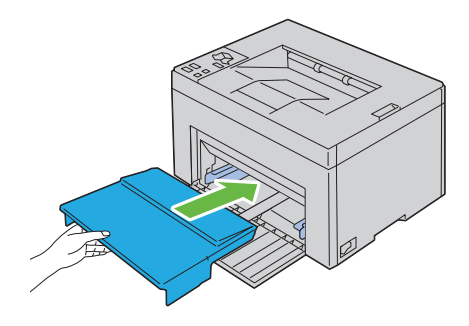

## **Clearing Paper Jams From the Back of the Printer**

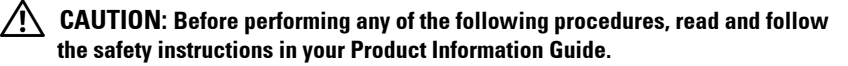

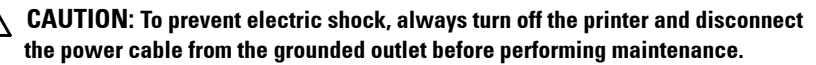

/!\ **CAUTION: To avoid burns, do not clear paper jams immediately after printing. The fuser becomes extremely hot during use.**

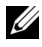

**NOTE:** To resolve the error displayed on the operator panel, you must clear all print media from the print media path.

**1** Push the rear cover release handle and open the rear cover.

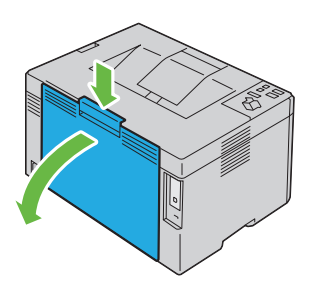

**2** Lift up the fuser release levers.

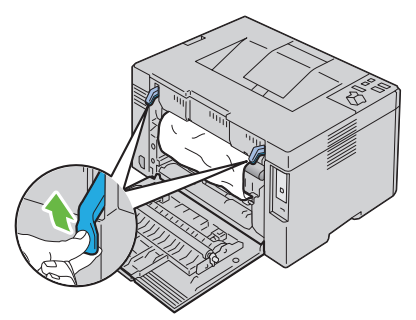

Remove any paper jammed from the back of the printer.

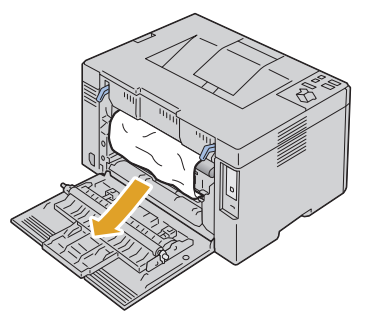

Lower the fuser release levers to their original position.

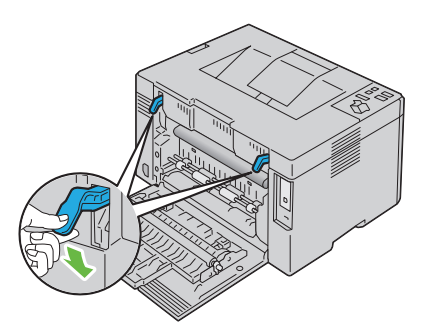

Close the rear cover.

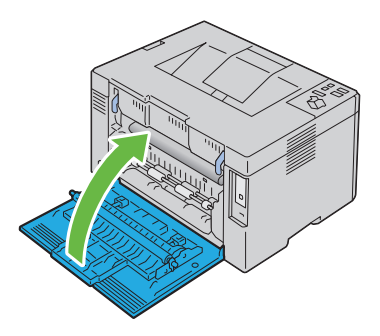

## **Clearing Paper Jams From the Output Tray**

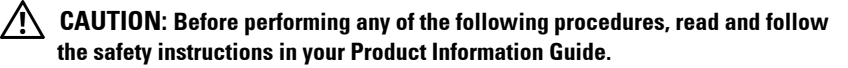

**CAUTION: To prevent electric shock, always turn off the printer and disconnect the power cable from the grounded outlet before performing maintenance.**

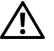

**CAUTION: To avoid burns, do not clear paper jams immediately after printing. The fuser becomes extremely hot during use.**

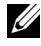

**NOTE:** To resolve the error displayed on the operator panel, you must clear all print media from the print media path.

**1** Push the rear cover release handle and open the rear cover.

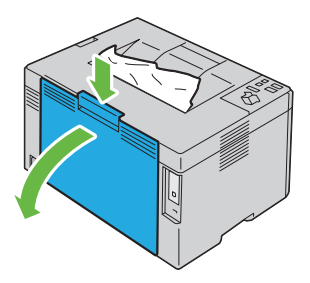

**2** Lift up the fuser release levers.

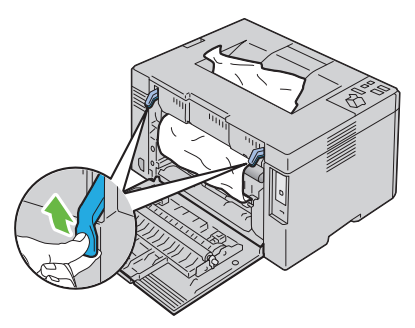

**3** Remove any paper jammed from the back of the printer. If no paper is found in the paper path, then remove any paper jammed out of the output tray.

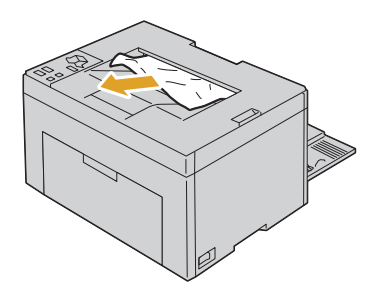

**4** Lower the fuser release levers to their original position.

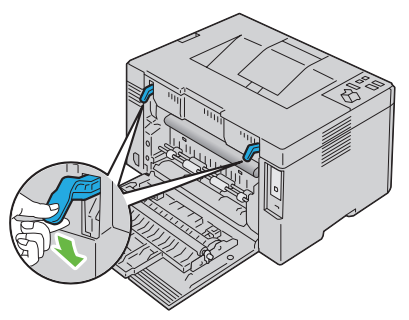

**5** Close the rear cover.

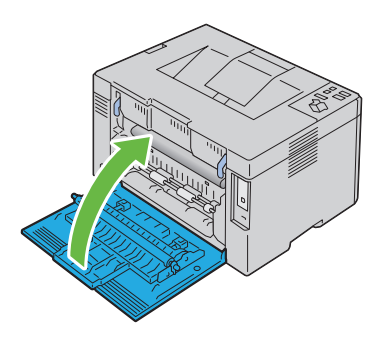

## **Troubleshooting**

 $\overline{1}$ 

#### 

# **18**

# **Troubleshooting**

## **Basic Printer Problems**

Some printer problems can be easy to resolve. If a problem occurs with your printer, check each of the following:

- The power cable is connected to the printer, and to a properly grounded electrical outlet.
- The printer is turned on.
- The electrical outlet is not turned off at any switch or breaker.
- Other electrical equipment plugged into the outlet is working.

If you have checked all of the above and still have a problem, turn off the printer, wait for 10 seconds, and then turn on the printer. This often fixes the problem.

## **Display Problems**

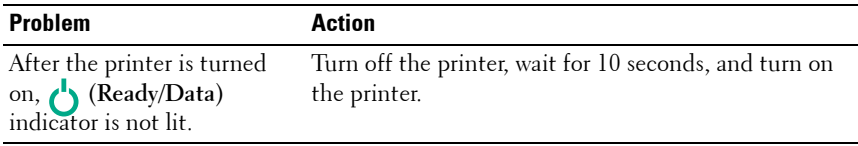

## **Printing Problems**

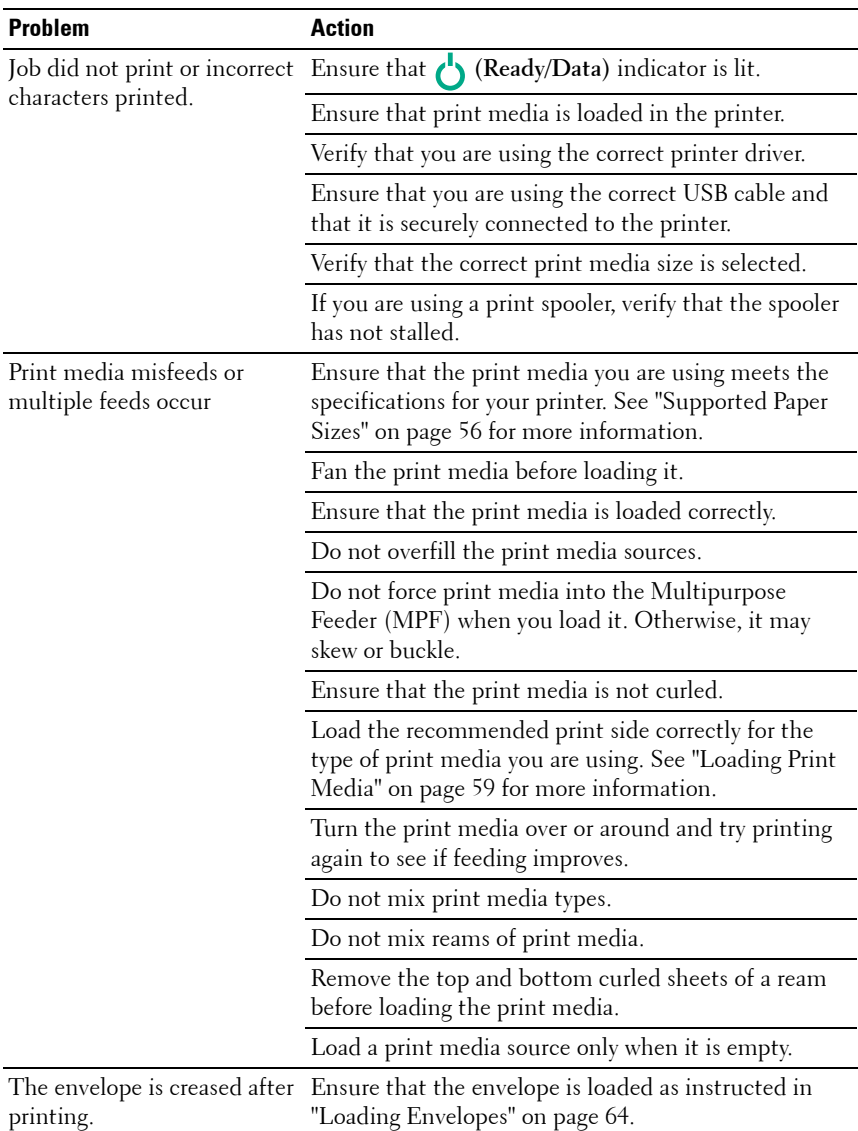
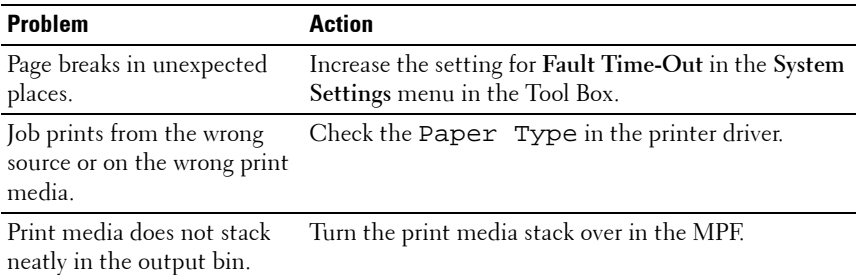

## <span id="page-144-0"></span>**Print Quality Problems**

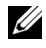

**NOTE:** In this section, some procedures use the Tool Box or the Status Monitor. For more information about Tool Box, see ["Understanding the Tool Box Menus" on](#page-88-0)  [page 87](#page-88-0).

For more information about Status Monitor, see ["Printer Status Window" on](#page-104-0)  [page 103](#page-104-0).

#### **The output is too light**

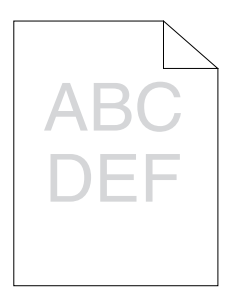

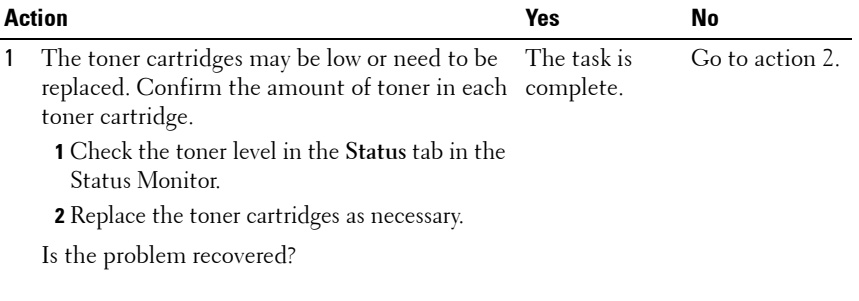

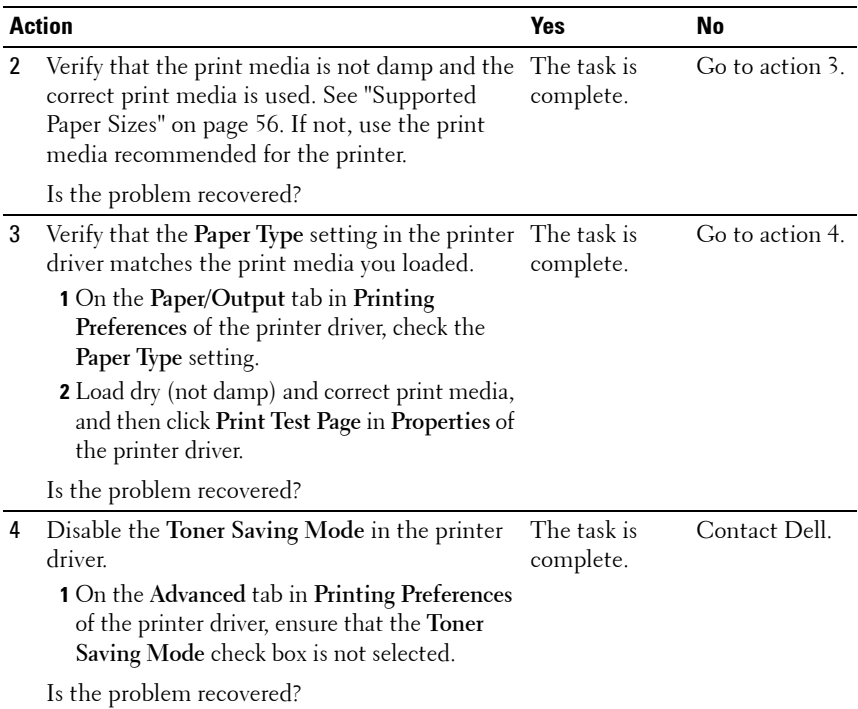

## **Toner smears or print comes off/Stain on back side**

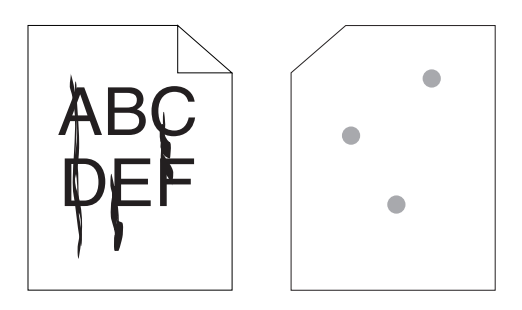

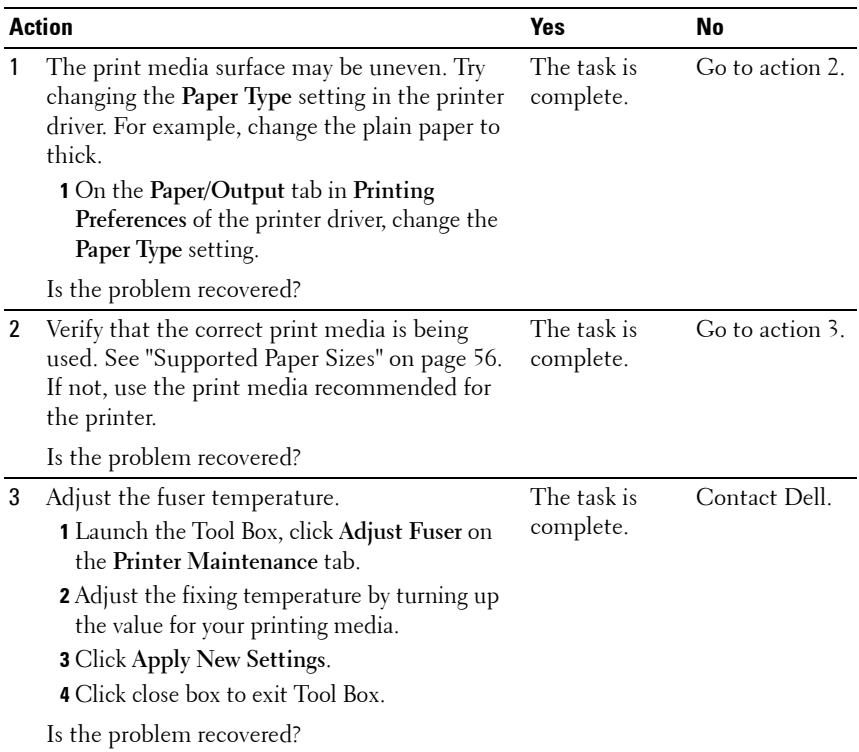

## **Random spots/Blurred images**

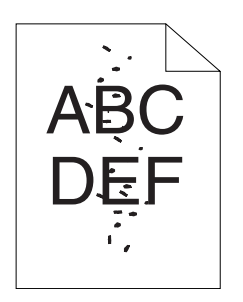

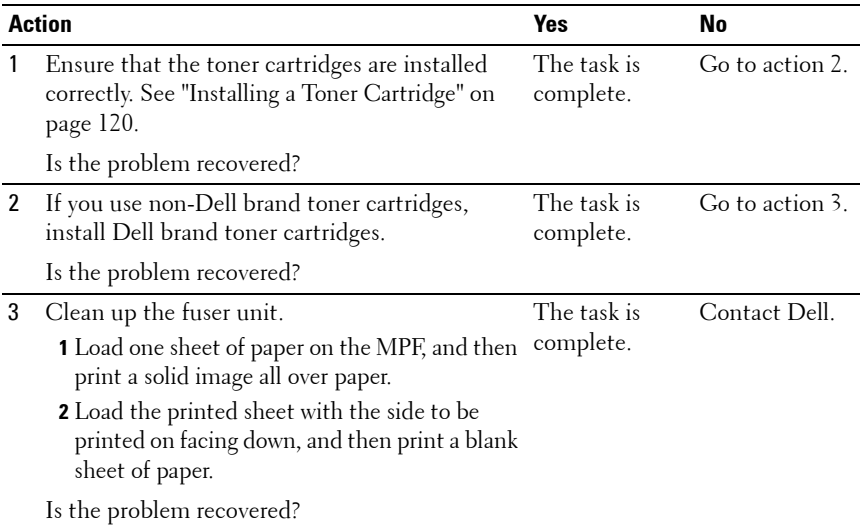

## **The entire output is blank**

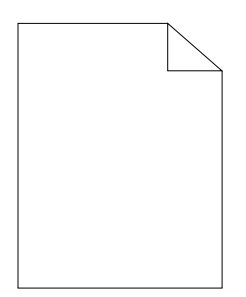

If this trouble comes out, contact Dell.

#### **Streaks appear on the output**

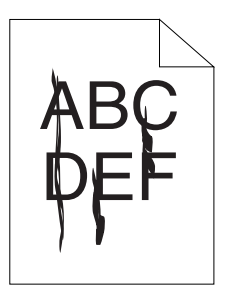

If this trouble comes out, contact Dell.

#### **Pitched color dots**

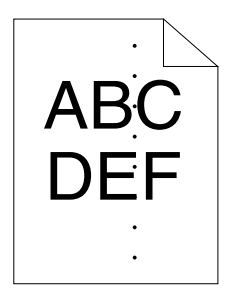

If this trouble comes out, contact Dell.

## **Vertical blanks**

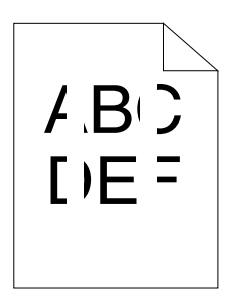

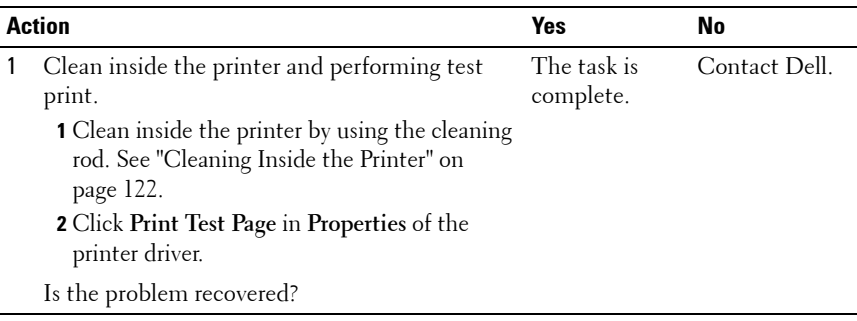

## <span id="page-149-0"></span>**Mottle**

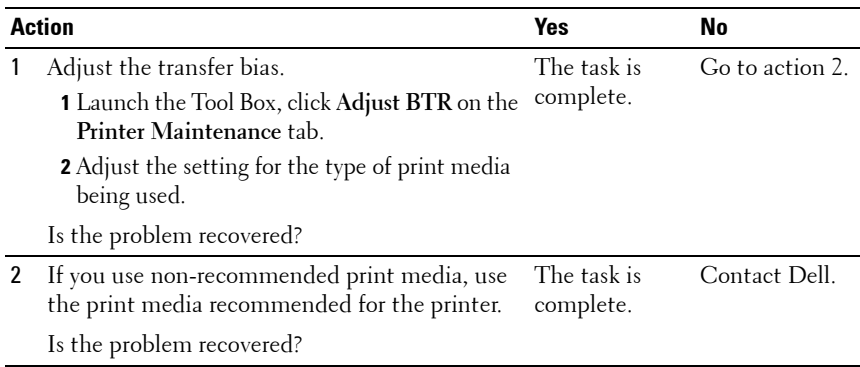

## **Ghosting**

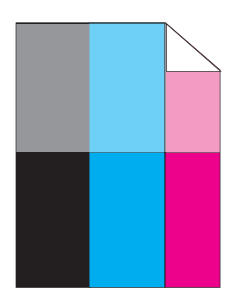

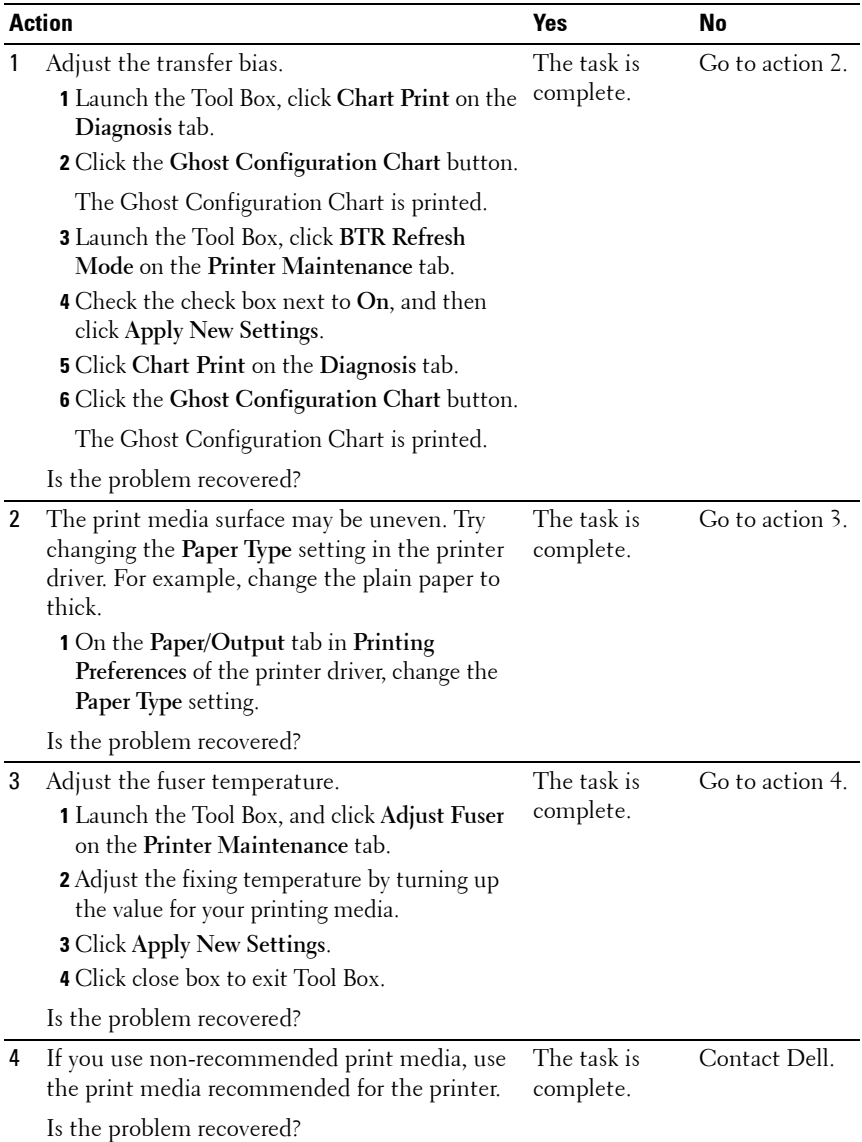

## **Fog**

AB<sub>C</sub>  $D E F$ 

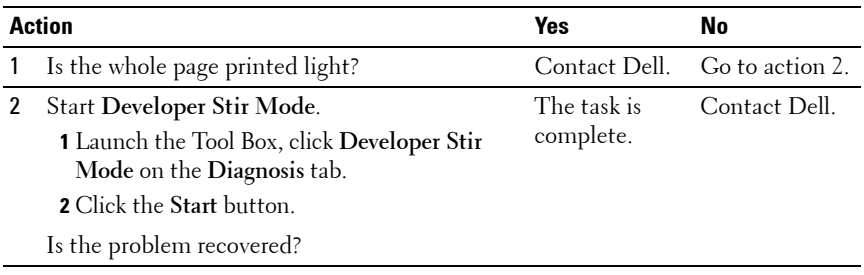

## **Bead-Carry-Out (BCO)**

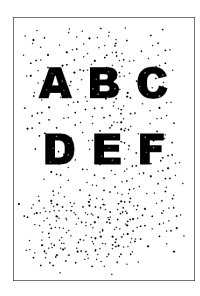

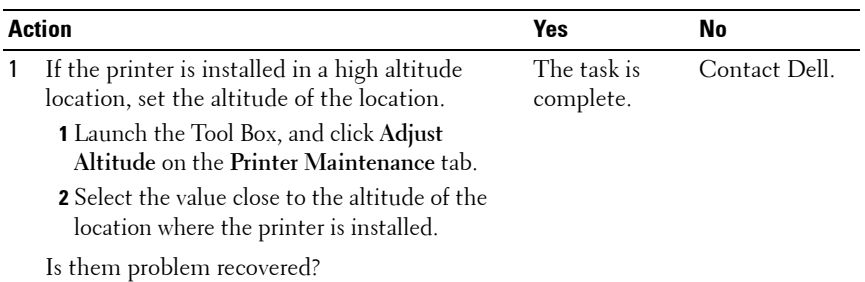

## **Auger mark**

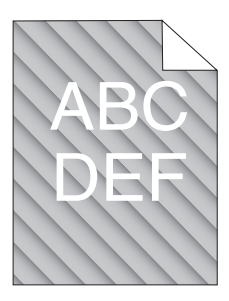

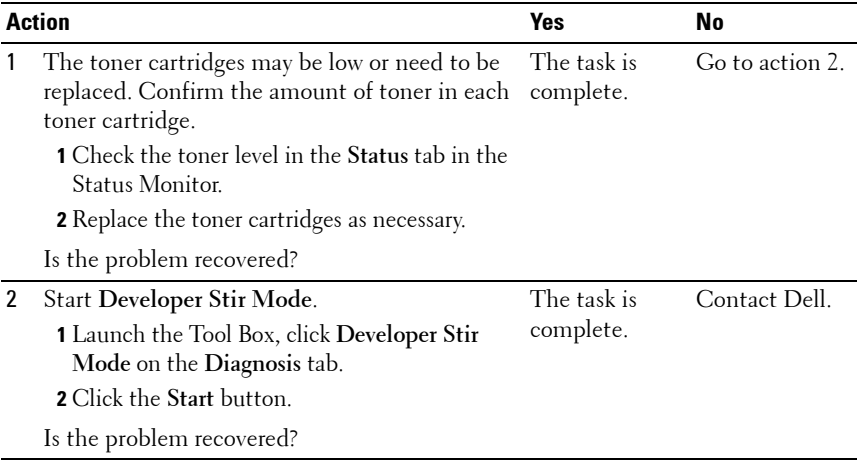

## **Wrinkled/Stained paper**

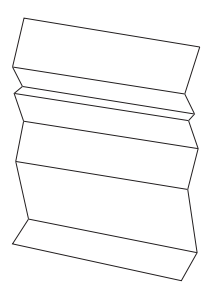

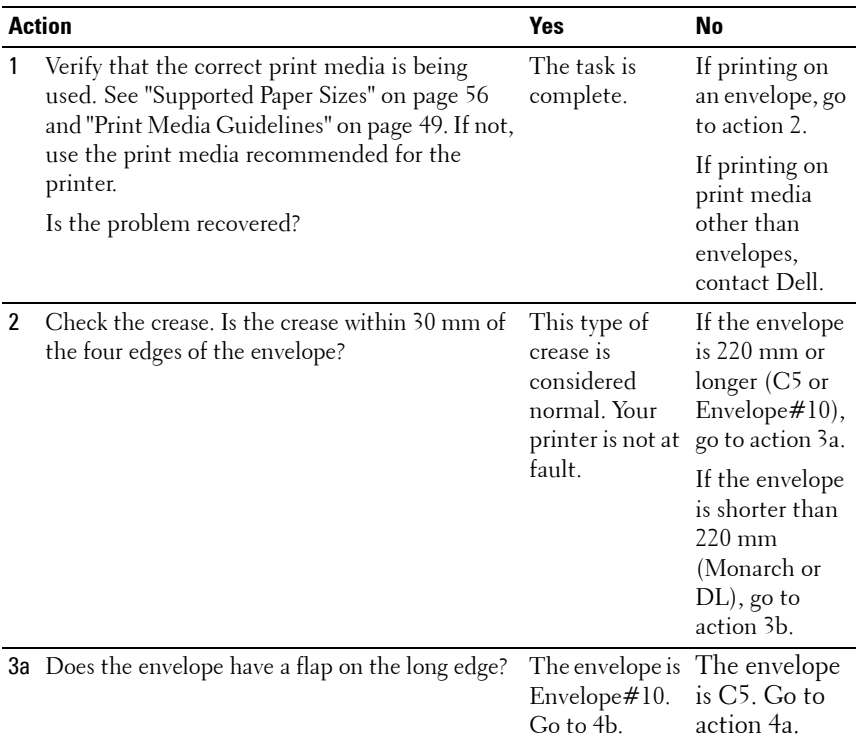

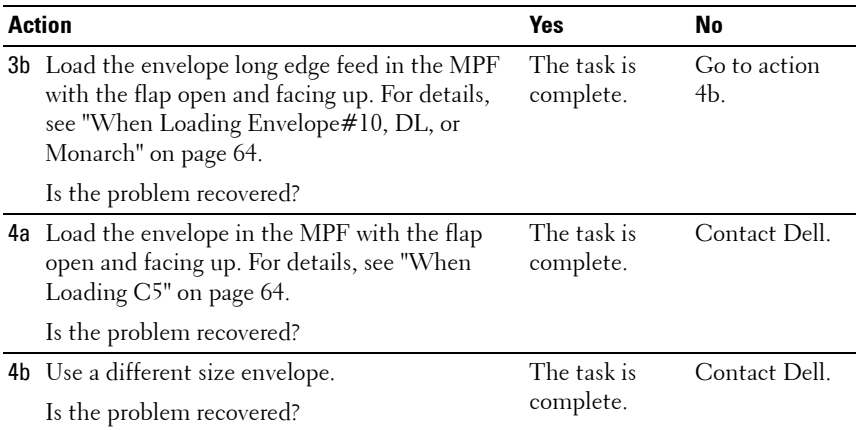

## **The top margins is incorrect**

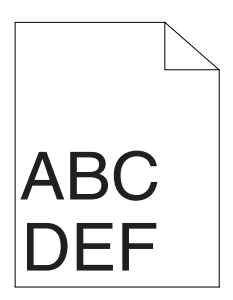

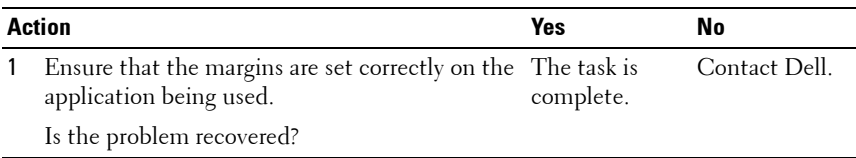

## **Color registration is out of alignment**

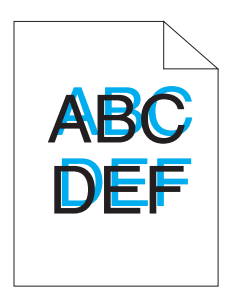

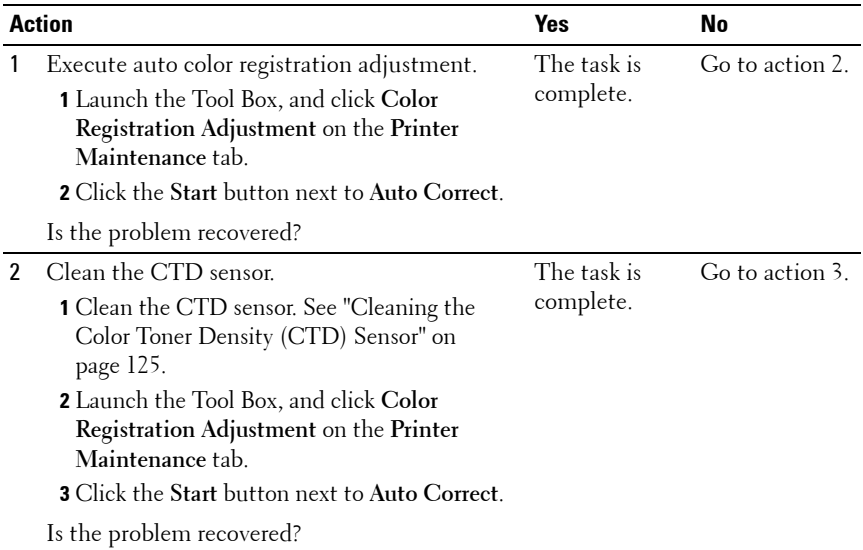

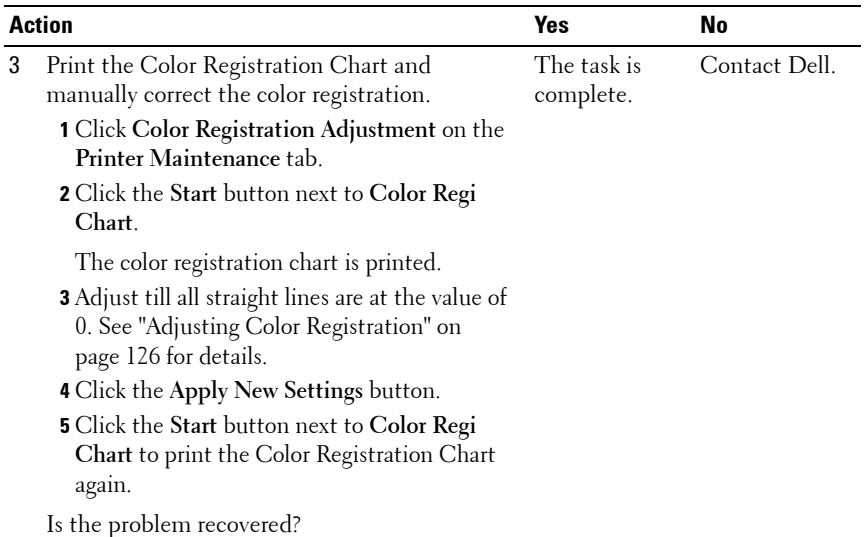

## **Protrudent / Bumpy paper**

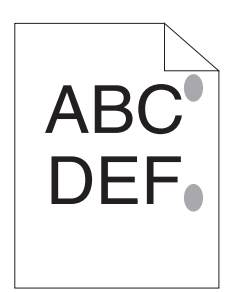

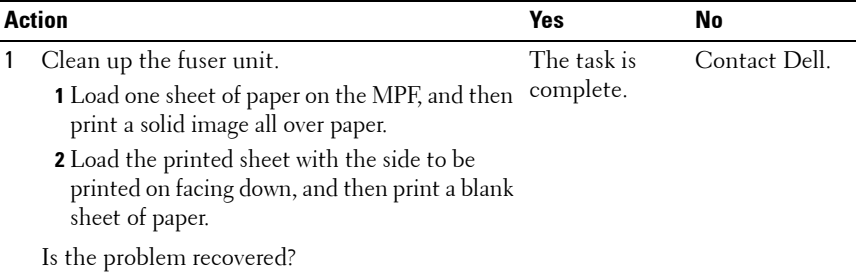

## <span id="page-157-0"></span>**Noise**

**NOTE:** In this section, some procedures use the Tool Box or the Status Monitor. For more information about Tool Box, see ["Understanding the Tool Box Menus" on](#page-88-0)  [page 87](#page-88-0).

For more information about Status Monitor, see ["Printer Status Window" on](#page-104-0)  [page 103](#page-104-0).

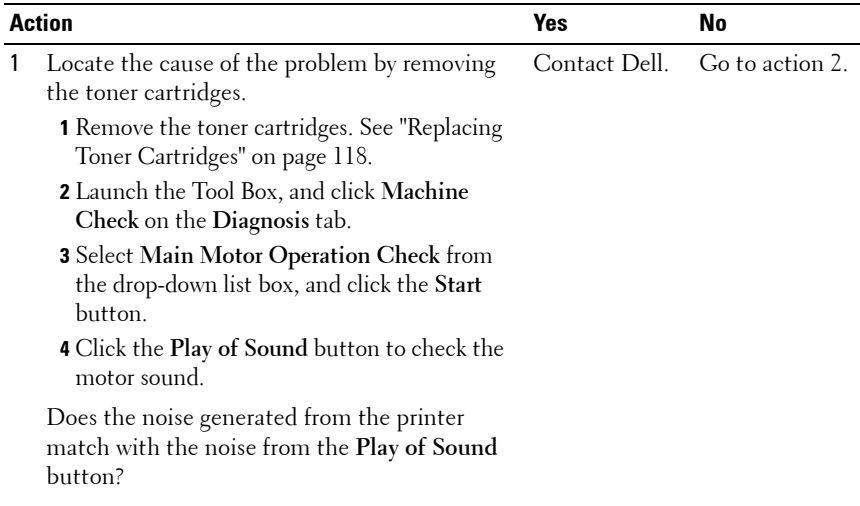

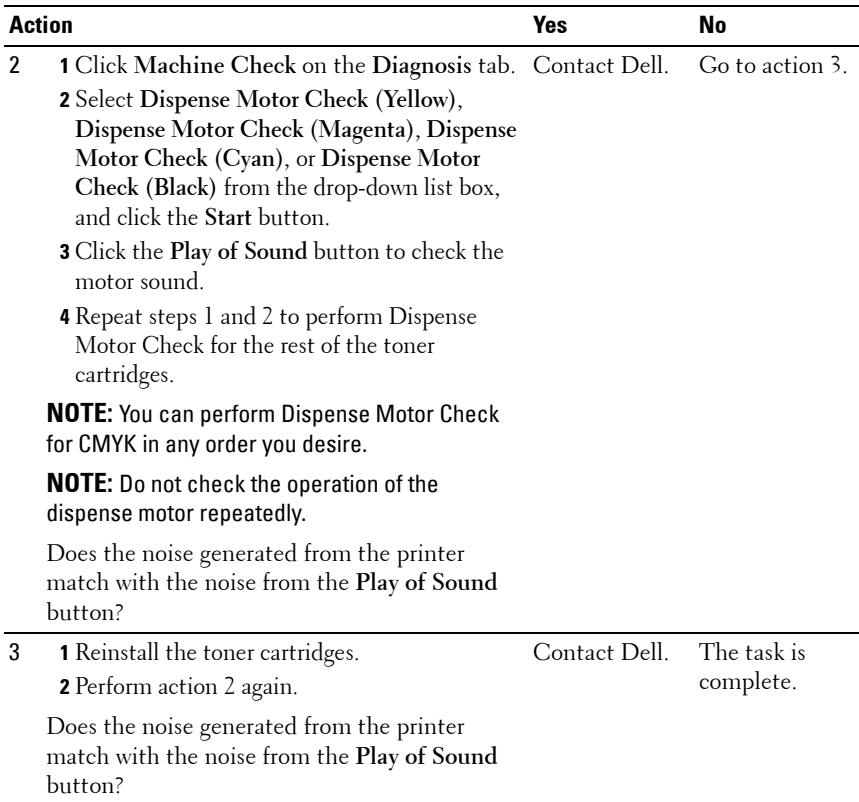

## <span id="page-158-0"></span>**Jam**

**NOTE:** In this section, some procedures use the Tool Box or the Status Monitor. For more information about Tool Box, see ["Understanding the Tool Box Menus" on](#page-88-0)  [page 87](#page-88-0).

For more information about Status Monitor, see ["Printer Status Window" on](#page-104-0)  [page 103](#page-104-0).

## **Misfeed jam**

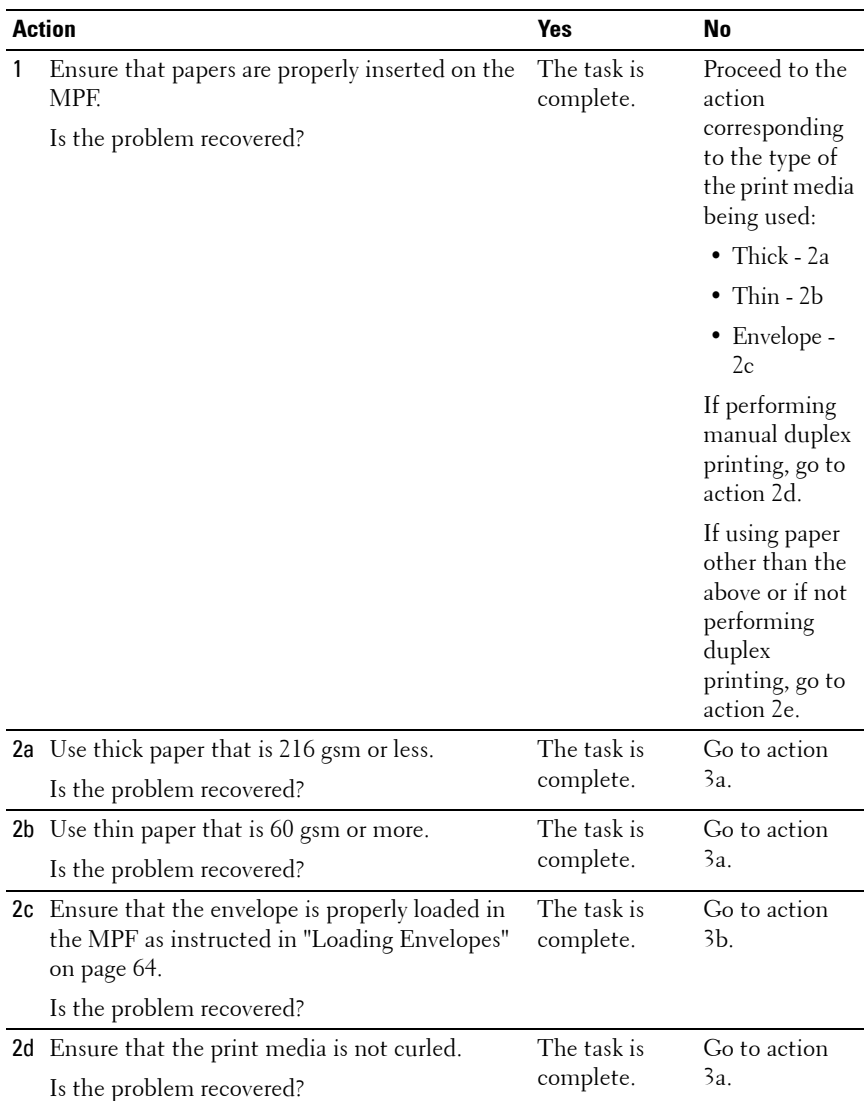

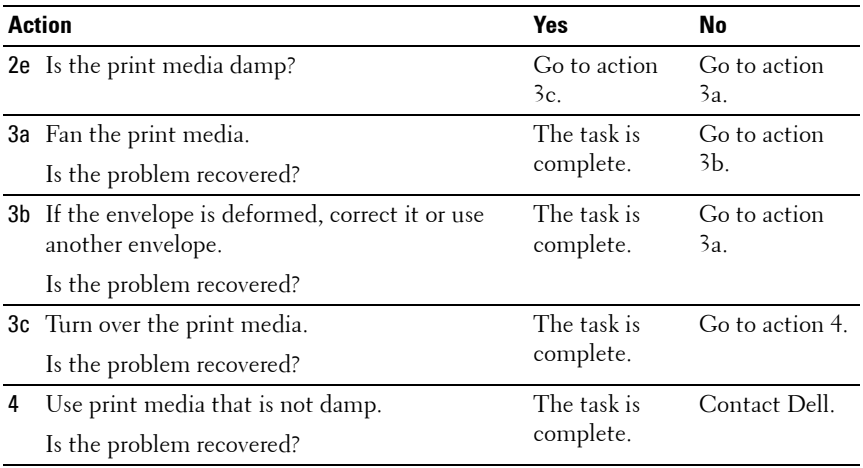

## **Multi-feed jam**

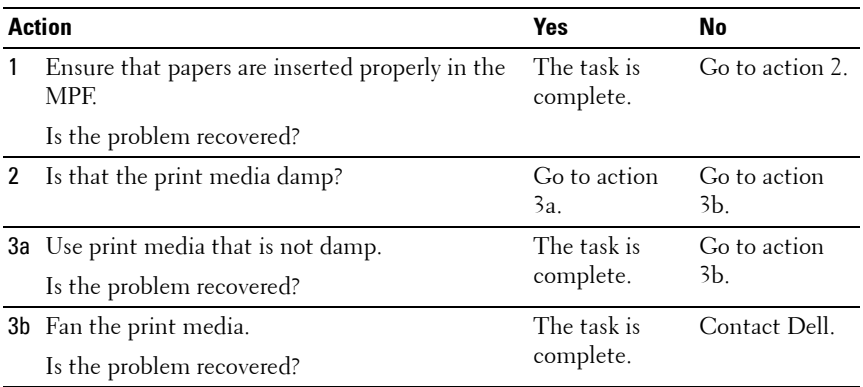

## **Other Problems**

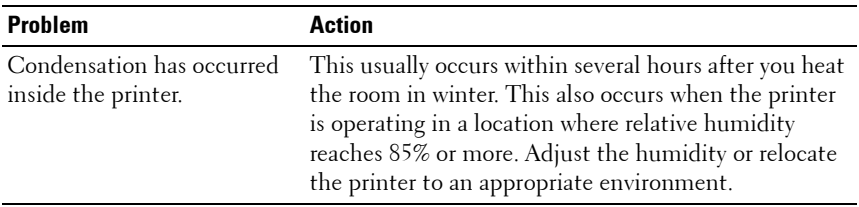

## <span id="page-161-0"></span>**Contacting Service**

When you call for printer service, be prepared to describe the problem you are experiencing or the error message on the display.

You need to know the model of your printer type and serial number. See the label located inside the side door of your printer.

## **Appendix**

 $\overline{1}$ 

## 

# **B**

# <span id="page-164-0"></span>**Appendix**

## <span id="page-164-1"></span>**Dell Technical Support Policy**

Technician-assisted technical support requires the cooperation and participation of the customer in the troubleshooting process and provides for restoration of the operating system, software program and hardware drivers to the original default configuration as shipped from Dell, as well as the verification of appropriate functionality of the printer and all Dell-installed hardware. In addition to this technician assisted technical support, online technical support is available at Dell Support. Additional technical support options may be available for purchase.

Dell provides limited technical support for the printer and any Dell-installed software and peripherals. Support for third-party software and peripherals is provided by the original manufacturer, including those purchased and/or installed through Software & Peripherals (DellWare), ReadyWare, and Custom Factory Integration (CFI/DellPlus).

## **Online Services**

You can learn about Dell products and services on the following websites:

<span id="page-164-2"></span>**[www.dell.com](http://www.dell.com)**

**[www.dell.com/ap](http://www.dell.com/ap)** (Asian/Pacific countries only)

**[www.dell.com/jp](http://www.dell.com/jp)** (Japan only)

**[www.euro.dell.com](http://www.euro.dell.com)** (Europe only)

**[www.dell.com/la](http://www.dell.com/la)** (Latin American and Caribbean countries)

**[www.dell.ca](http://www.dell.ca)** (Canada only)

You can access Dell Support through the following websites and e-mail addresses:

• Dell Support websites **[support.dell.com](http://support.dell.com)**

**[support.euro.dell.com](http://support.euro.dell.com)** (Europe only)

• Dell Support e-mail addresses mobile\_support@us.dell.com support@us.dell.com

> la-techsupport@dell.com (Latin America and Caribbean countries only) apsupport@dell.com (Asian/Pacific countries only)

- Dell Marketing and Sales e-mail addresses apmarketing@dell.com (Asian/Pacific countries only) sales canada@dell.com (Canada only)
- Anonymous file transfer protocol (FTP) **ftp.dell.com**

<span id="page-165-1"></span>Log in as user: anonymous, and use your e-mail address as your password.

## <span id="page-165-3"></span>**Warranty and Return Policy**

Dell Computer Corporation ("Dell") manufactures its hardware products from parts and components that are new or equivalent to new in accordance with industry-standard practices. For information about the Dell warranty for your printer, see **[support.dell.com](http://support.dell.com)**.

## <span id="page-165-0"></span>**Recycling Information**

It is recommended that customers dispose of their used computer hardware, monitors, printers, and other peripherals in an environmentally sound manner. Potential methods include reuse of parts or whole products and recycling of products, components, and/or materials.

For specific information on Dell's worldwide recycling programs, see **[www.dell.com/](http://www.dell.com/recyclingworldwide) [recyclingworldwide](http://www.dell.com/recyclingworldwide)**.

## <span id="page-165-2"></span>**Contacting Dell**

For customers in the United States, call 800-WWW-Dell (800-999-3355).

**NOTE:** If you do not have an active Internet connection, you can find contact information on your purchase invoice, packing slip, bill, in your Dell catalog.

Dell provides several online and telephone-based support and service options. Availability varies by country and product, and some services may not be available in your area. To contact Dell for sales, technical support, or customer service issues:

- **1** Visit **support.dell.com**.
- **2** Verify your country or region in the **Choose A Country/Region** drop-down menu at the bottom of the page.
- **3** Click **Contact Us** on the left side of the page.
- **4** Select the appropriate service or support link based on your need.
- **5** Choose the method of contacting Dell that is convenient for you.

## **Index**

## **A**

[A4, 56](#page-57-1) [A5, 56](#page-57-2) [About printer, 23](#page-24-0) [Adjust Altitude, 95](#page-96-0) [Adjust BTR, 92](#page-93-0) [Adjust Fuser, 93](#page-94-0) [Adjusting color registration, 126](#page-127-1) [Altitude, 113](#page-114-0) [Appendix, 163](#page-164-0) [Avoiding jam, 79,](#page-80-0) [131](#page-132-0)

## **B**

[B5, 56](#page-57-3) [Base memory, 112](#page-113-0) [Basic printer problem, 141](#page-142-0) [BTR Refresh Mode, 97](#page-98-0)

## **C**

[C5, 56](#page-57-4) [Cable, 113](#page-114-1) [Cancel button, 70](#page-71-0) [Canceling a job, 80](#page-81-0) Canceling ajob [from the computer running](#page-81-1)  windows, 80 [Carbonless copy paper, 51](#page-52-0) [CCP, 51](#page-52-0) [Chart Print, 98](#page-99-0) [Cleaning Inside the Printer, 122](#page-123-1) Cleaning the Color Toner [Density \(CTD\) Sensor, 125](#page-126-1) [Clearing jam, 131](#page-132-1) [Clearing Paper Jams From the](#page-135-0)  Back of the Printer, 134 [Clearing Paper Jams From the](#page-134-0)  Front of the Printer, 133 [Clearing Paper Jams From the](#page-137-0)  Output Tray, 136 [Coated, 93-](#page-94-1)[94](#page-95-0) [Color Registration](#page-95-1)  Adjustment, 94 [Color registration chart, 127](#page-128-0) [Connecting printer, 31](#page-32-0) [Connecting printer to](#page-32-1)  computer, 31 [Connection specification, 31,](#page-32-2)  [113](#page-114-2) [Connection type, 31,](#page-32-3) [113](#page-114-3) [Conserving supplies, 117](#page-118-0)

[Contacting service, 160](#page-161-0) [Covers, 93](#page-94-2)

## **D**

[Dell Supplies Management](#page-104-1)  System, 103 [Dell technical support](#page-164-1)  policy, 163 [Determining Values, 128](#page-129-0) [Developer Stir Mode, 99](#page-100-0) [Device Settings Page, 77](#page-78-0) [Dimensions, 112](#page-113-1) [Display problem, 141](#page-142-1) [DL, 56](#page-57-5) [DL LEF, 57](#page-58-0) [Driver, 17](#page-18-0) [Drivers and Utilities CD, 17](#page-18-0)

## **E**

[Emulations, 112](#page-113-2) [Entering Values, 129](#page-130-0) [Envelope, 54,](#page-55-0) [93-](#page-94-3)[94](#page-95-2) [Envelope #10, 56](#page-57-6) [Environment, 112](#page-113-3) [Environment Sensor Info, 99](#page-100-1) [Error indicator, 69](#page-70-0) [Executive, 57](#page-58-1)

## **F**

[Finding Information, 17](#page-18-1) [Folio, 57](#page-58-2) [Front Cover, 23,](#page-24-1) [132](#page-133-0) [Fuser Release Lever, 24,](#page-25-0) [132](#page-133-1)

## **H**

[How to set up, 18](#page-19-0) [How to use, 17](#page-18-2)

## **I**

[Identifying print media, 56](#page-57-7) Installing [Printer drivers, 41,](#page-42-0) [45](#page-46-0) [Installing a Toner Cartridge, 120](#page-121-1) [Interfaces, 112](#page-113-4)

#### **J**

[Jam, 157](#page-158-0) [Jam indicator, 69](#page-70-1)

#### **K**

[Kensington lock, 26](#page-27-0)

## **L**

[Label, 55,](#page-56-0) [93-](#page-94-4)[94](#page-95-3) [Legal, 57](#page-58-3) [Length Guide, 23](#page-24-2) [Letter, 57](#page-58-4) [Load Paper indicator, 70](#page-71-1) [Loading Envelopes, 64](#page-65-3) [Loading paper, 35](#page-36-0) [Loading Print Media, 59](#page-60-0) [Local printing, 41,](#page-42-0) [45](#page-46-0)

#### **M**

[Machine Check, 98](#page-99-1) [Maintenance, 117](#page-118-1) [Manual Duplex indicator, 70](#page-71-2) [Manual duplex printing, 81](#page-82-0) [Memory, 112](#page-113-5) [Menu Settings, 88](#page-89-0) [Monarch, 56](#page-57-8) [Monarch LEF, 56](#page-57-9) [Mottle, 148](#page-149-0) [MPF Extension, 23](#page-24-3) [Multiple Up, 117](#page-118-2) [Multipurpose Feeder \(MPF\), 23,](#page-24-4)  [132](#page-133-2)

## **N**

[NCR, 51](#page-52-1) [No carbon required, 51](#page-52-1) [Noise, 156](#page-157-0) [Non-Dell Toner, 96](#page-97-0)

## **O**

[OCR, 51](#page-52-2) [Online Services, 163](#page-164-2) [Operating System](#page-112-0)  compatibility, 111 [Operation, 112](#page-113-6) [Operator panel, 23,](#page-24-5) [69](#page-70-2) [Button, 69](#page-70-3) [Operator Panel Lights, 71](#page-72-0) [Optical character](#page-52-2)  recognition, 51 [Ordering printer supplies, 15](#page-16-0) [Ordering supplies, 27](#page-28-0) [Output Tray, 23,](#page-24-6) [132](#page-133-3) [Output Tray Extension, 23,](#page-24-7) [67](#page-68-0)

## **P**

[Paper, 49](#page-50-1) [Characteristics, 49](#page-50-2) [Curl, 49](#page-50-3) [Fiber content, 50](#page-51-0) [Grain direction, 50](#page-51-1)

[Moisture content, 50](#page-51-2) [Smoothness, 50](#page-51-3) [Weight, 49](#page-50-4) [Paper Chute, 24](#page-25-1) [Paper Cover, 23](#page-24-8) [Paper Density, 92](#page-93-1) [Paper Feed Roller, 24](#page-25-2) [Paper jam location, 132](#page-133-4) [Paper Type, 57](#page-58-5) [Paper Type Specifications, 58](#page-59-0) [Paper Width Guides, 23](#page-24-9) [Parts name, 23](#page-24-0) [PDL, 112](#page-113-7) [Plain, 92-](#page-93-2)[93](#page-94-5) [Plain Thick, 92-](#page-93-3)[93](#page-94-6) [Power supply, 111](#page-112-1) [Power Switch, 23](#page-24-10) [Print Head Cleaning Rod, 23](#page-24-11) Print Media [Dimensions, 59](#page-60-1) [Print media, 49,](#page-50-0) [117](#page-118-3) [Print quality guarantee, 112](#page-113-8) [Print Quality Problems, 143](#page-144-0) [Printer, 15](#page-16-1) [Printer drivers Installing, 41,](#page-42-0) [45](#page-46-0) [Printer Information, 87](#page-88-1) [Printer paper, 49](#page-50-5) [Printer software, 103](#page-104-2)

[Printer specification, 111](#page-112-2) [Printer Status Window, 103](#page-104-0) [Printing, 79](#page-80-1) [Printing on letterhead, 52](#page-53-0) [Printing problem, 142](#page-143-0) [Product Features, 21](#page-22-0) [Product Information Guide, 18](#page-19-1)

## **Q**

[Quick Launch Utility, 104](#page-105-0) [Quick Reference Guide, 17](#page-18-3)

## **R**

[Ready/Data indicator, 69](#page-70-4) [Rear Cover, 24,](#page-25-3) [132](#page-133-5) [Rear Cover Release Handle, 24](#page-25-4) [Recommended paper, 50](#page-51-4) [Recycled, 92-](#page-93-4)[93](#page-94-7) [Recycling Information, 164](#page-165-0) [Refresh Mode, 100](#page-101-0) [Relative humidity, 112-](#page-113-9)[113](#page-114-4) [Removing paper jam, 131](#page-132-2) [Removing toner cartridge, 119](#page-120-0) [Report Page, 82](#page-83-0) [Reports, 89](#page-90-0) [Reset Defaults, 96](#page-97-1)

[Return policy, 164](#page-165-1)

## **S**

[Safety information, 18](#page-19-2) [Security Slot, 24](#page-25-5) [Selecting letterhead, 52](#page-53-1) [Selecting paper, 51](#page-52-3) [Selecting preprinted media, 52](#page-53-2) [Selecting pre-punched paper, 53](#page-54-0) [Sending print job, 79](#page-80-2) [Service Code, 19](#page-20-0) [Service Tag, 19](#page-20-1) [Setup diagram, 18](#page-19-3) [Software Update, 104](#page-105-1) [Start button/indicator, 69](#page-70-5) [Status Monitor Console, 103](#page-104-3) [Status Monitor Widget, 106](#page-107-0) [Storage, 113](#page-114-5) [Storage humidity range, 113](#page-114-6) [Storing consumables, 118](#page-119-1) [Storing print media, 56,](#page-57-10) [79,](#page-80-3) [117](#page-118-4) Support [Contacting Dell, 164](#page-165-2) [Supported paper size, 56](#page-57-11) [System Settings, 90](#page-91-0)

## **T**

[Temperature, 112](#page-113-10) [Toner Access Cover, 23](#page-24-12) [Toner indicator, 69](#page-70-6) [Tool Box Menus, 87](#page-88-2) [Transfer Belt, 24,](#page-25-6) [132](#page-133-6) [Transfer Roller, 24](#page-25-7) [Turning On Printer, 32](#page-33-0)

## **U**

[Unacceptable paper, 51](#page-52-4) UNITED STATES GOVERNMENT [RESTRICTED RIGHTS, 14](#page-15-0) [USB, 113](#page-114-7) [USB Cable, 31](#page-32-4) [USB Port, 24,](#page-25-8) [31](#page-32-5) [User Setup Disk Creating](#page-106-0)  Tool, 105

## **W**

[Wall Jack Connector, 24](#page-25-9) [Warranty, 164](#page-165-3) [Warranty information, 18](#page-19-4)